#### 奔驰防盗手册

(编写日期 20220302,内容随软件更新有变动)

#### 1 [奔驰防盗介绍](#page-1-0)

### 2 [钥匙增加](#page-1-1)

2.1 [覆盖车型](#page-1-2) 2.2 [条件要求](#page-2-0) 2.3 [操作步骤](#page-2-1)

### 3 [钥匙全丢](#page-22-0)

3.1 [覆盖车型](#page-22-1)

3.2 [条件要求](#page-22-1)

3.3 [操作步骤](#page-22-2)

### <span id="page-0-0"></span>4 [变速箱电脑擦空](#page-40-0)- [FBS3](#page-0-0)

4.1 [覆盖车型](#page-40-1) 4.2 [条件要求](#page-40-1)

4.3 [操作步骤](#page-40-2)

### 5 [发动机电脑擦空-](#page-46-0) FBS3

5.1 [覆盖车型](#page-46-1) 5.2 [条件要求](#page-46-2) 5.3 [操作步骤](#page-46-3)

### 6 [锁头擦空-](#page-53-0) FBS3

6.1 [覆盖车型](#page-53-1) 6.2 [条件要求](#page-54-0) 6.3 [操作步骤](#page-54-1)

### 7 [挂挡电脑擦空](#page-63-0)

7.1 [覆盖车型](#page-63-1) 7.2 [条件要求](#page-63-2) 7.3 [操作步骤](#page-63-3)

### 8 [锁头更换](#page-68-0)

8.1 [覆盖车型](#page-68-1) 8.2 [条件要求](#page-68-2) 8.3 [操作步骤](#page-68-3)

#### 9 发动机/变速箱电脑克隆-FBS4

9.1 [覆盖车型](#page-86-0)

9.2 [条件要求](#page-86-1)

## <span id="page-1-0"></span>**1** 奔驰防盗介绍

支持 FBS3 钥匙增加, 钥匙全丢, 发动机电脑擦空, 波箱电脑擦空, ISM 电脑擦空, 锁头电 脑更换, 支持 FBS4 发动机电脑克隆, 变速箱电脑克隆

# <span id="page-1-1"></span>**2** 钥匙增加

## <span id="page-1-2"></span>**2.1** 车型覆盖:

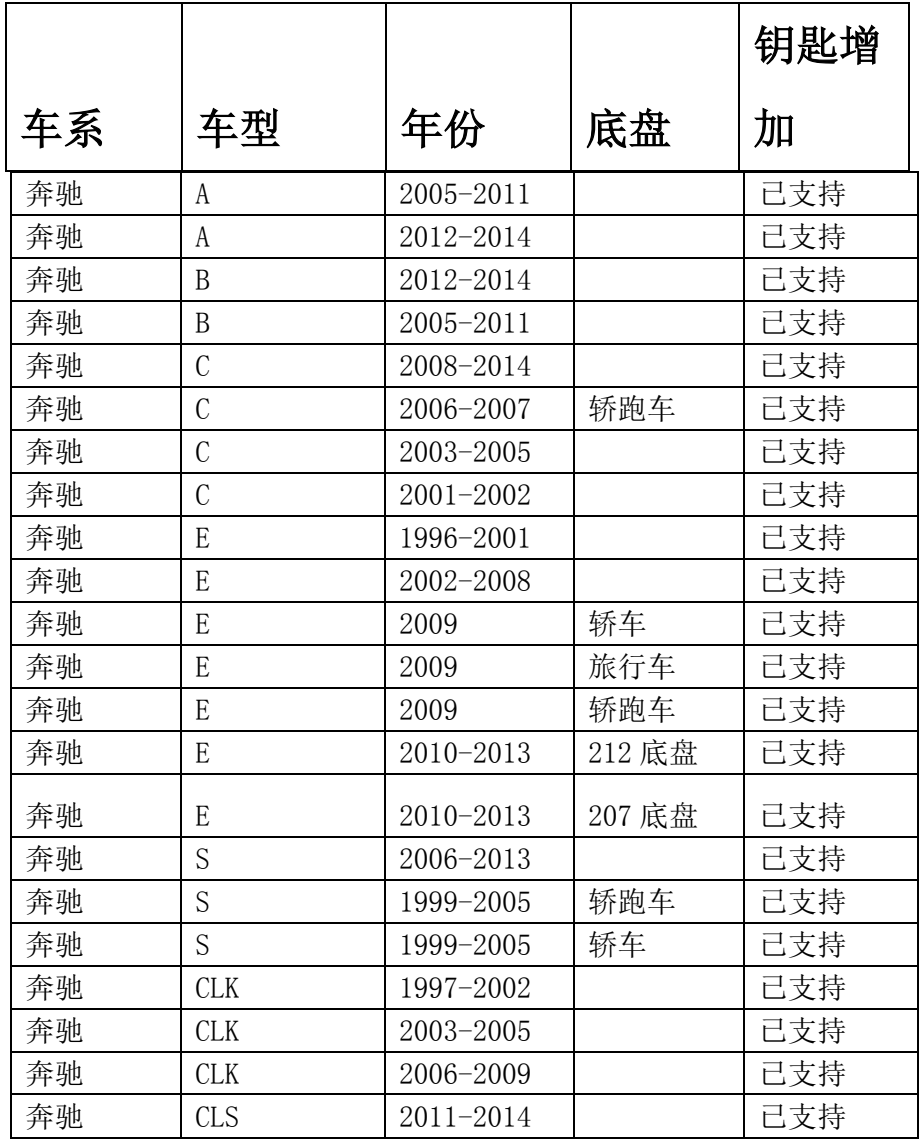

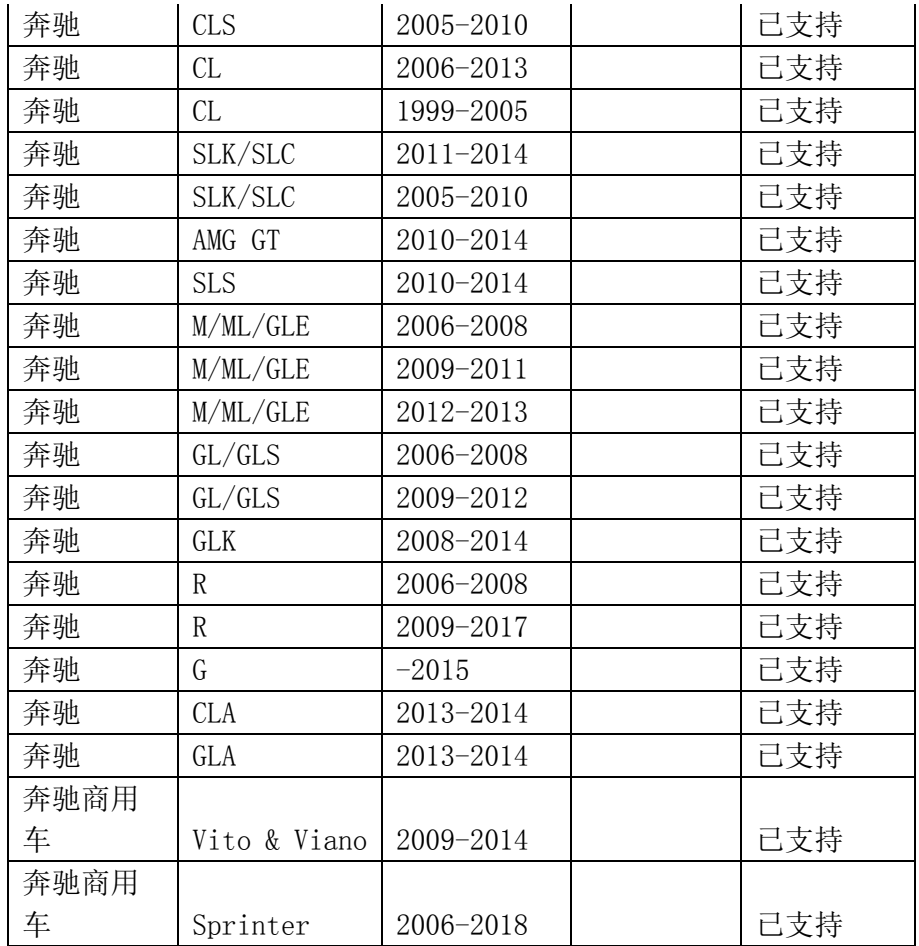

### <span id="page-2-0"></span>**2.2** 条件要求**:**

<span id="page-2-1"></span>方案一: 元征 PAD 系列综合诊断设备+X-431 GIII 防盗编程器 方案二: 元征 X-431 PRO 防盗匹配仪(专家版)+X-431 GIII 防盗编程器

**2.3** 操作步骤:

下列为 W216 锁头增加钥匙

#### 1. 奔驰系统【防盗密码读取】(如下图)

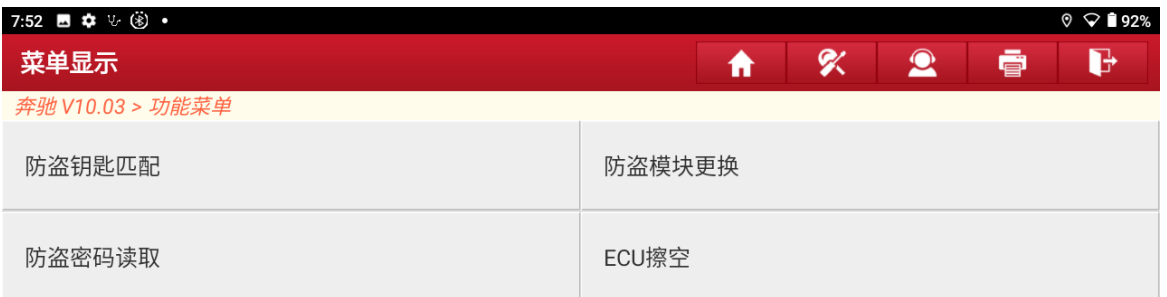

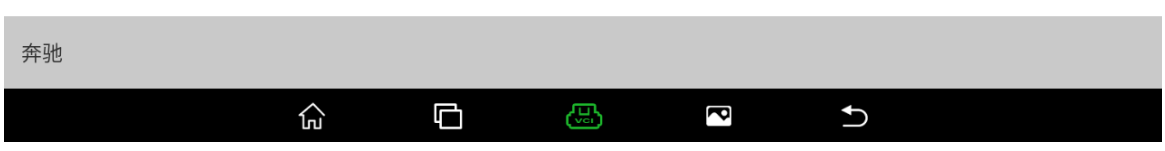

#### 2. 选择【车上操作】获取该车防盗密码,(如下图)

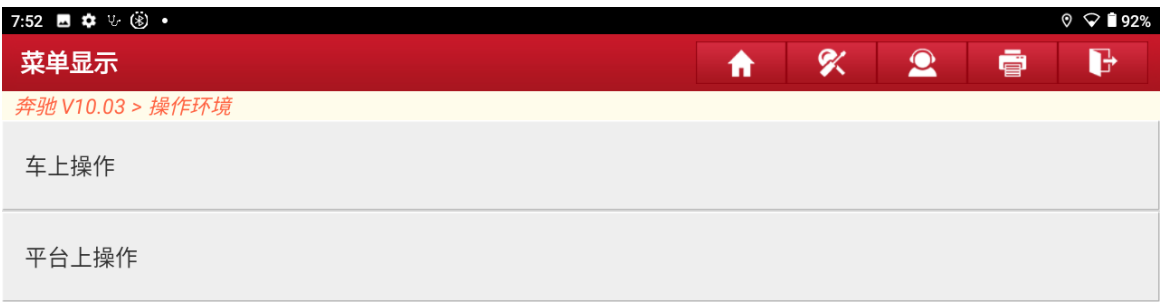

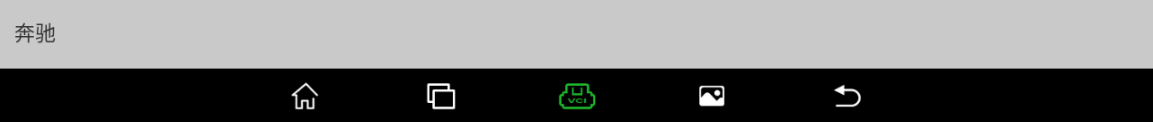

3. 如果该车匹配过副厂钥匙可通过副厂钥匙读取密码,如只有原车钥匙则选择 【钥匙增加计算密码】,(如下图)

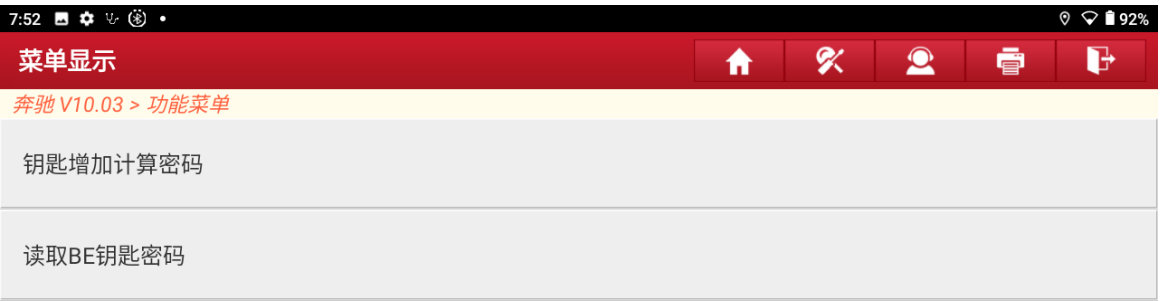

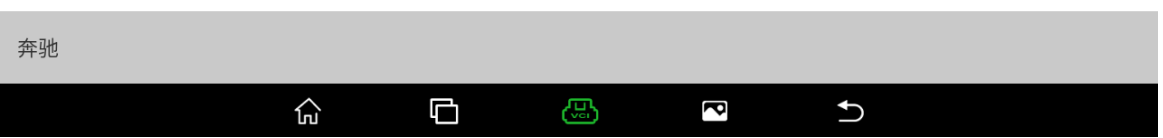

4. 通过车架号可获取锁头类型,也可通过选择【自动识别】(如下图)

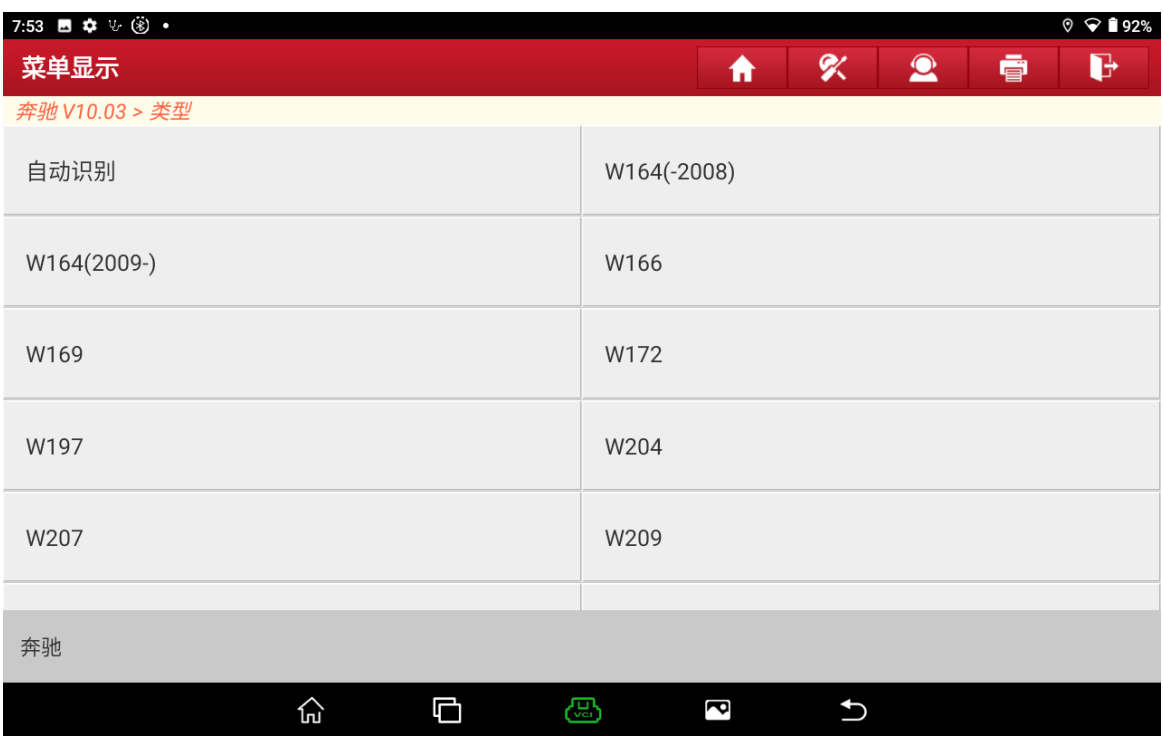

### 5. 自动识别此锁头类型为 W216,选择"确定"(如下图)

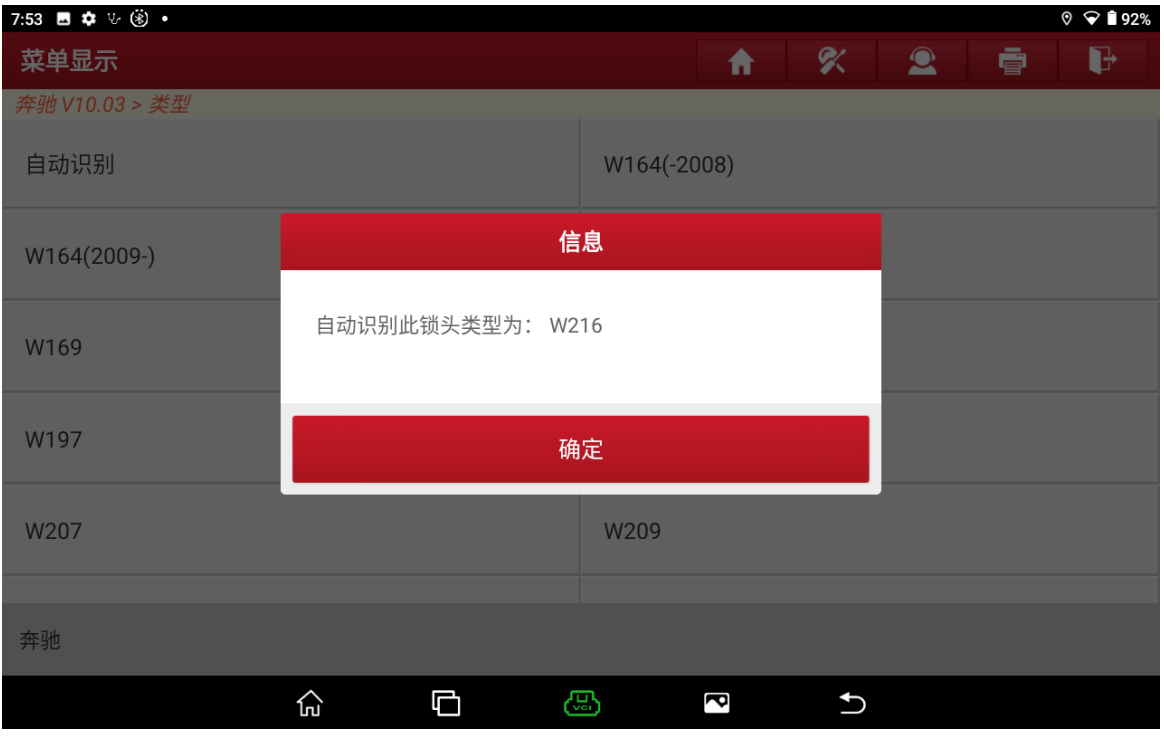

### 6. 设备联网后选择"确定"(如下图)

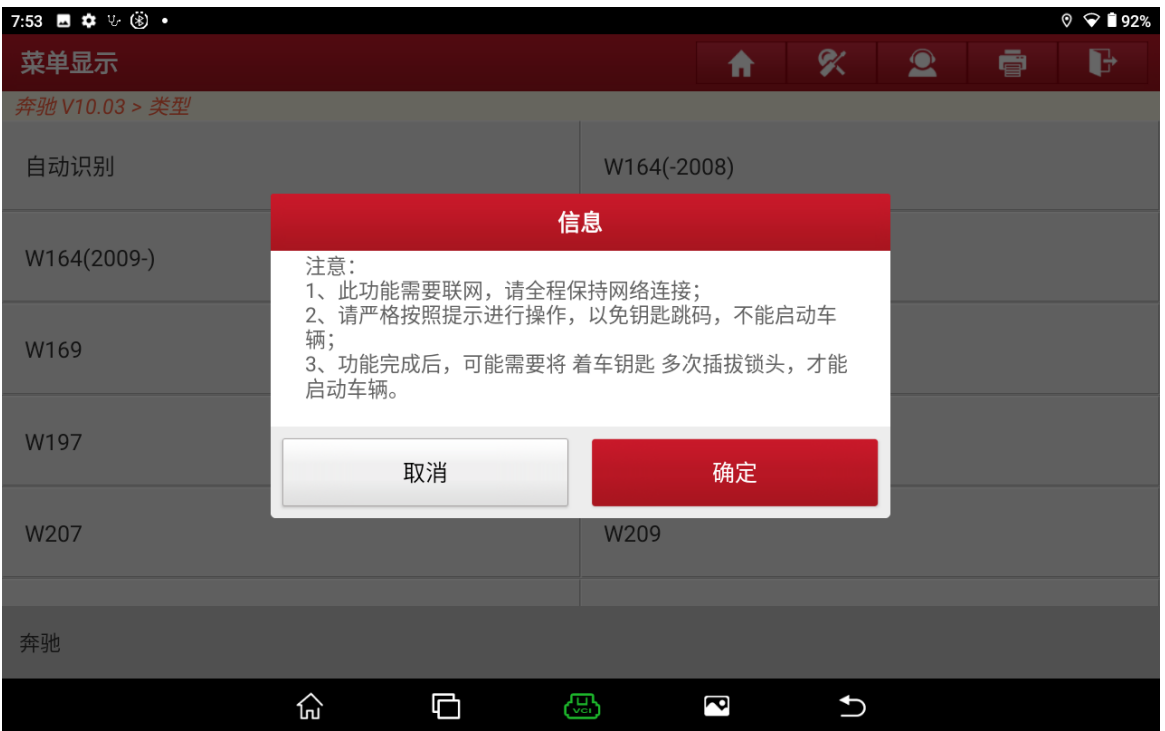

7. 开始采集锁头信息,原车钥匙插拔锁头 3 次,第 4 次插入锁头停留在锁头中选择"确定" 进入下一步骤(如下图)

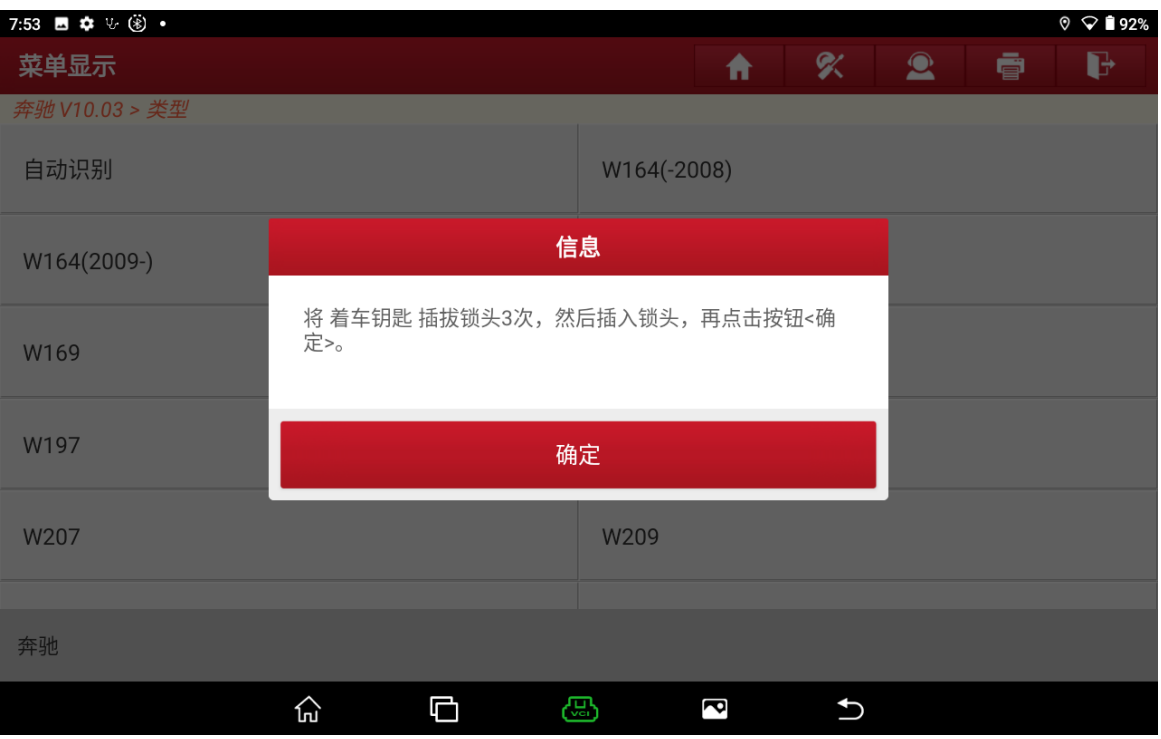

8. 等待 3 秒后自动进入下一步骤(如下图)

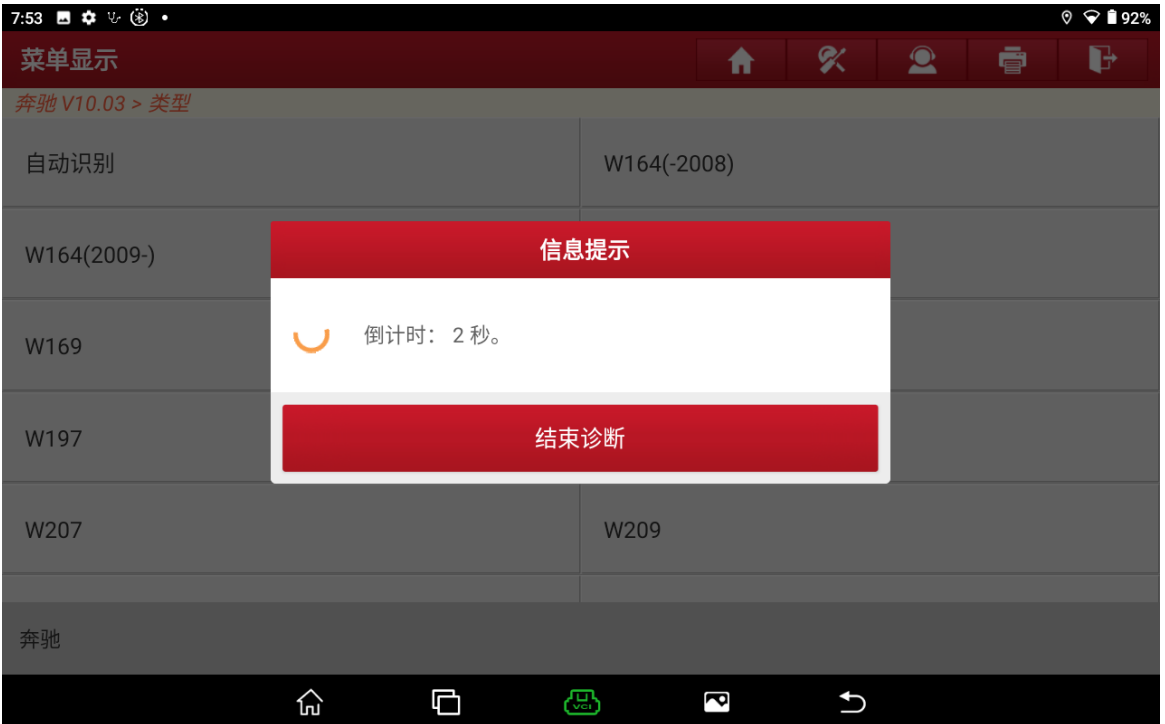

### 9. 将原车钥匙插入 G3 编程器中选择"确定"进入(如下图)

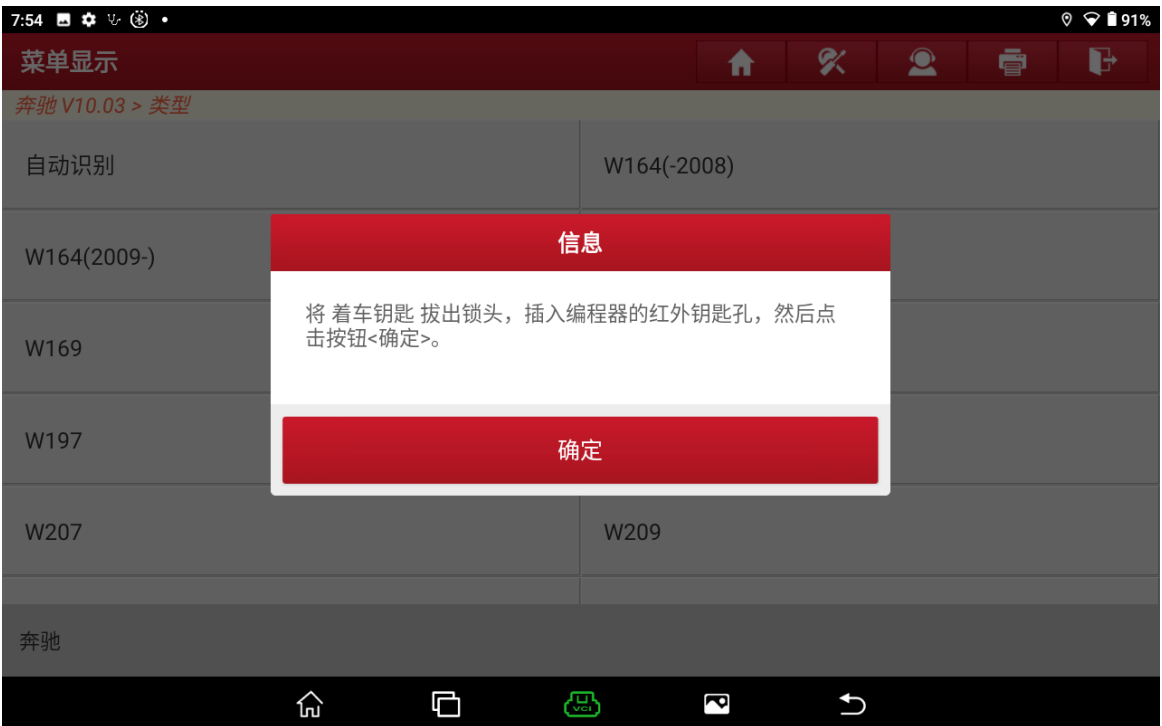

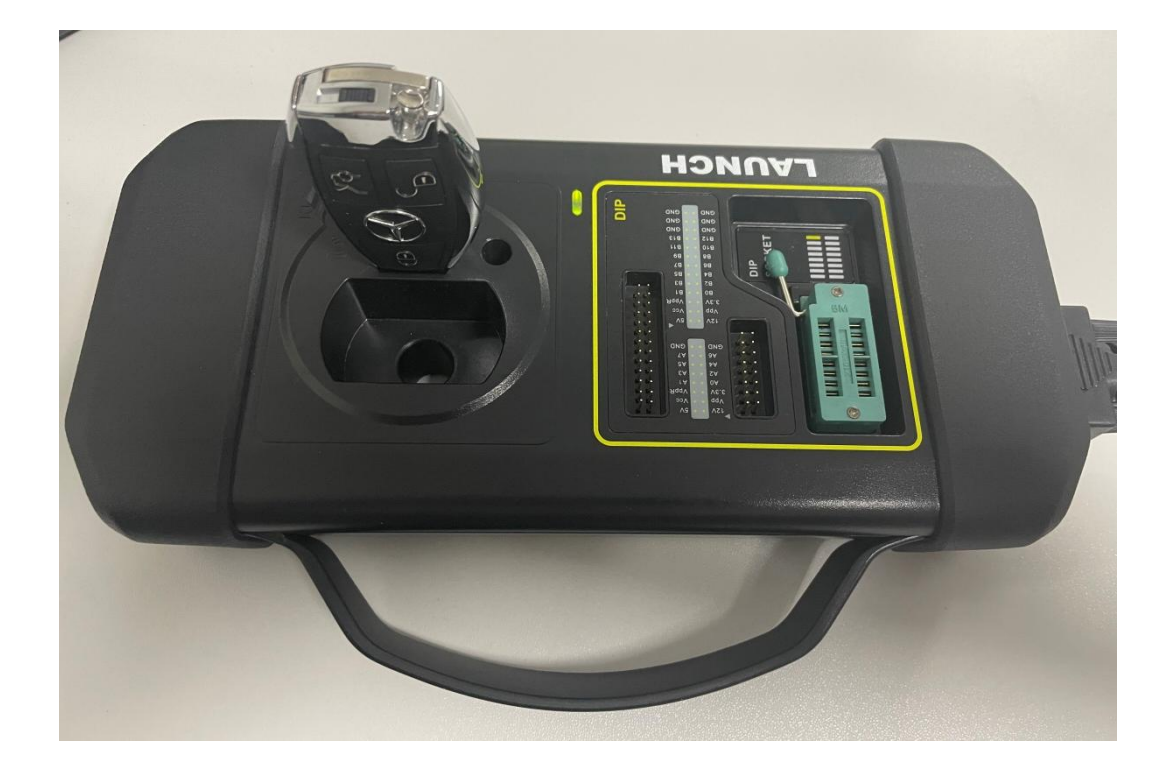

10. 再次将原车钥匙插拔锁头 3 次, 第 4 次插入锁头停留在锁头中选择"确定"(如下图)

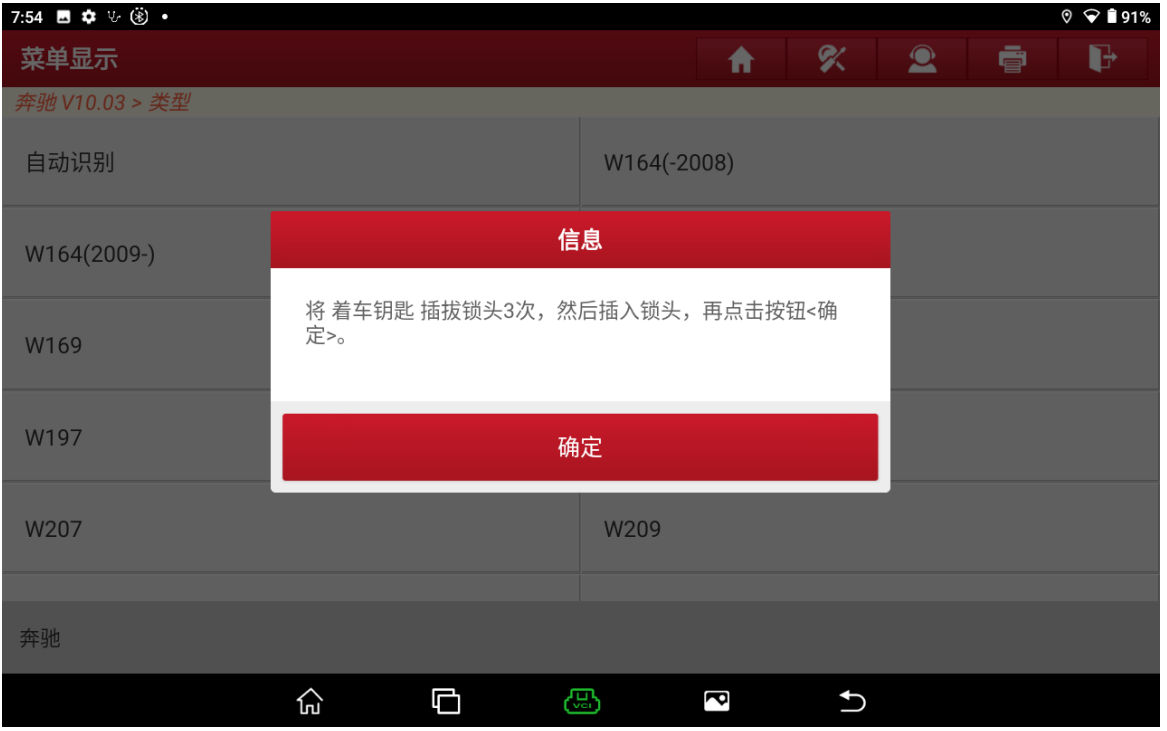

11. 等待 3 秒过后将钥匙打开至点火开关 ON 位置确认仪表点亮后选择"确定"(如下图)

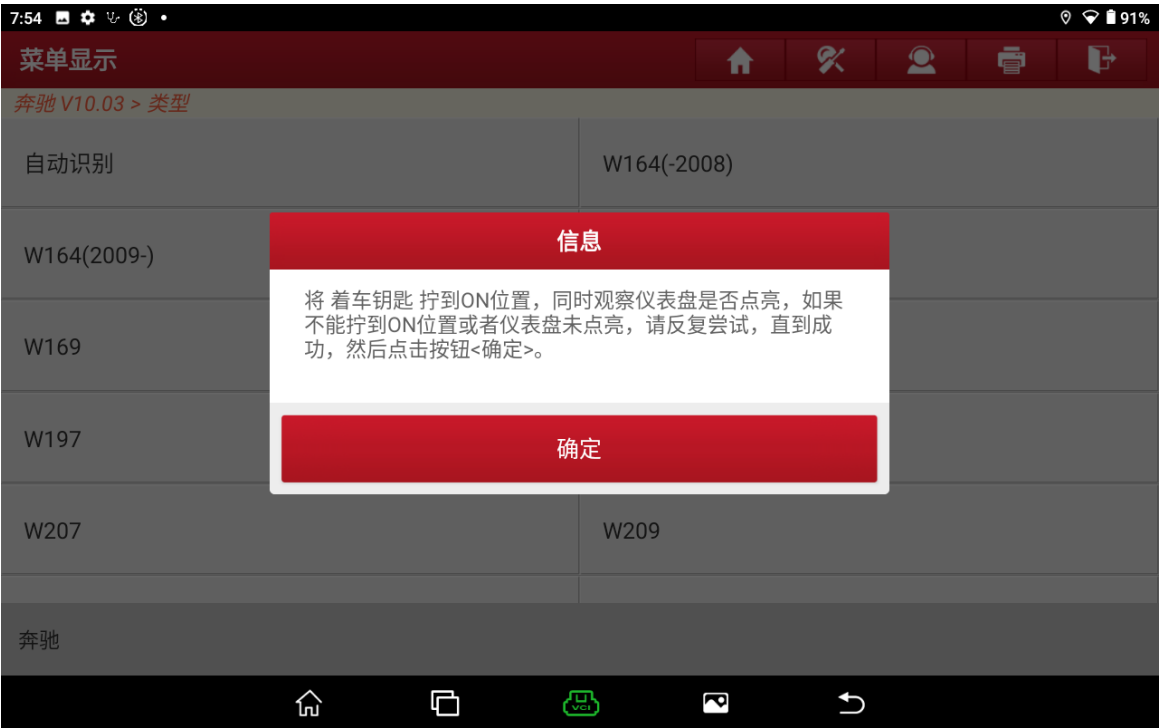

## 12. 将钥匙拔出后插入 G3 编程器中,选择"确定"(如下图)

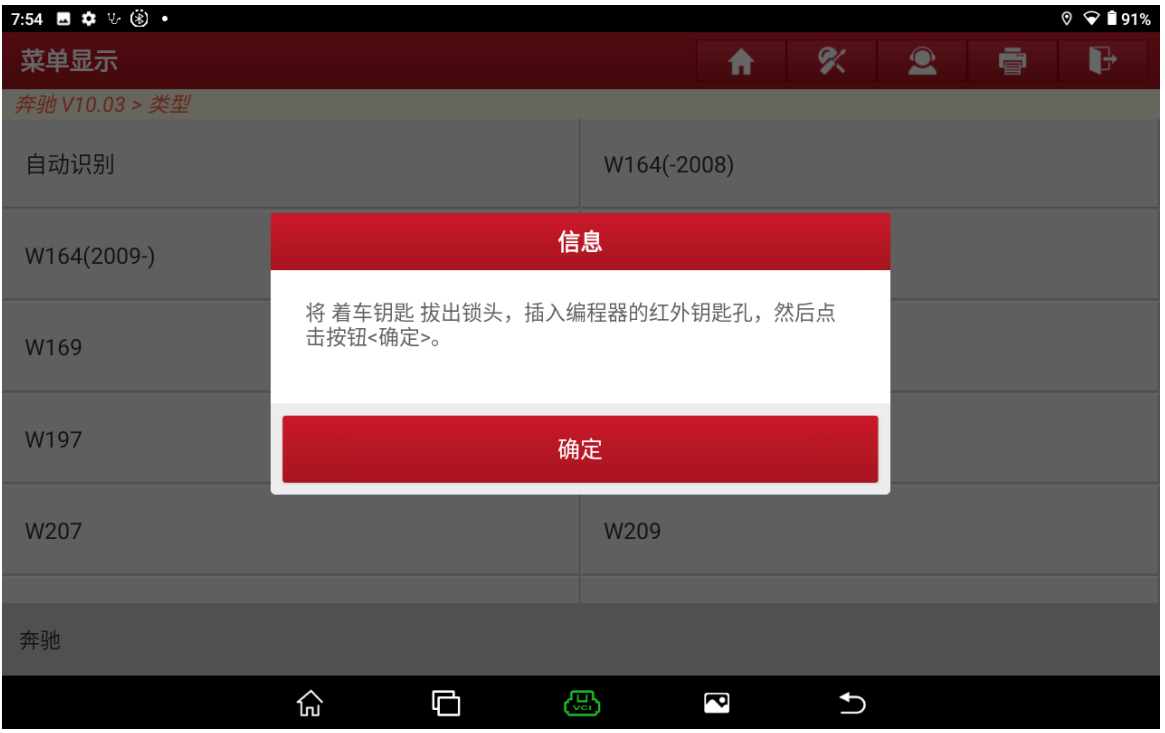

13. 正常在采集第一份锁头数据上传服务器中,等待设备自动进入下一步骤(如下图)

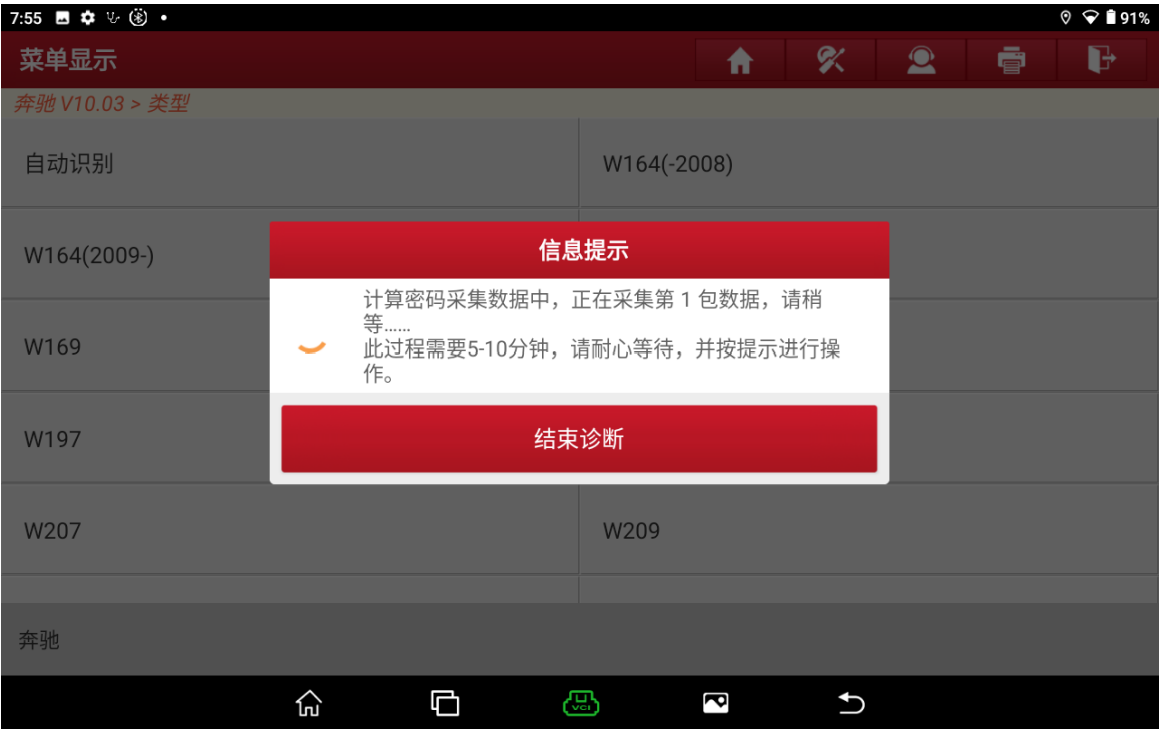

### 14. 原车钥匙插拔锁头 3 次, 第 4 次插入锁头停留在锁头中选择"确定"(如下图)

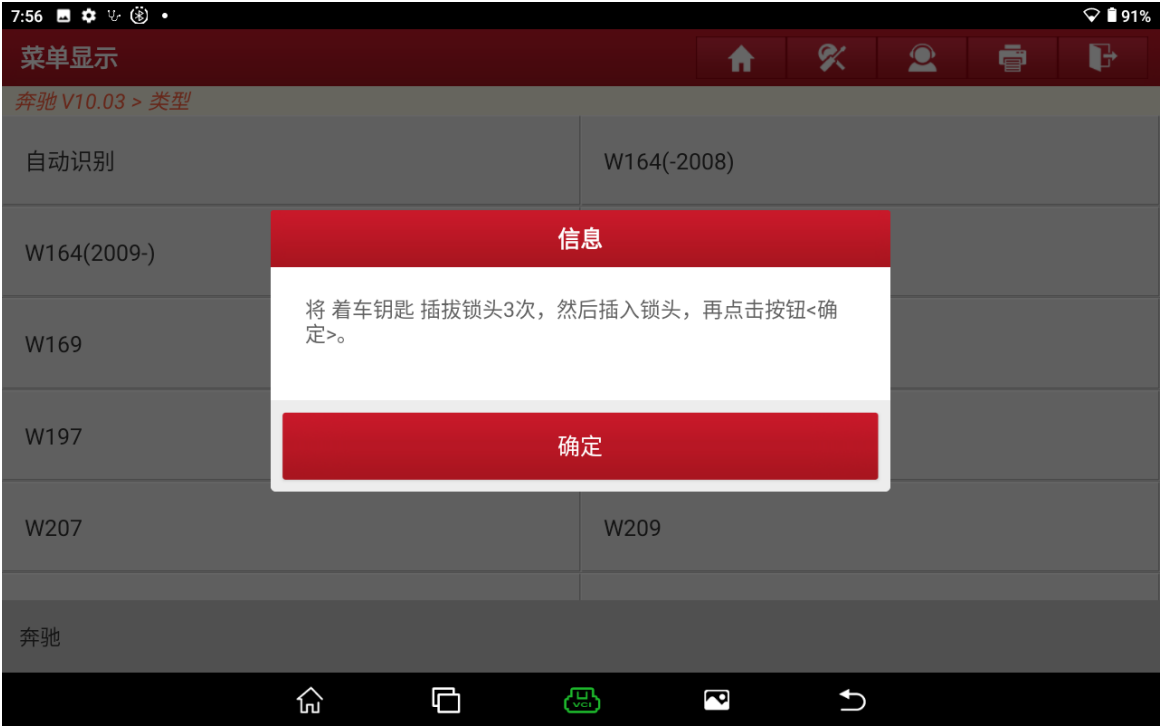

15. 密码计算成功选择"确定"进入(如下图)

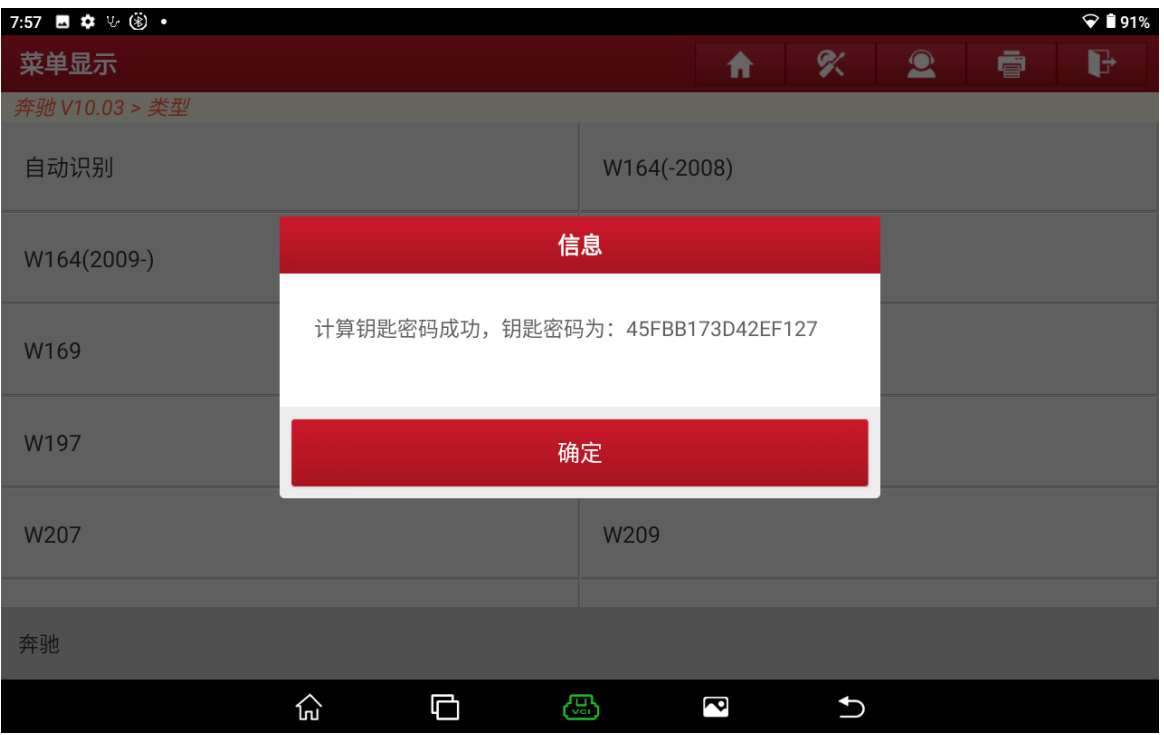

### 16. 保存带有密码的锁头数据,选择"确定"进入(如下图)

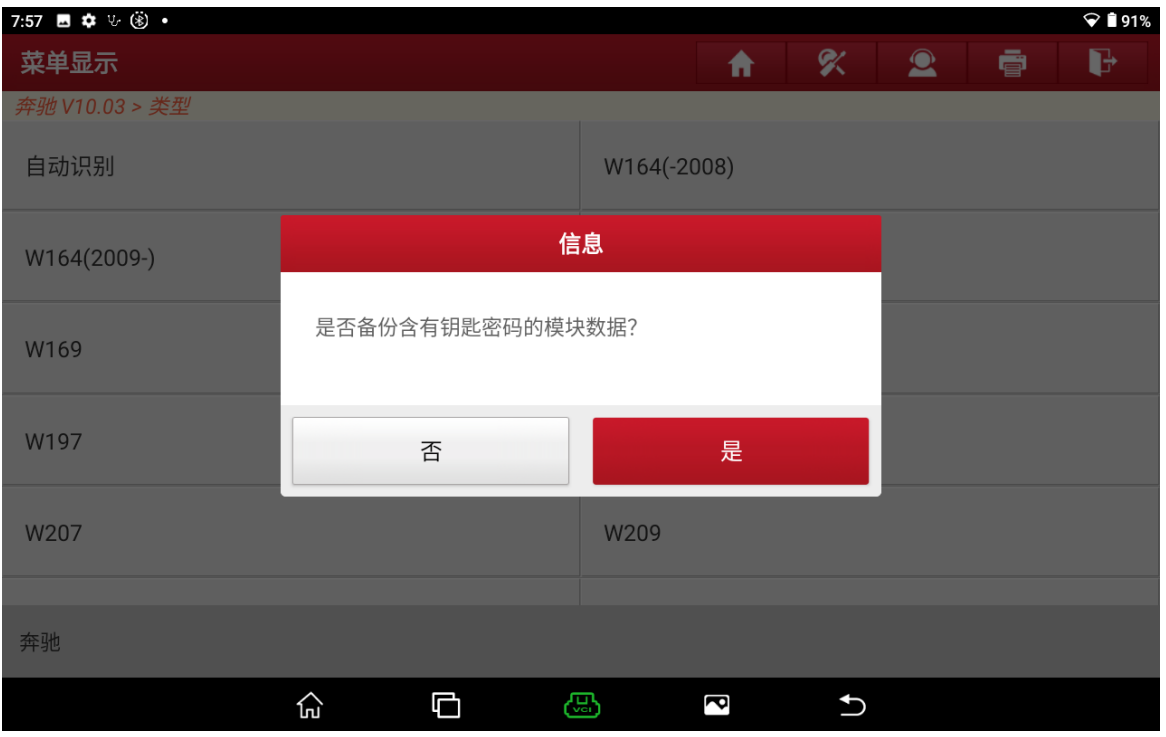

17. 输入保存 文件名字,选择"确定"(如下图)

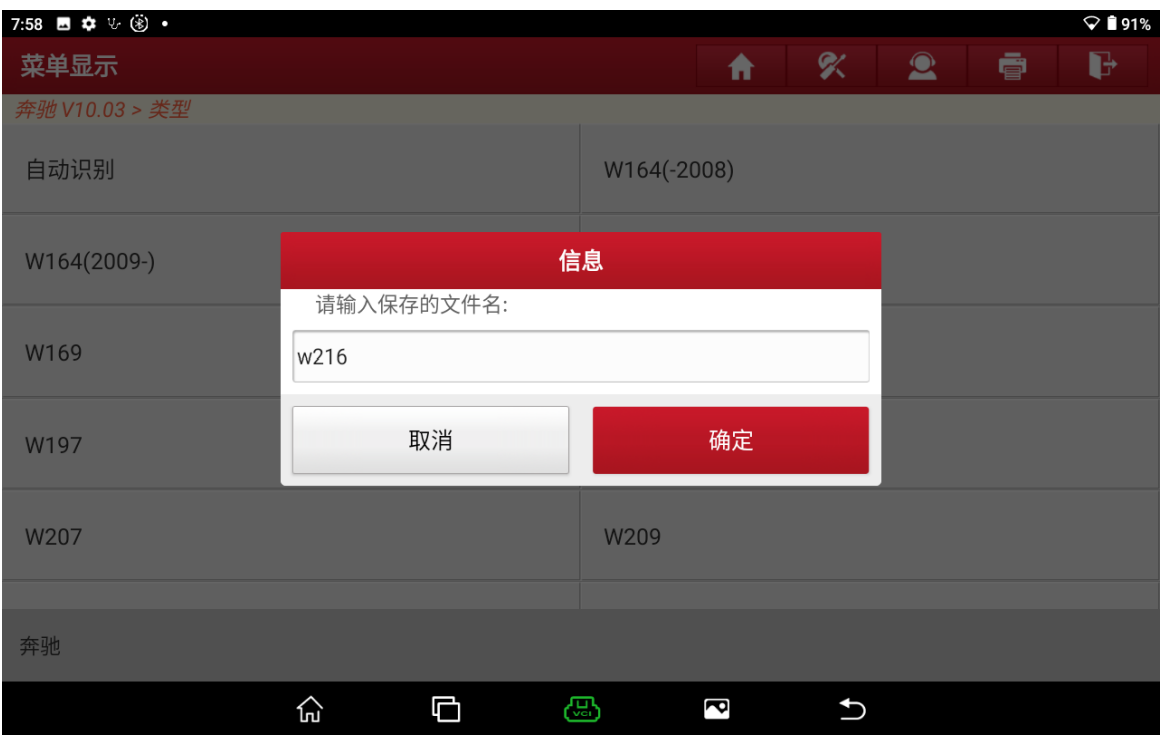

### 18. 记录保存文件位置后选择"确定"(如下图)

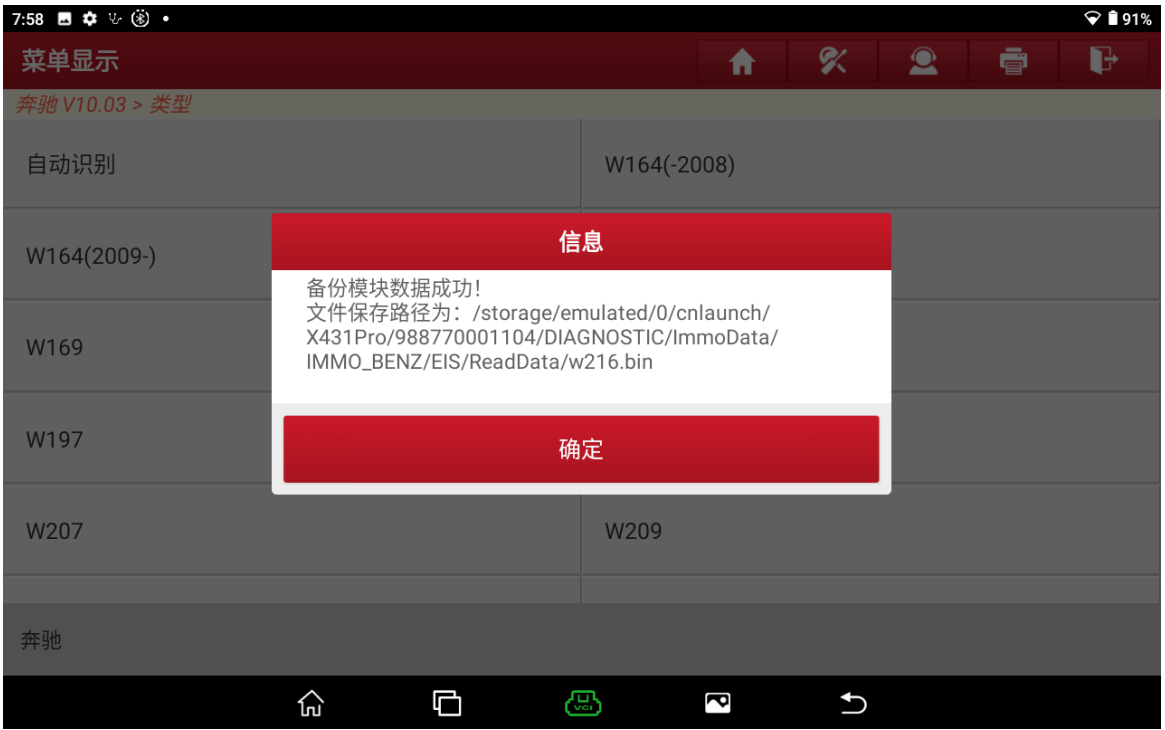

### 19. 钥匙匹配选择【防盗钥匙匹配】(如下图)

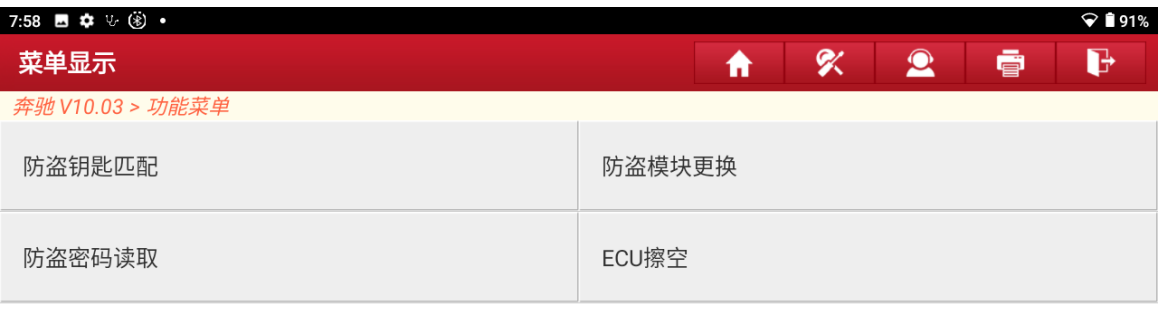

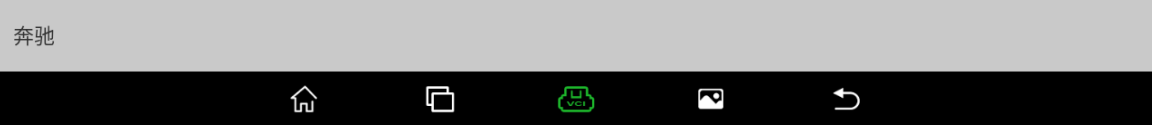

20. 将带密码的锁头防盗数据生成文件选择【生成 BE 钥匙文件】(如下图)

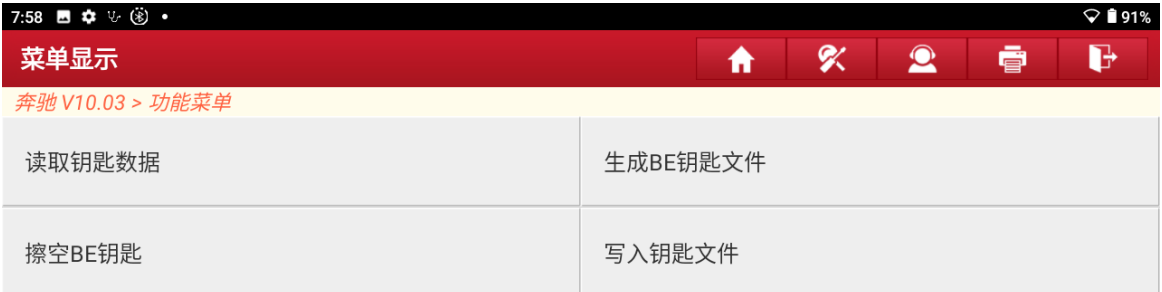

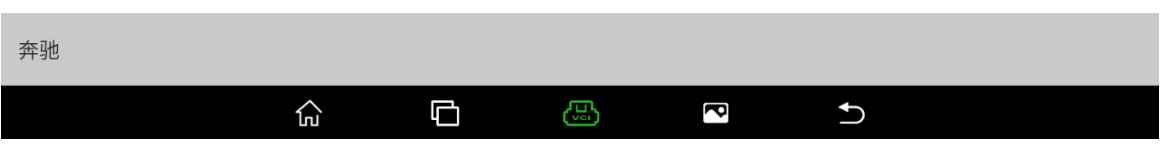

### 21. 设备连接网络后选择"确定"(如下图)

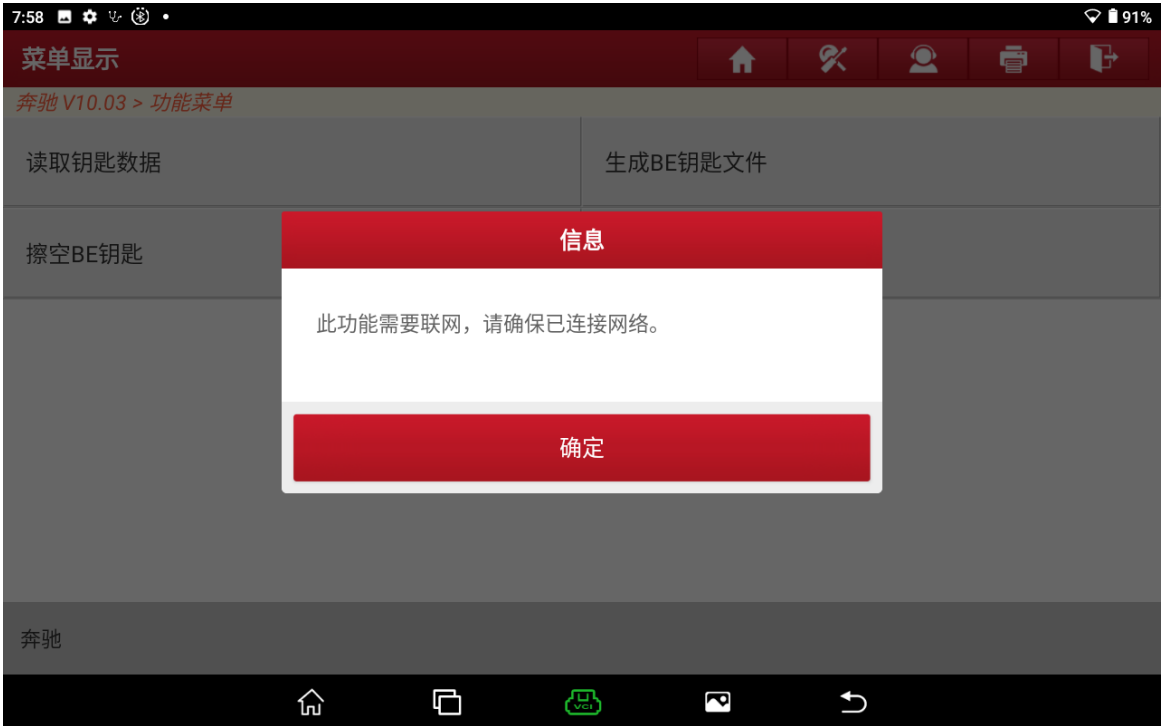

### 22. 选择"确定"(如下图)

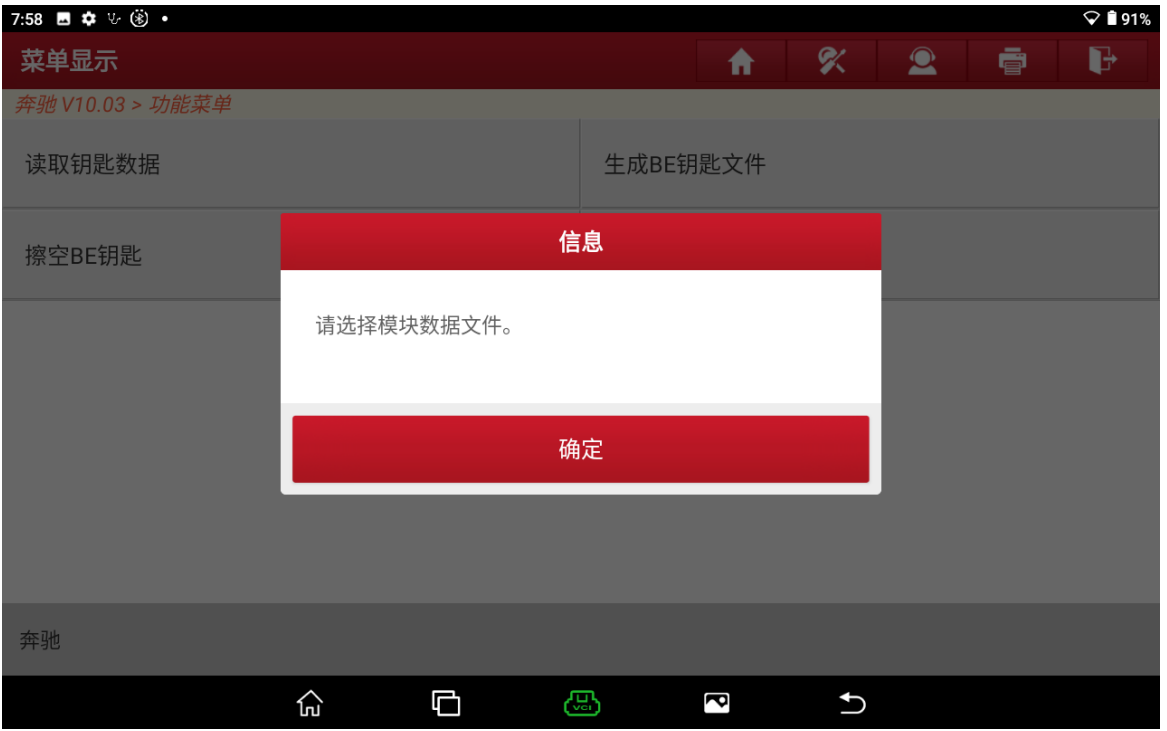

### 23. 选择刚刚带有密码的锁头模块文件,选择"确定"(如下图)

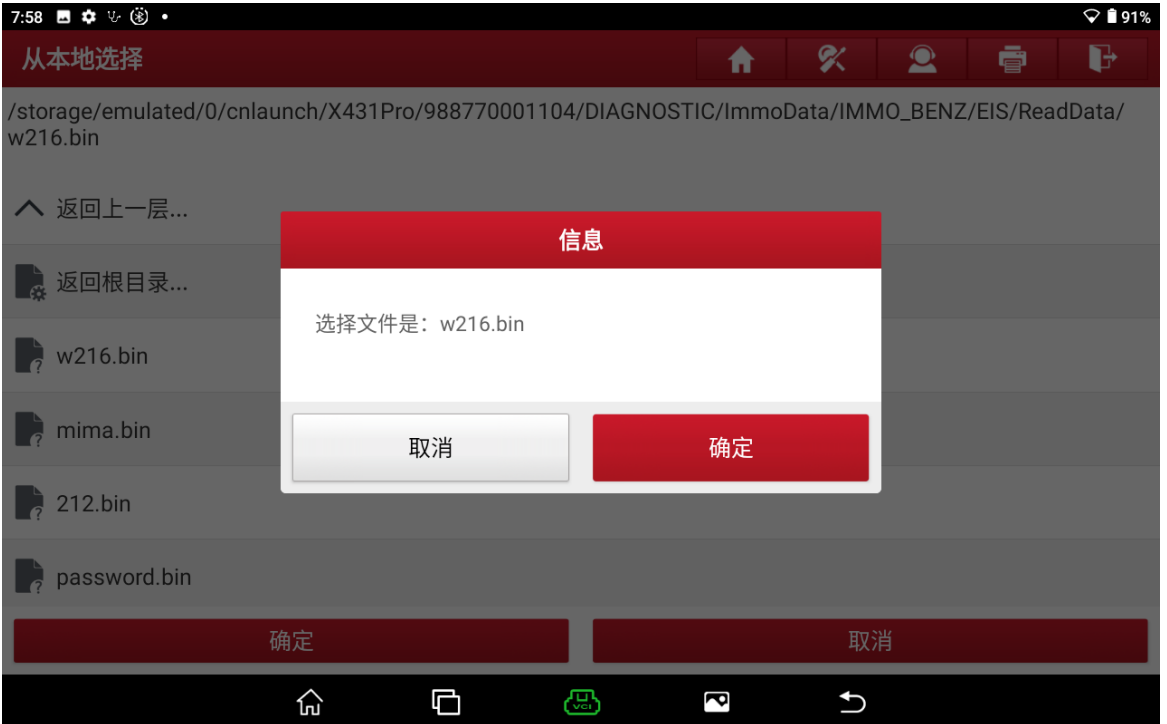

24. 密码自动识别,(载入不带密码的锁头文件需要手动输入密码)选择"确定"(如下图)

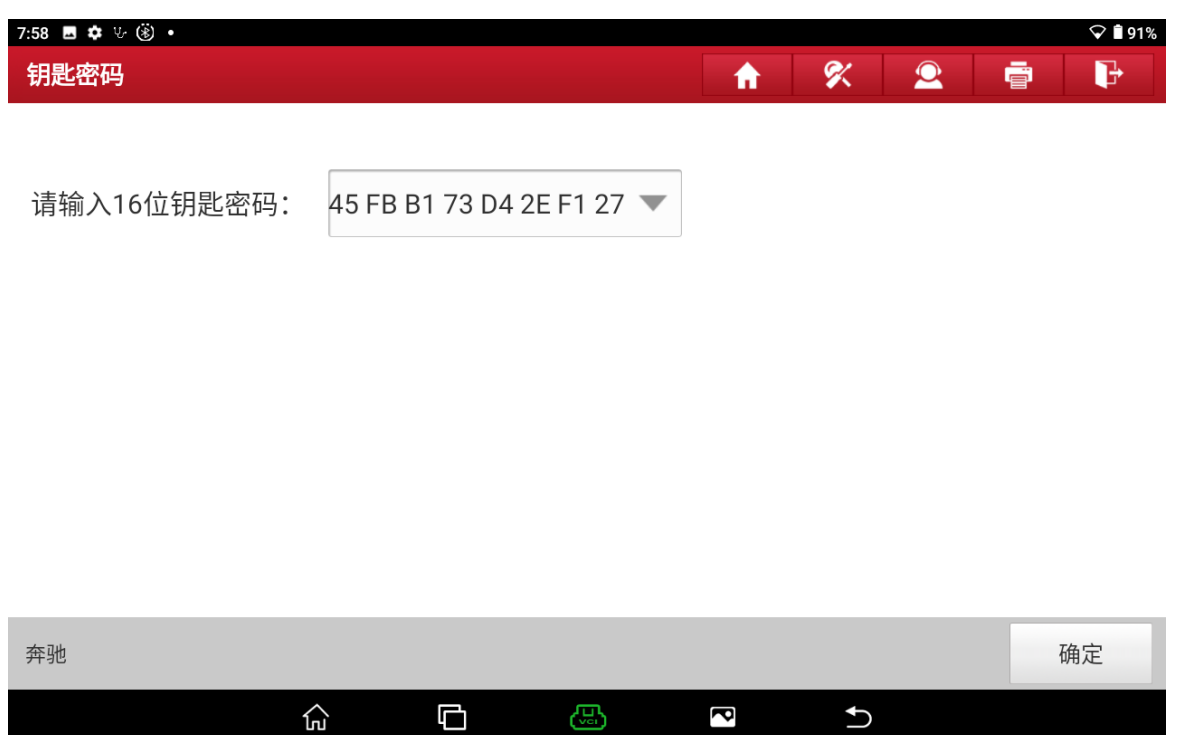

25. 显示钥匙位置和信息后,选择"确定"(如下图)

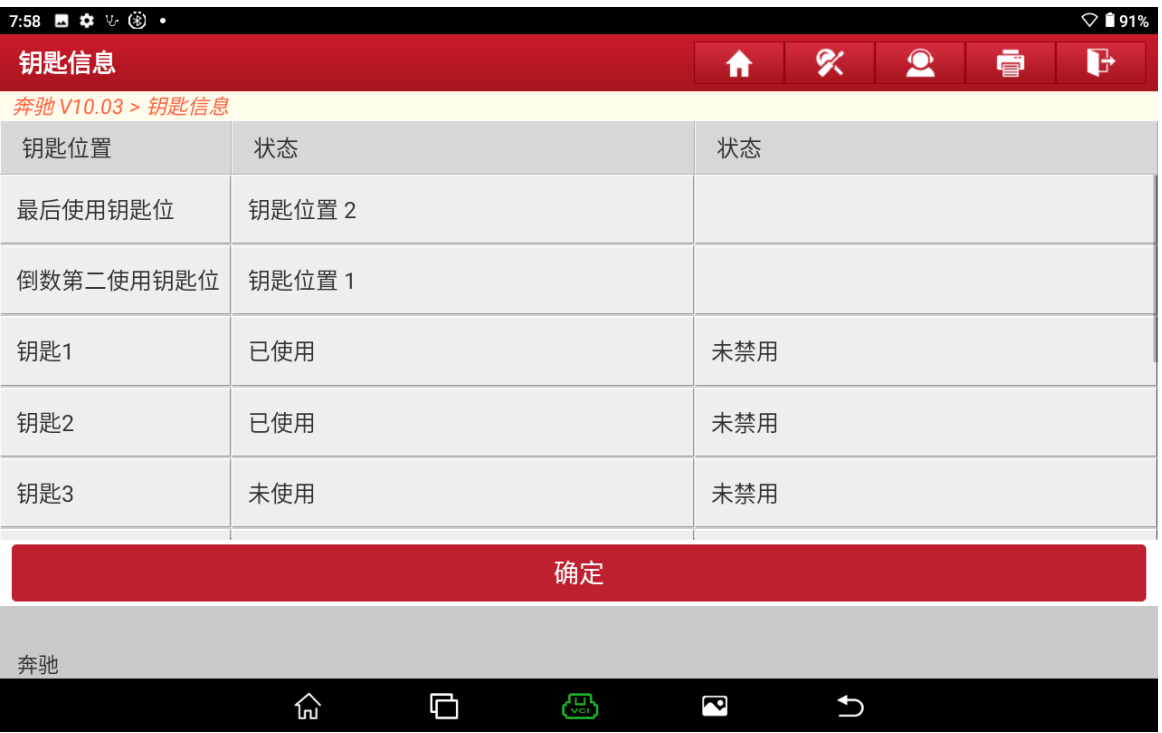

### 26. 选择"确定"进入生成钥匙文件(如下图)

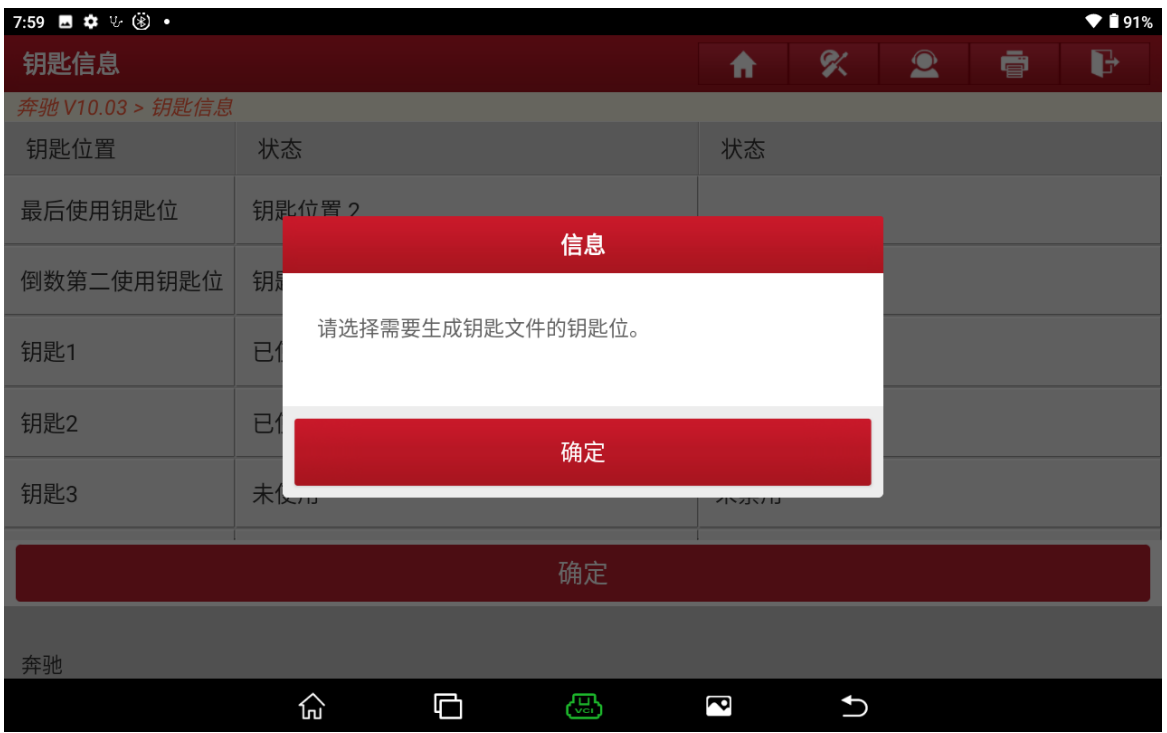

## 27. 选择【全部钥匙位】(如下图)

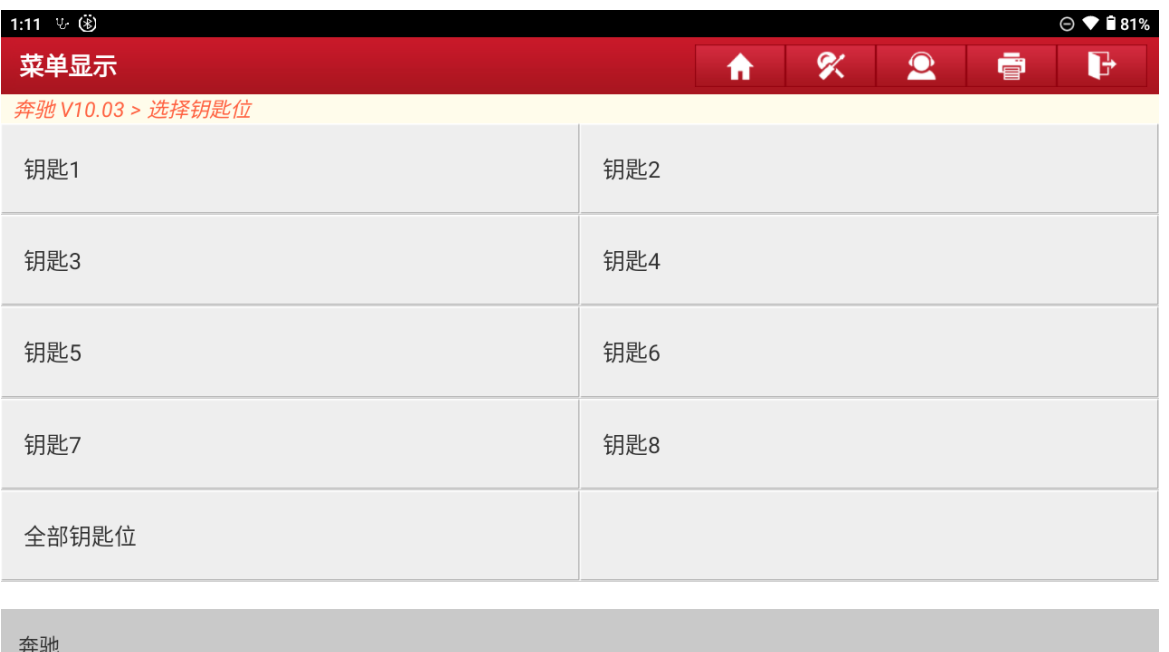

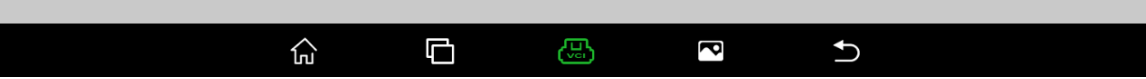

## 28. 文件生成中(如下图)

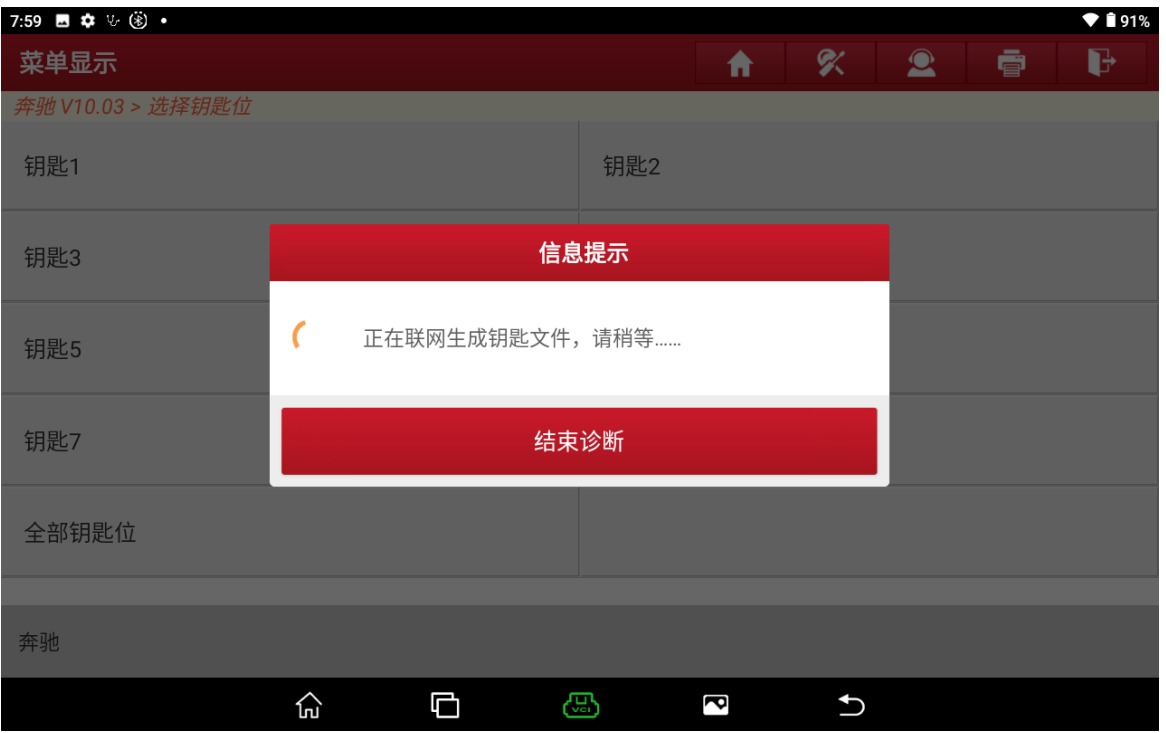

29. 文件生成成功,选择"确定"(如下图)

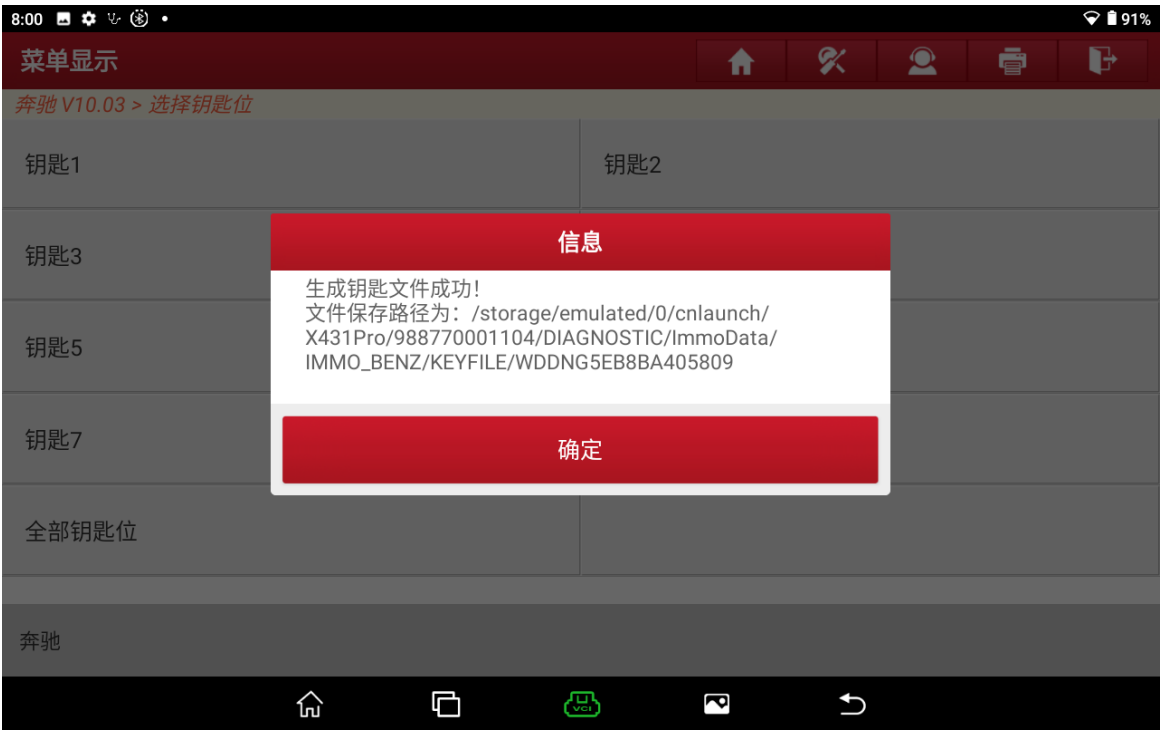

#### 30. 文件生成成功后选择"否"(如下图)

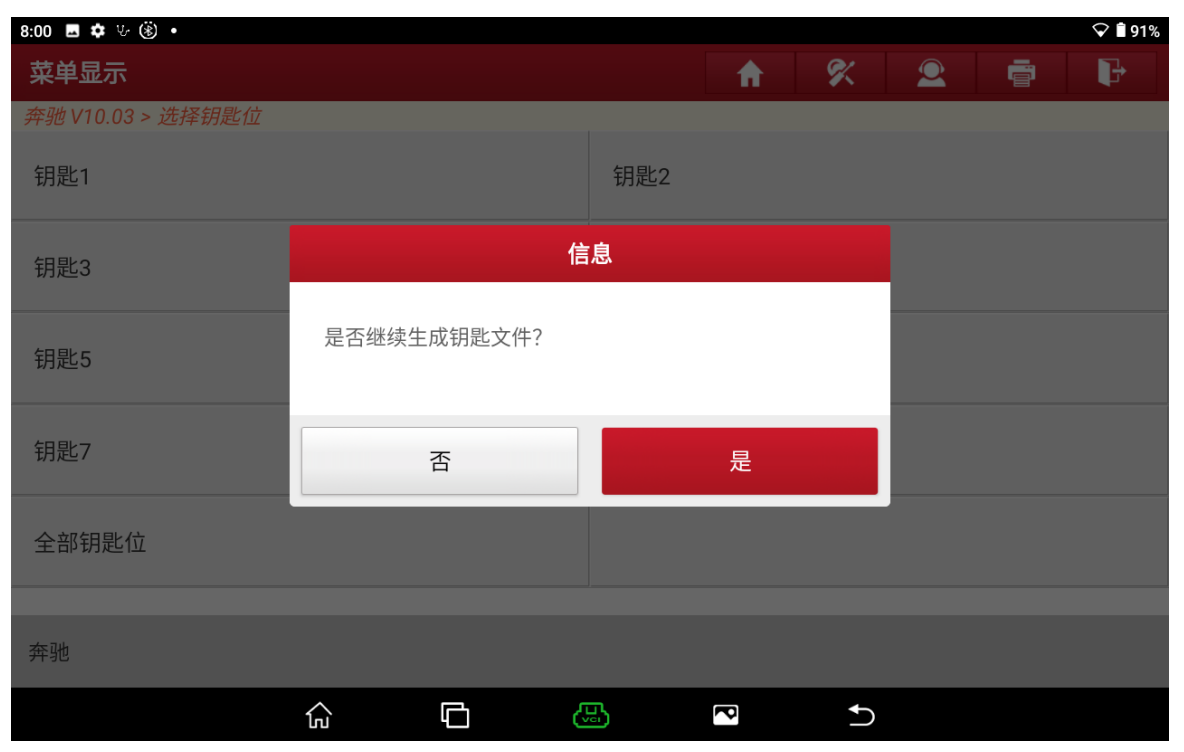

#### 31. 选择【写入钥匙文件】(如下图)

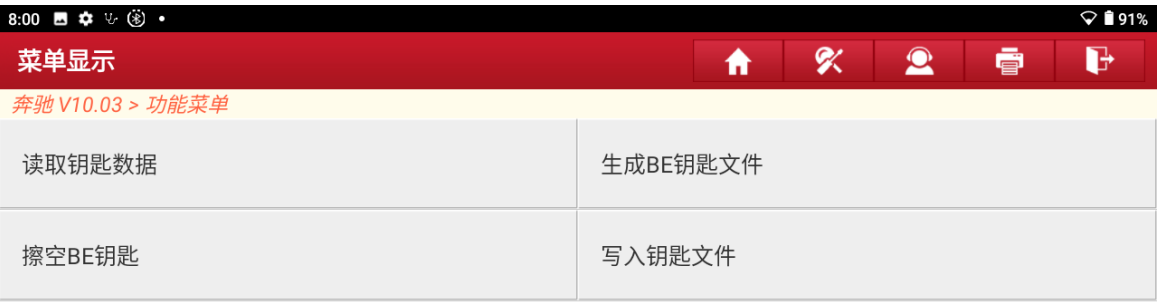

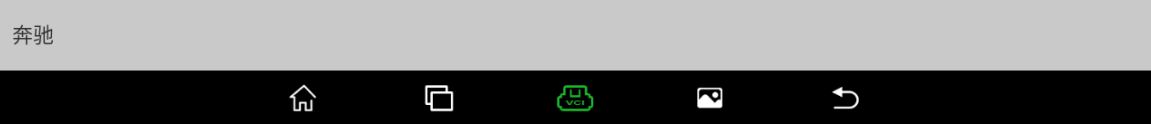

### 32. 将新钥匙放入 G3 编程器中,选择"确定"(如下图)

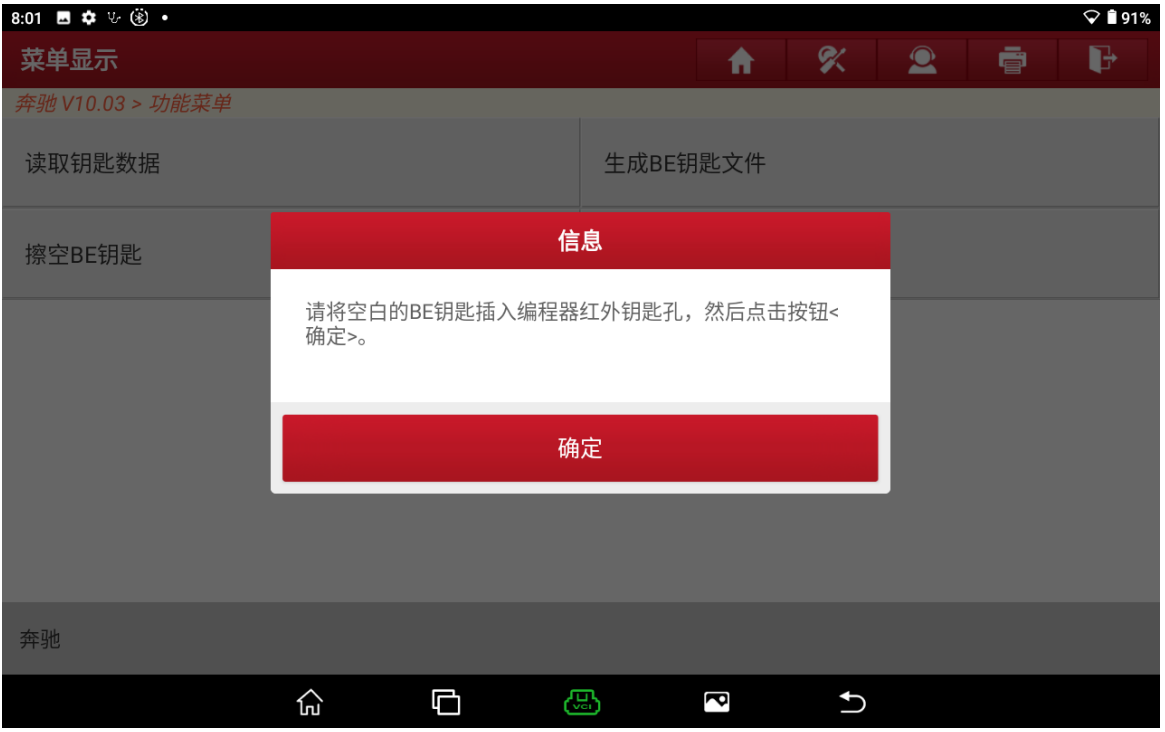

#### 33. 选择刚刚生成的钥匙文件,选择"确定"(如下图)

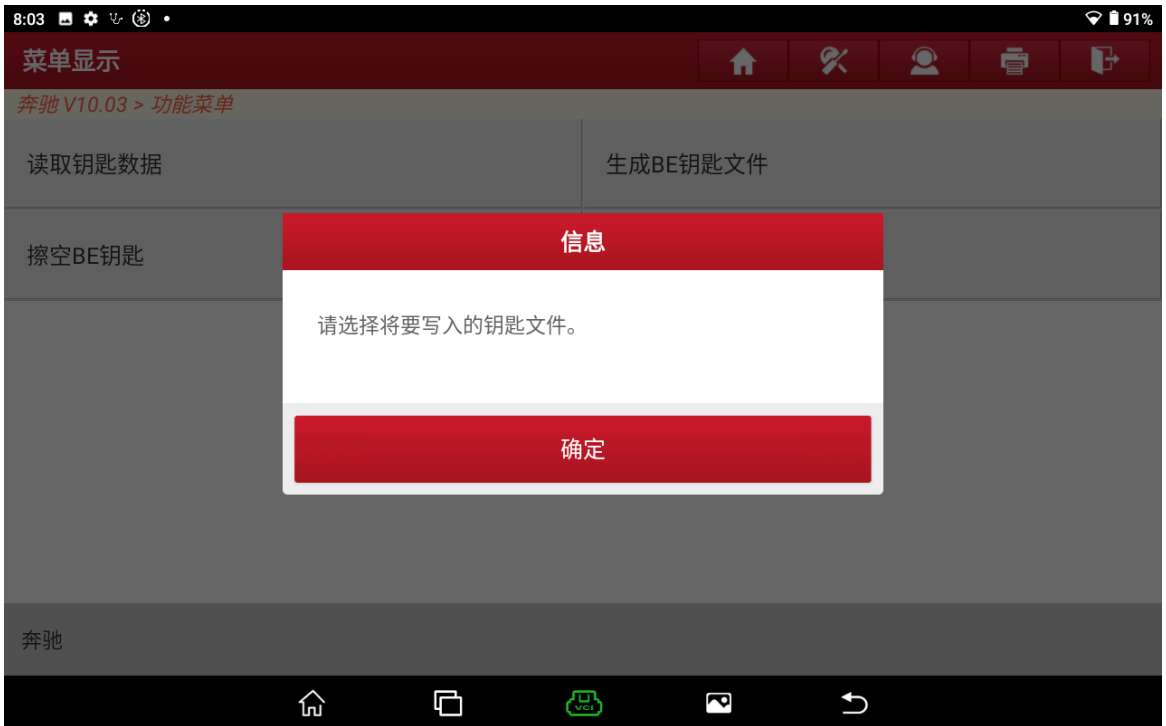

#### 34. 选择对应的车架号生成的钥匙文件"确定"(如下图)

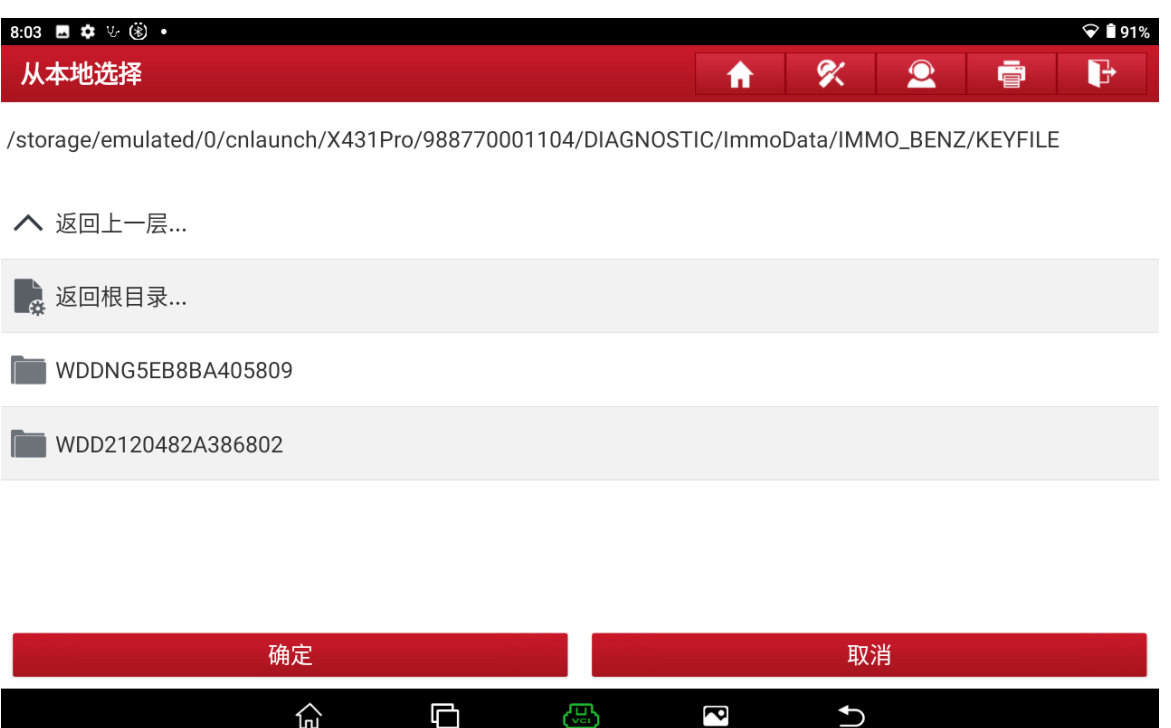

35. 选择没有钥匙位置的钥匙文件(32400BC7\_Key3)位置 3 生成钥匙, "确定"(如下图)

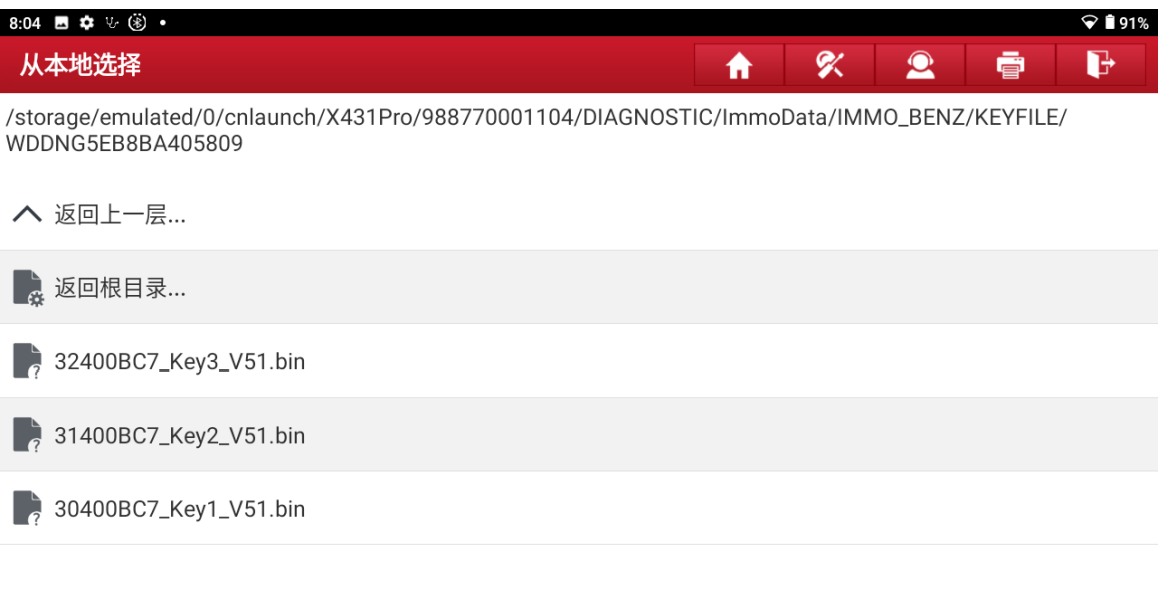

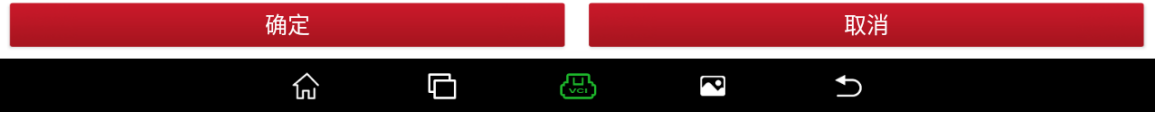

#### 36. 选择"确定"(如下图)

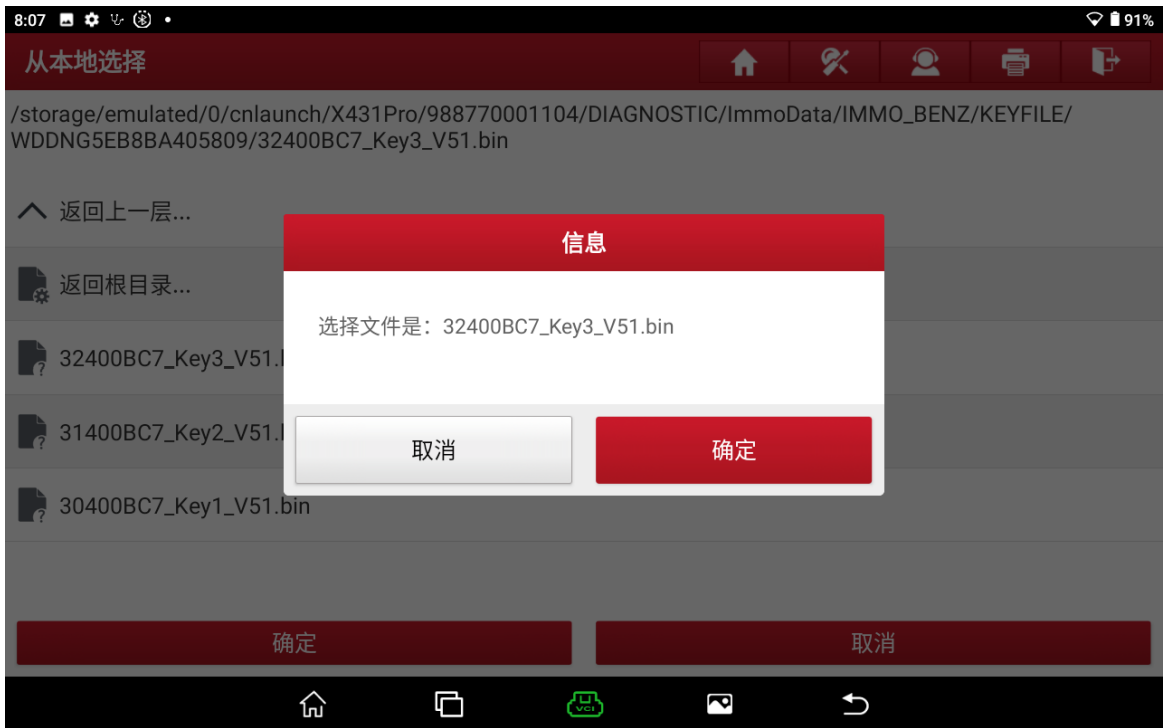

37. 钥匙生成成功,选择"确定"退出,测试钥匙启动和遥控是否正常,(如下图)

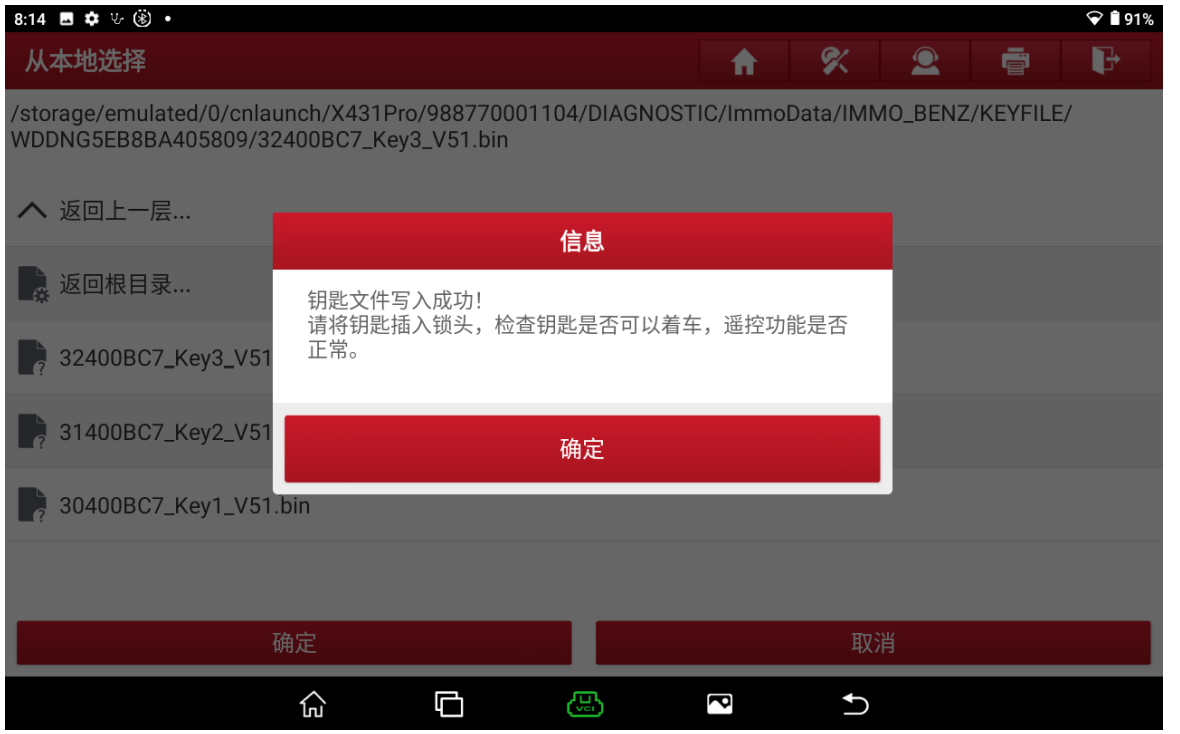

## <span id="page-22-0"></span>**3** [钥匙全丢](#page-22-0)

## <span id="page-22-1"></span>**3.1** [车型覆盖:](#page-22-1)

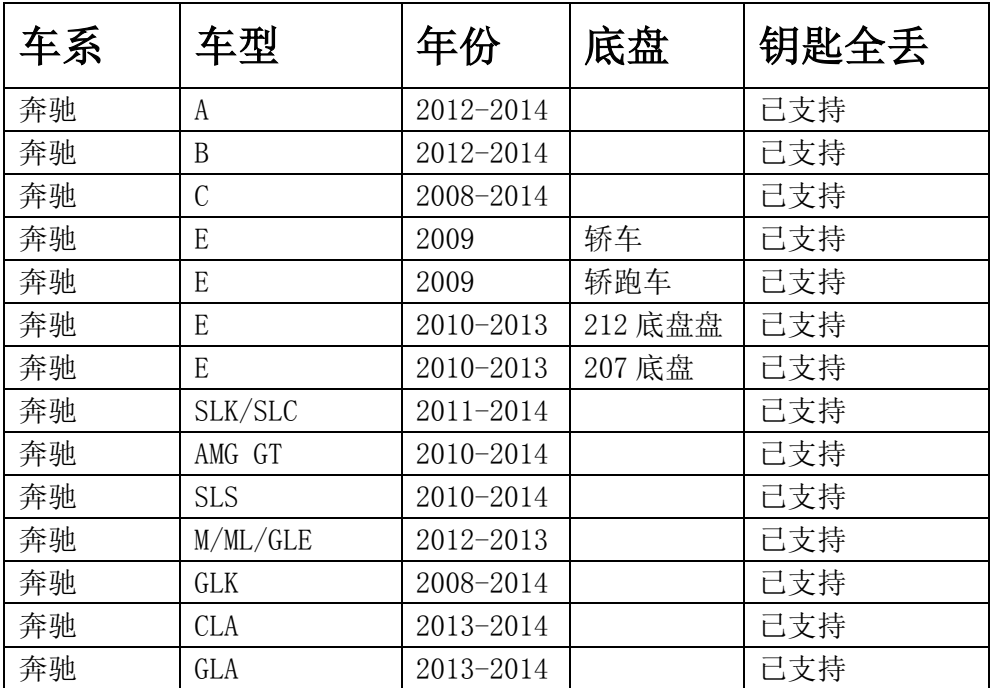

## <span id="page-22-3"></span>**3.2** [条件要求](#page-22-3)**:**

方案一: 元征 PAD 系列综合诊断设备+X-431 GIII 防盗编程器 方案二: 元征 X-431 PRO 防盗匹配仪(专家版)+X-431 GIII 防盗编程器

## <span id="page-22-2"></span>**3.3** [操作步骤:](#page-22-2)

### 下列为 204 锁头操作钥匙全丢

1. 点击"防盗密码读取",(如下图);

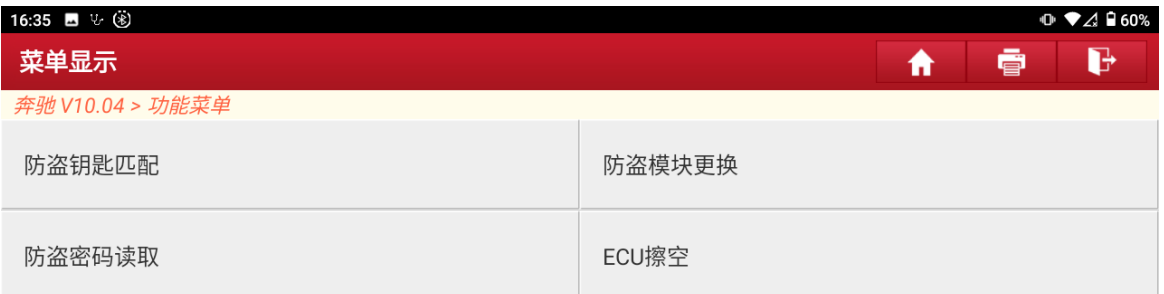

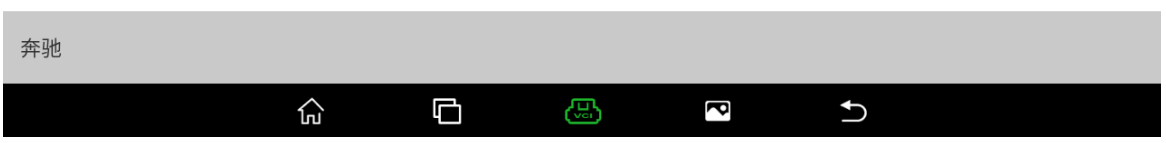

2. 根据实际情况选择菜单,这里点击"平台上操作",(如下图);

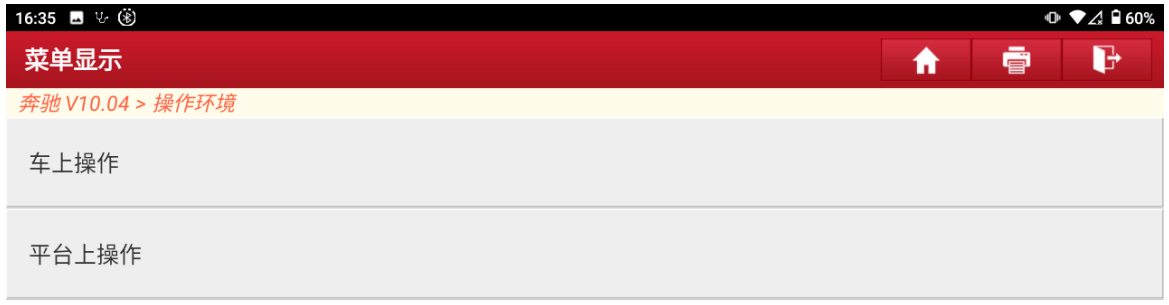

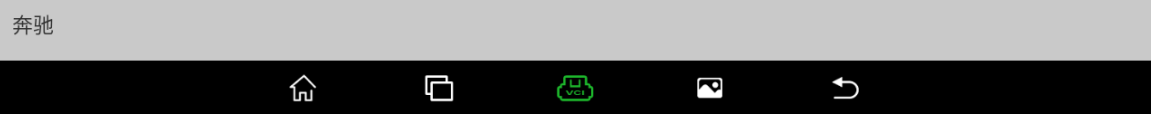

3. 点击"钥匙全丢(快速)计算密码",(如下图);

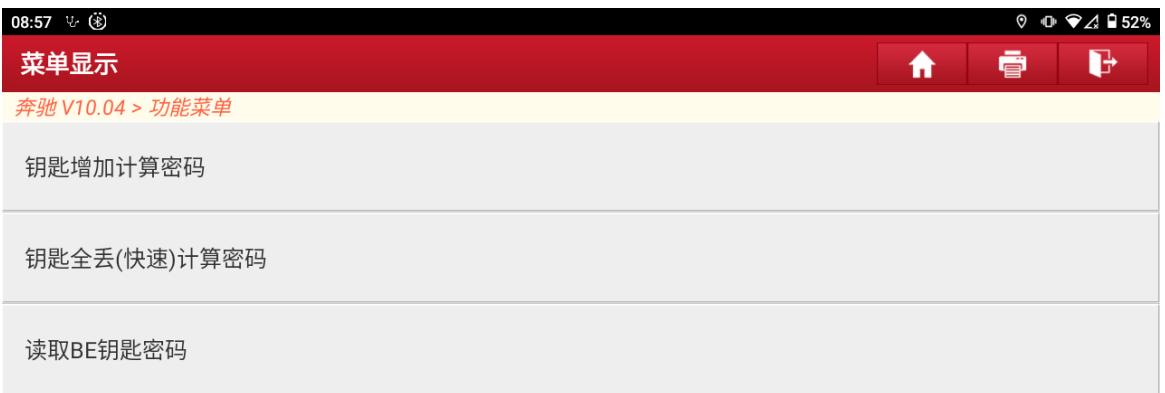

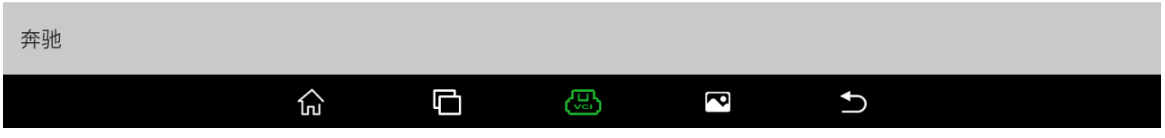

## 4. 点击"W204",(如下图);

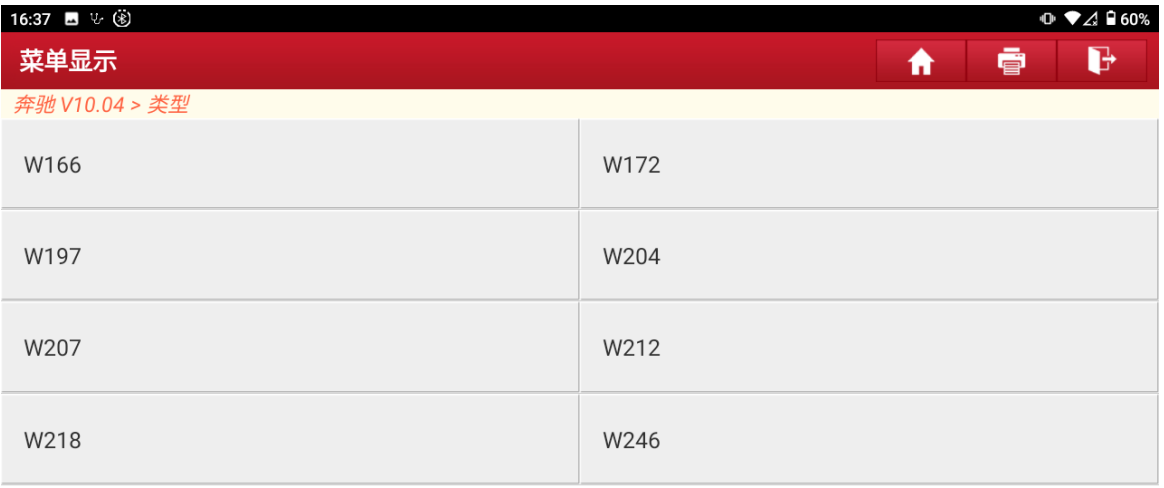

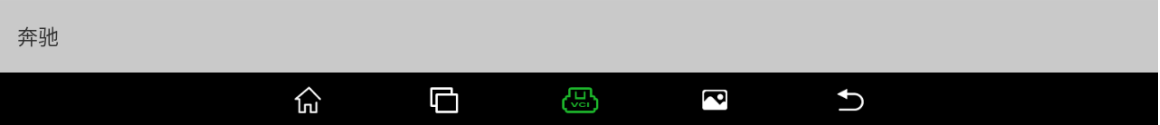

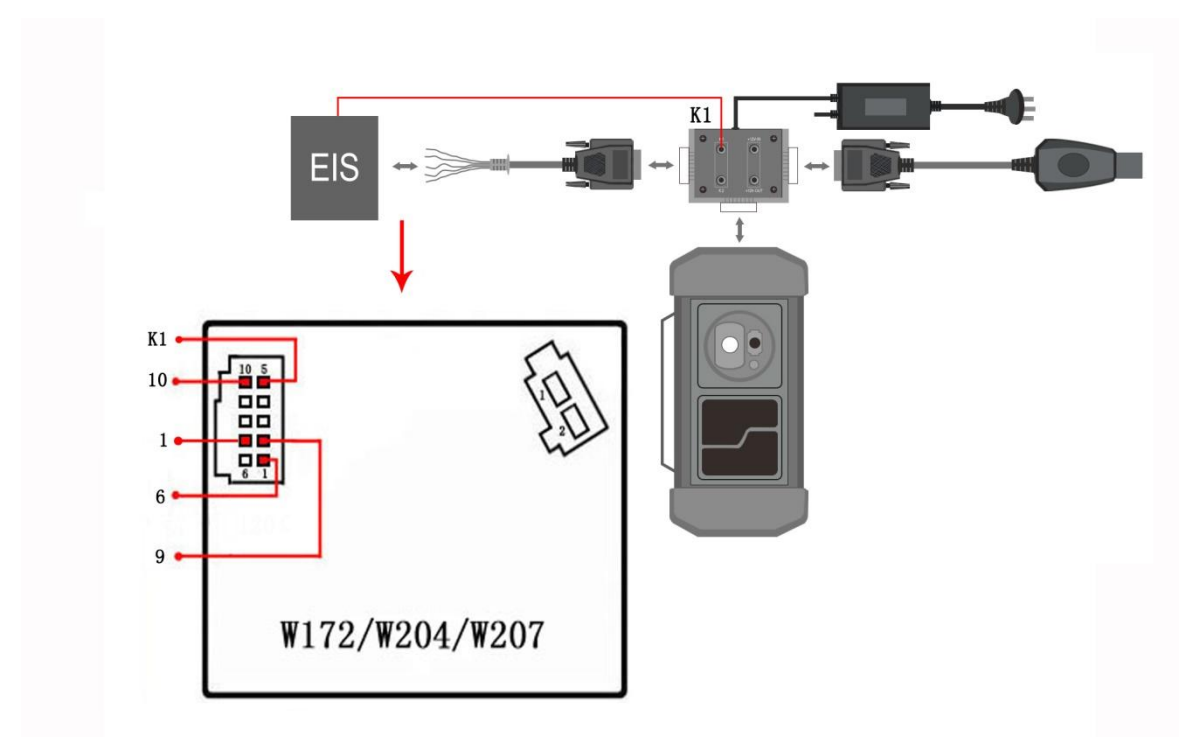

5. 按照接线图连接好,确保能通讯,点击"确定",(如下图);

6. 当出现自动识别锁头类型与当前选择的锁头类型不一致时,请检查锁头类型是 否正确以及检查锁头连接通讯是否正常,正常情况下不会出现这个提示,(如 下图);

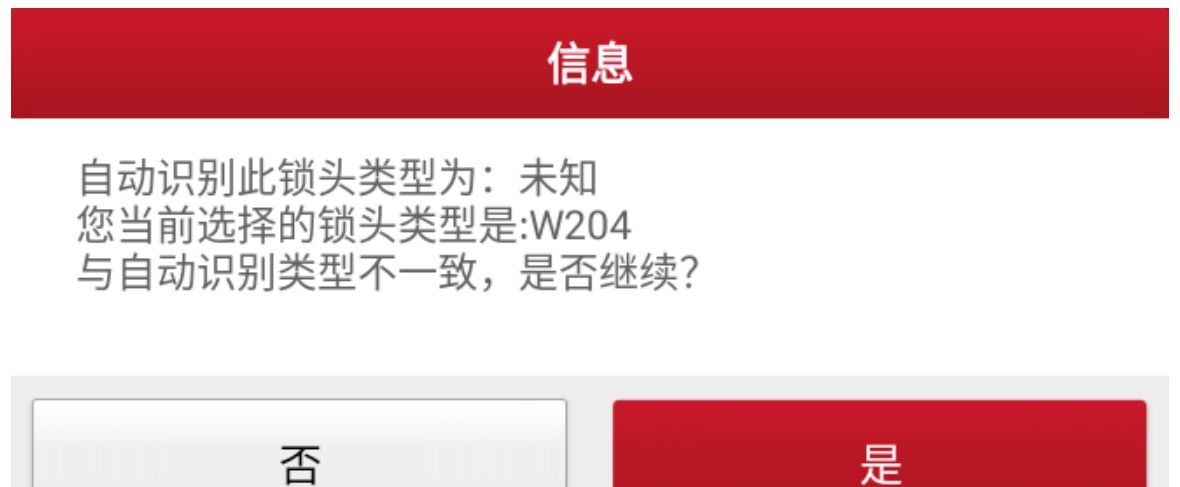

7. 以下是正常情况的提示,根据需求选择蓝牙方式或者有线方式连接通讯接头, 这里默认为蓝牙方式,然后点击"确定"(如下图);

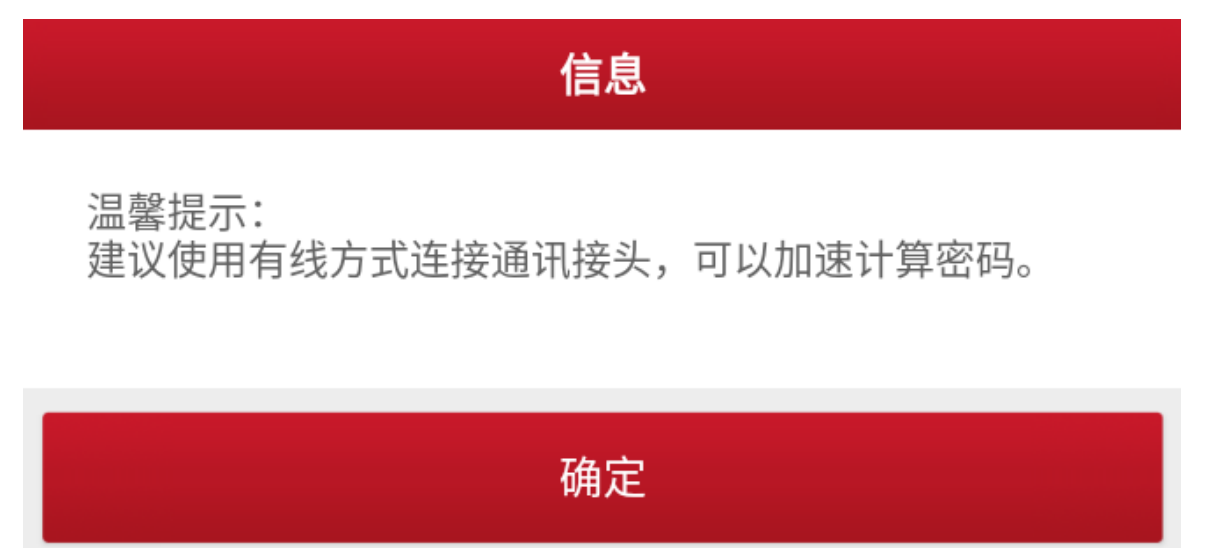

8. 了解完注意事项后,点击"确定",(如下图);

# 信息

### 注意:

- 1、此功能需要联网,请全程保持网络连接;
- 2、请按顺序连接好设备、编程器和奔驰红外钥匙模拟器;
- 3、请严格按照提示进行操作,中途不要断开连接。

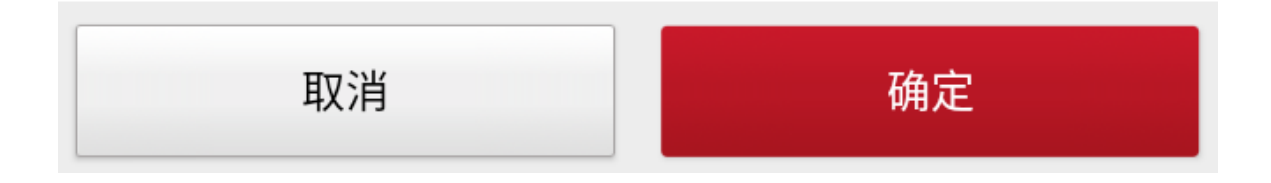

9. 按提示操作之后点击"确定",(如下图);

# 信息

请确认已将锁头与方向锁断开连接,然后点击按钮<确定>。

确定

10.按提示操作之后,自动往下执行,(如下图);

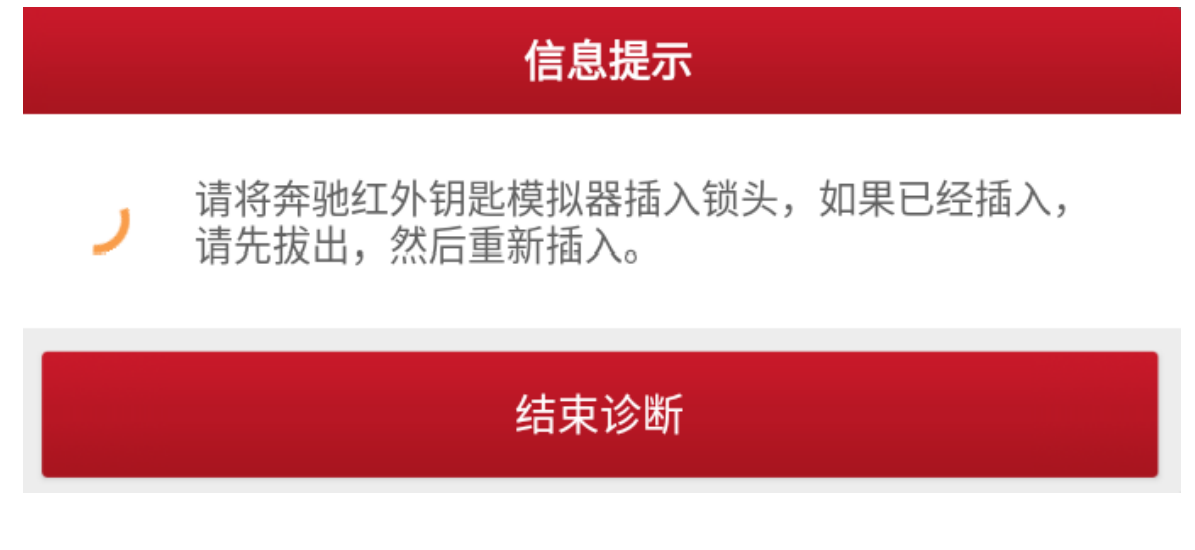

11.正在采集数据中,(如下图);

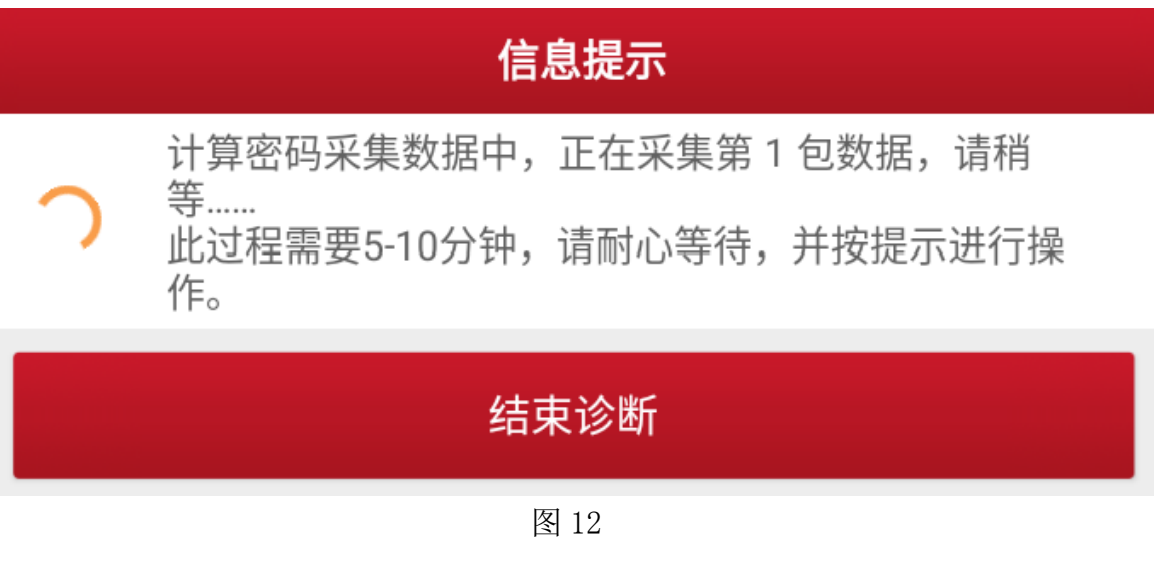

12.按提示操作之后点击"确定",(如下图);

信息

请将奔驰红外钥匙模拟器从锁头拔出,然后点击按钮<确定  $>_{\circ}$ 

确定

13.正在联网上传数据,(如下图);

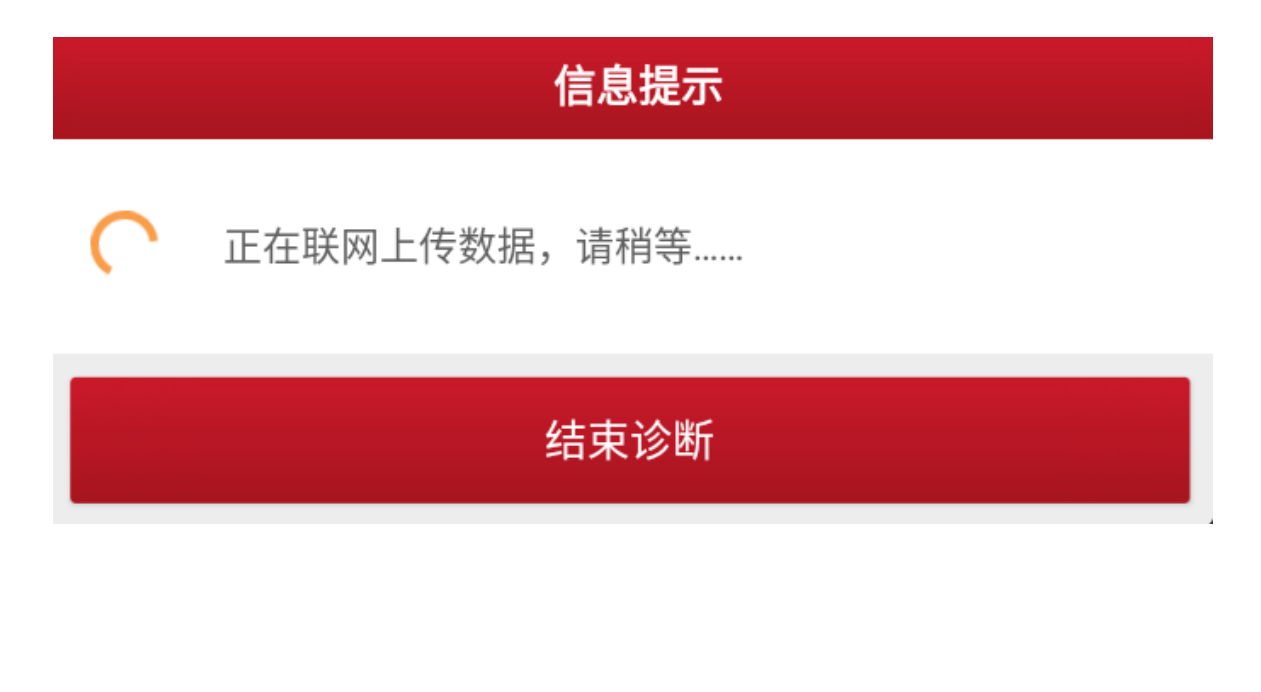

14.计算出密码,截图或拍照记录后,点击"确定",(如下图);

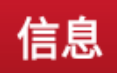

计算钥匙密码成功,钥匙密码为: 587893339E

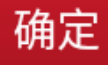

15.点击"是",(如下图);

# 信息

是否备份含有钥匙密码的模块数据?

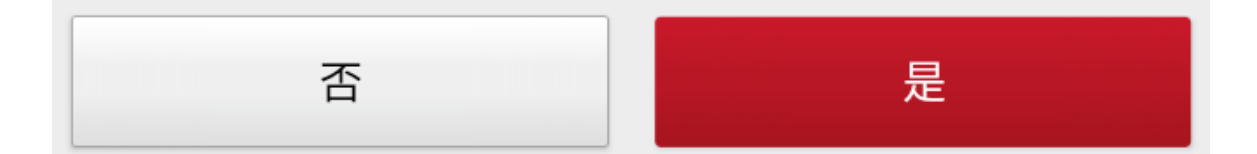

16.文件命名保存后,点击"确定",(如下图);

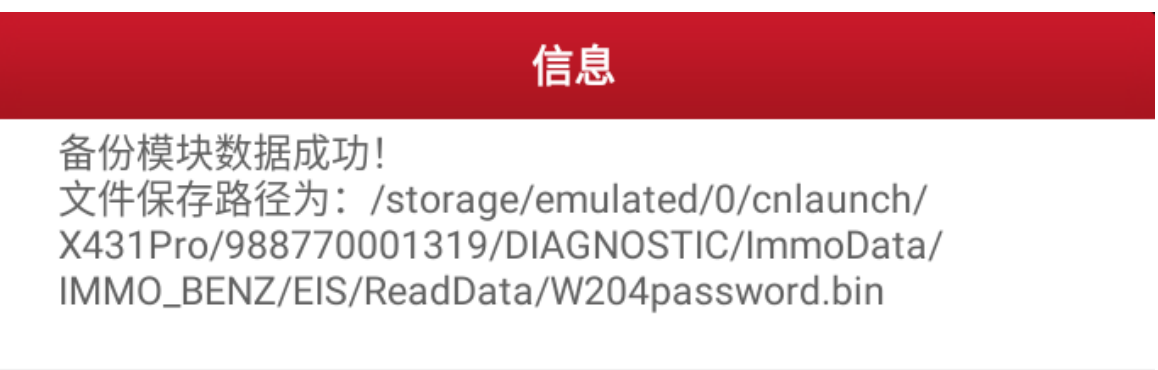

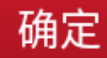

### 17.回到初始界面,点击"防盗钥匙匹配",(如下图);

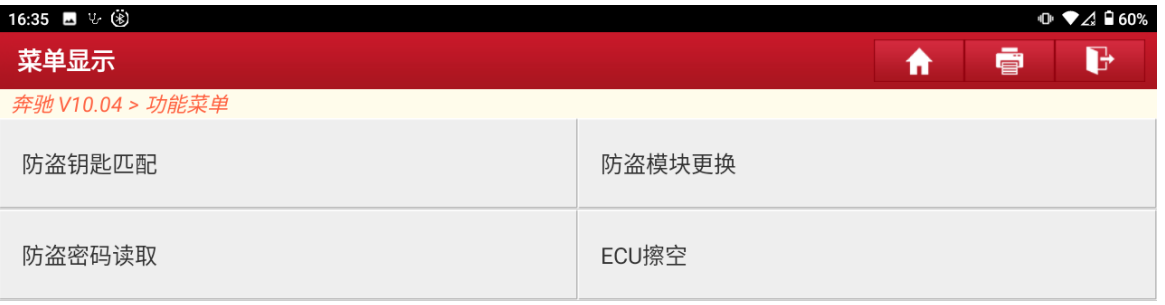

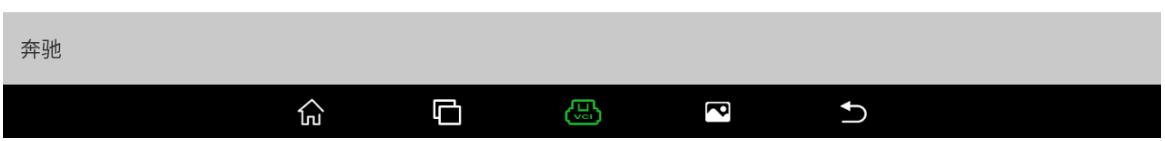

## 18.点击"生成 BE 钥匙文件",(如下图);

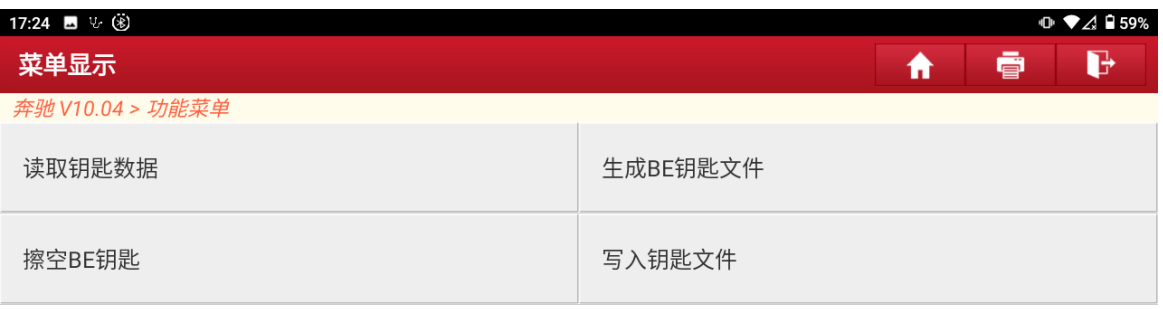

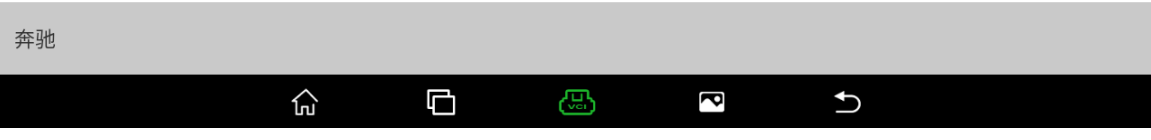

### 19.点击"确定",(如下图);

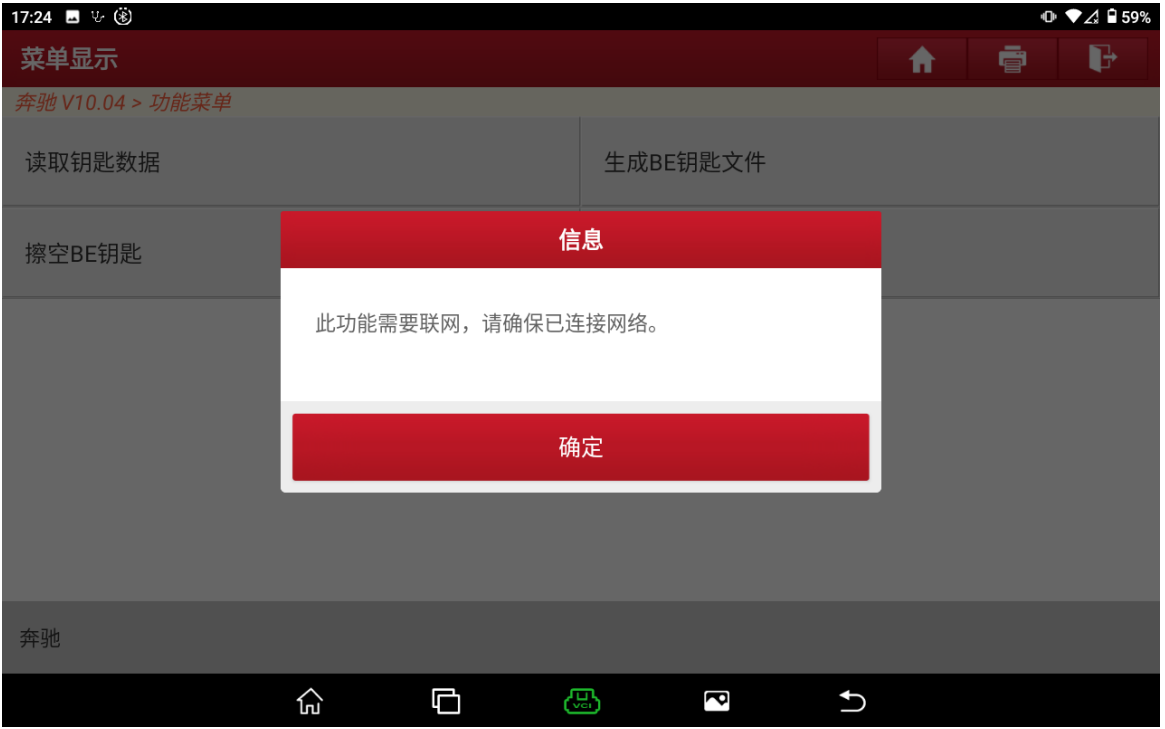

## 20.点击"确定",(如下图);

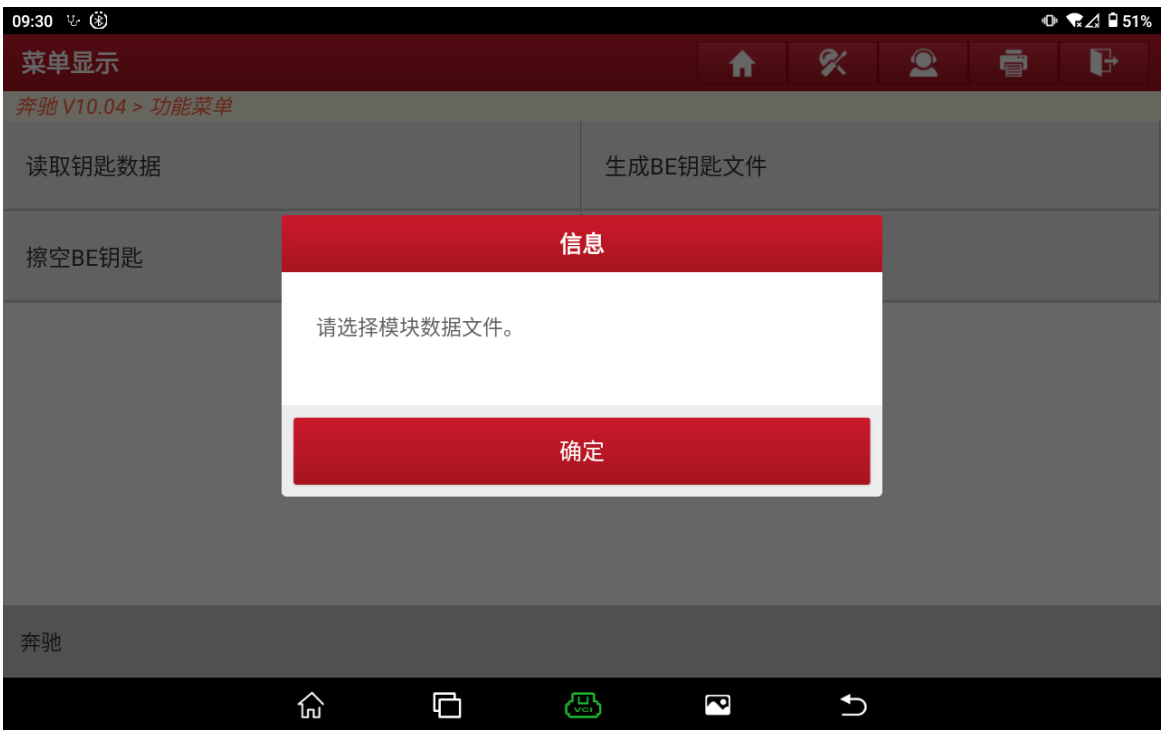

## 21.选择刚才计算密码保存的文件,点击"确定",(如下图);

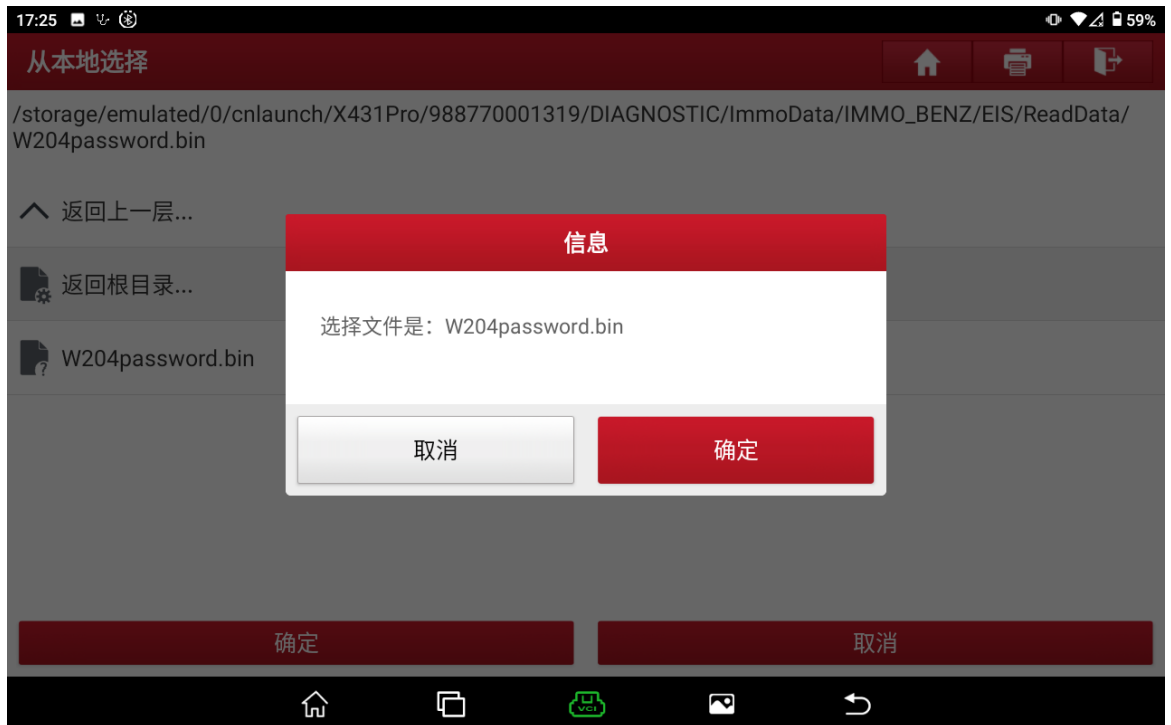

### 22.确认密码之后点击"确定",(如下图);

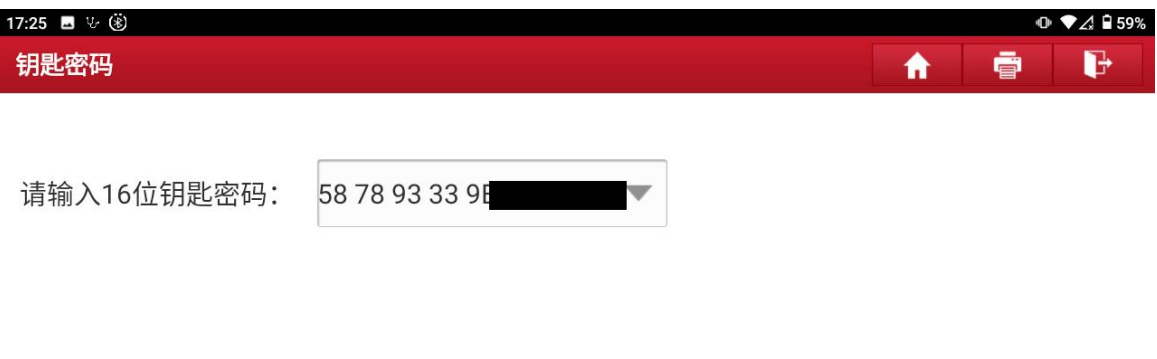

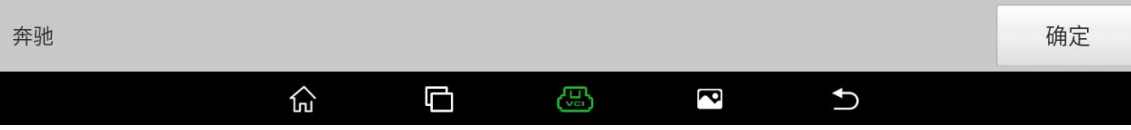

23.点击"确定",(如下图);

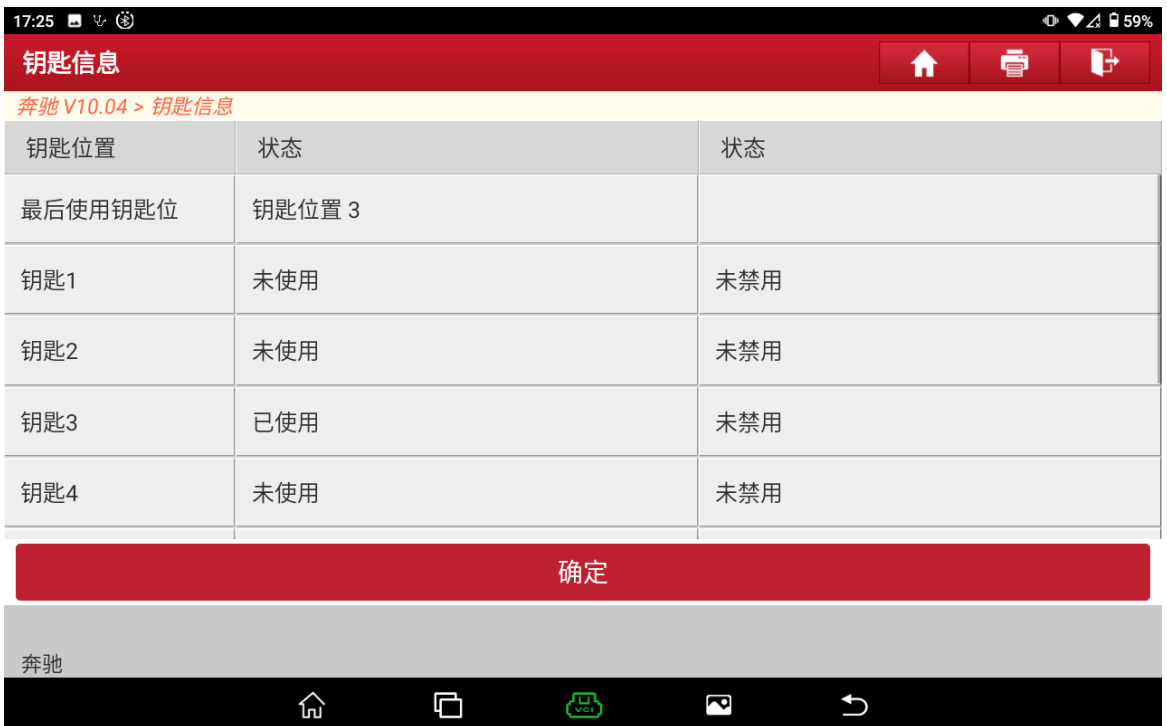

### 24.点击"确定",(如下图);

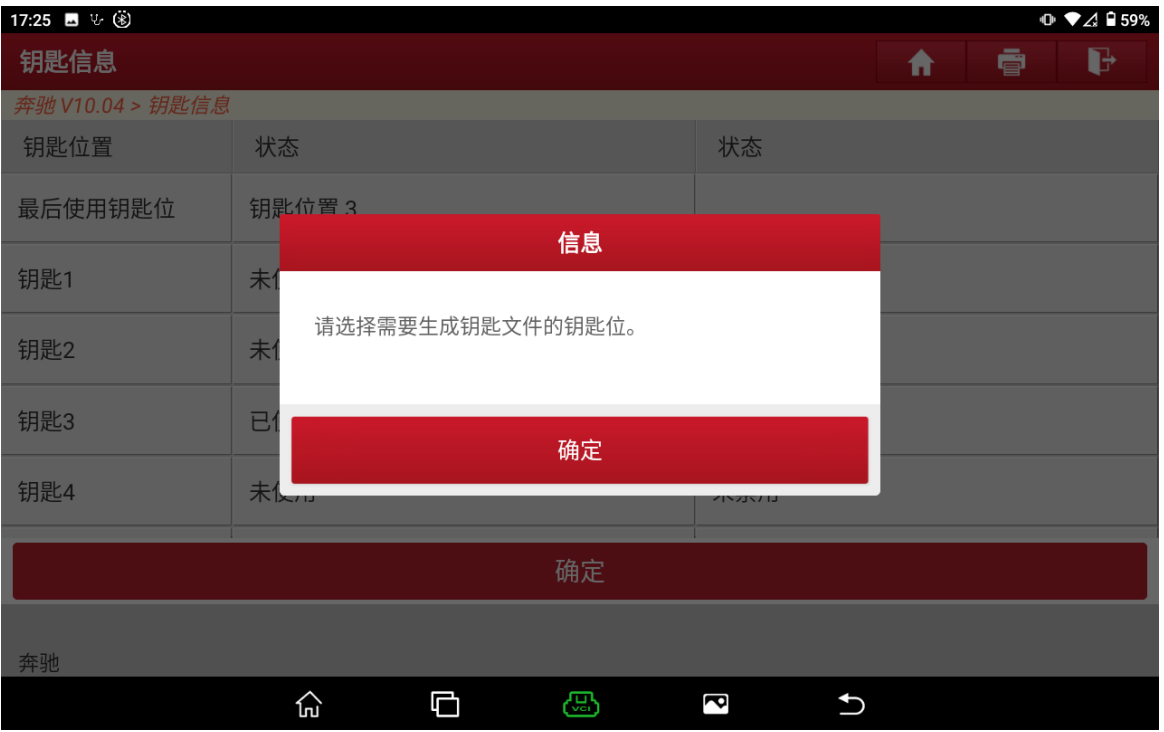

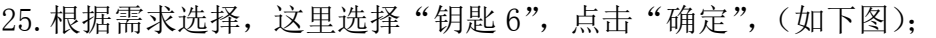

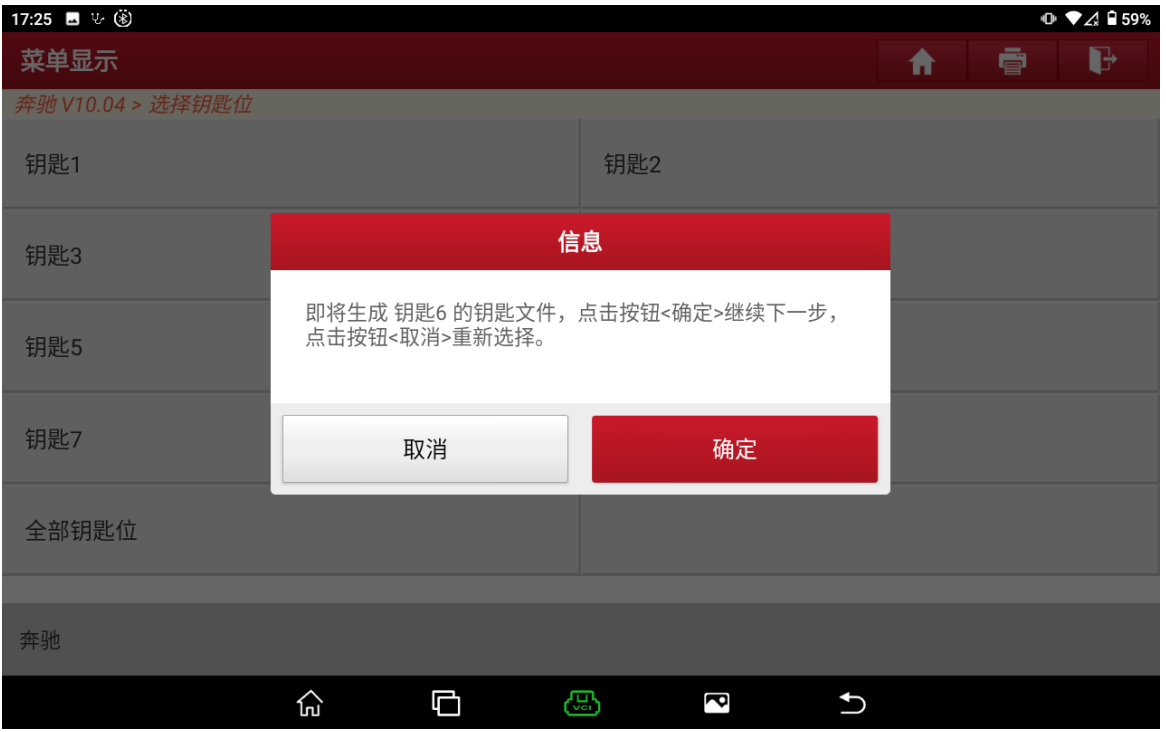

### 26.正在联网生成钥匙文件,(如下图);

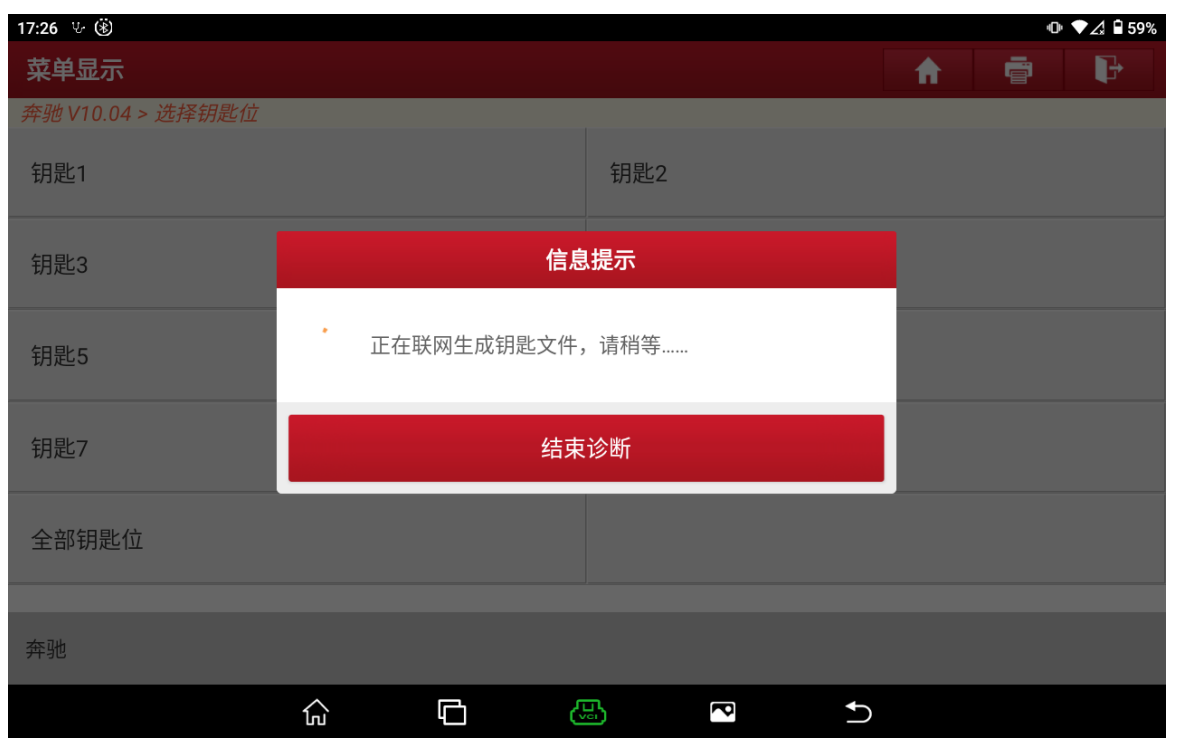
## 27.生成钥匙文件成功,记下文件名,点击"确定",(如下图);

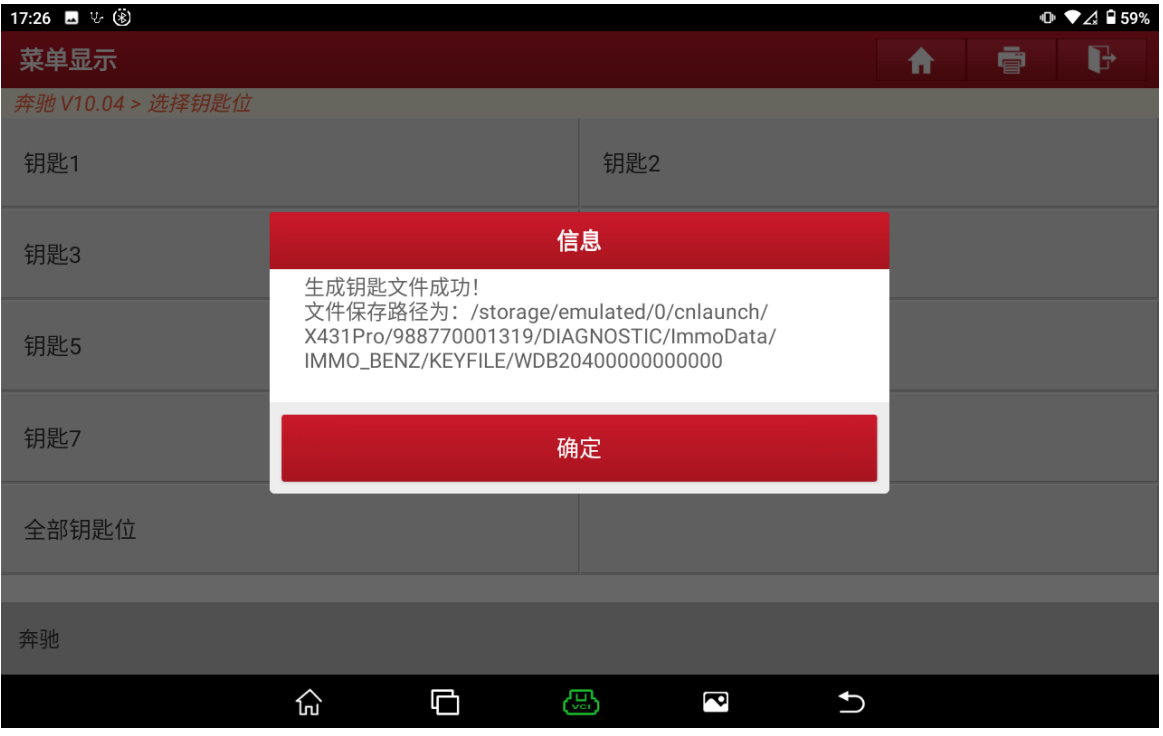

## 28.根据需求选择,这里点击"否",(如下图);

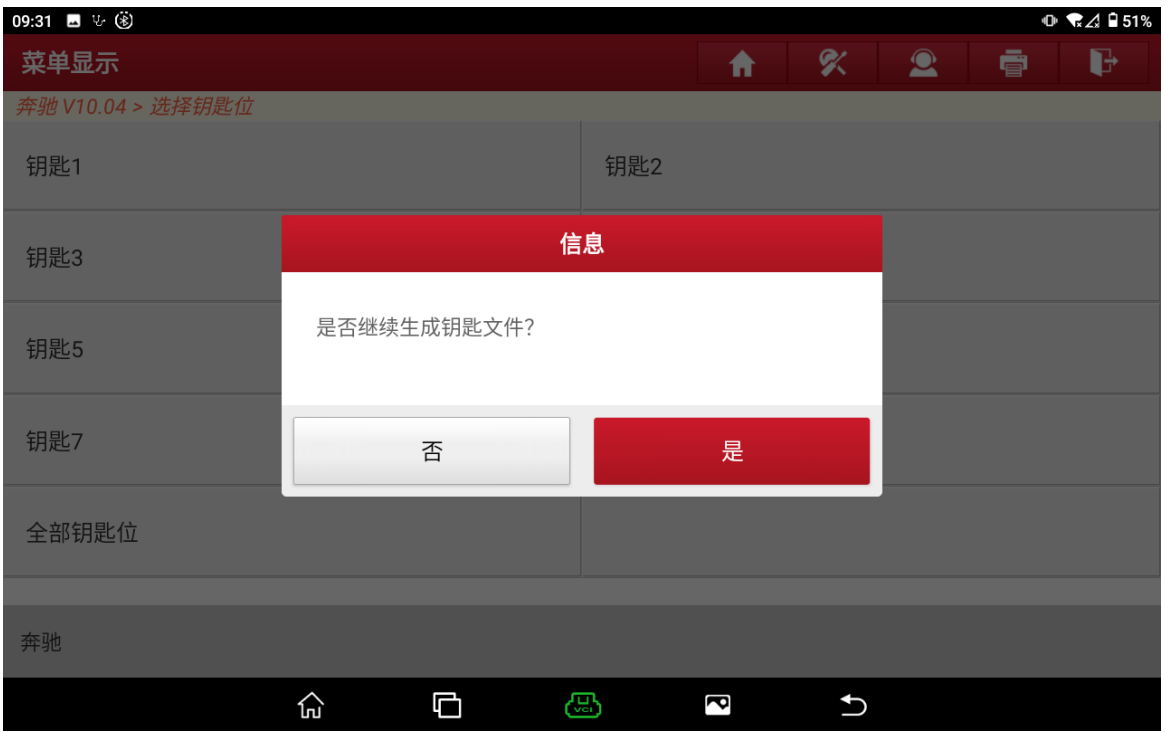

29. 回到防盗钥匙匹配界面, BE 钥匙不用擦空也能写入, 点击"写入钥匙文件", (如下图);

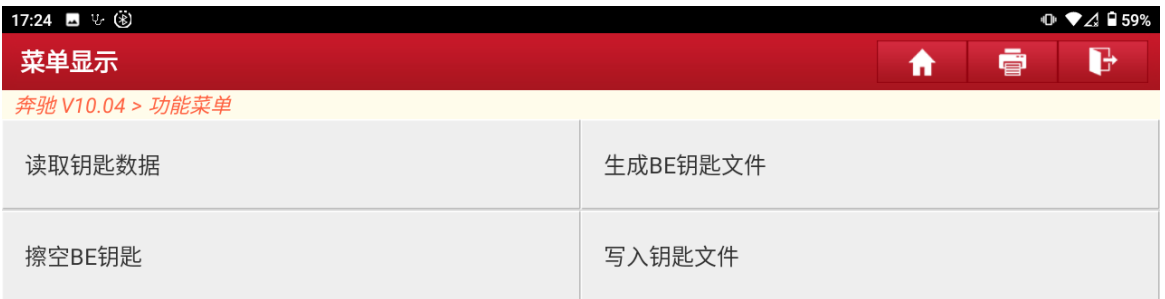

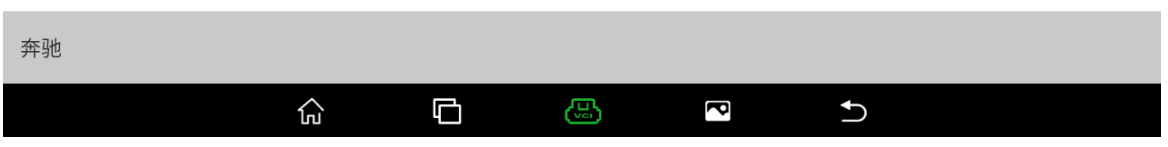

30.按提示操作之后点击"确定",(如下图);

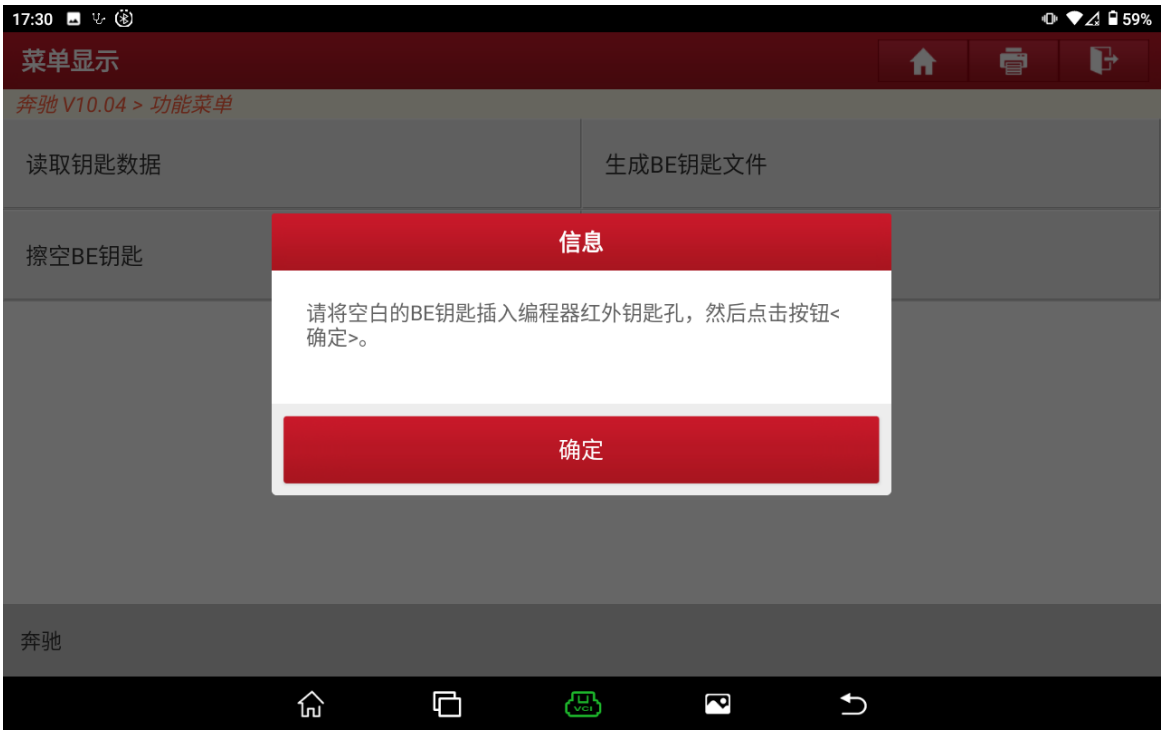

### 31.点击"确定",(如下图);

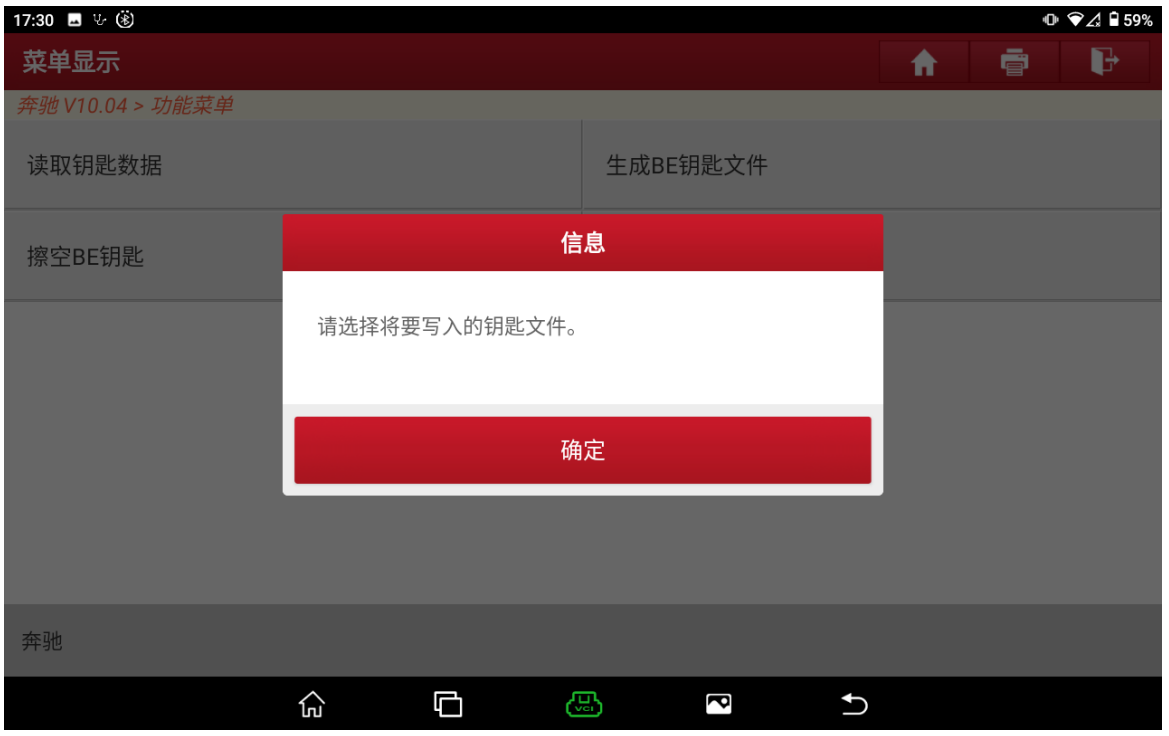

### 32. 选择刚才生成的 BE 钥匙文件,点击"确定",(如下图);

 $\widehat{\mathfrak{h}\mathfrak{u}}$ 

 $\blacksquare$ 

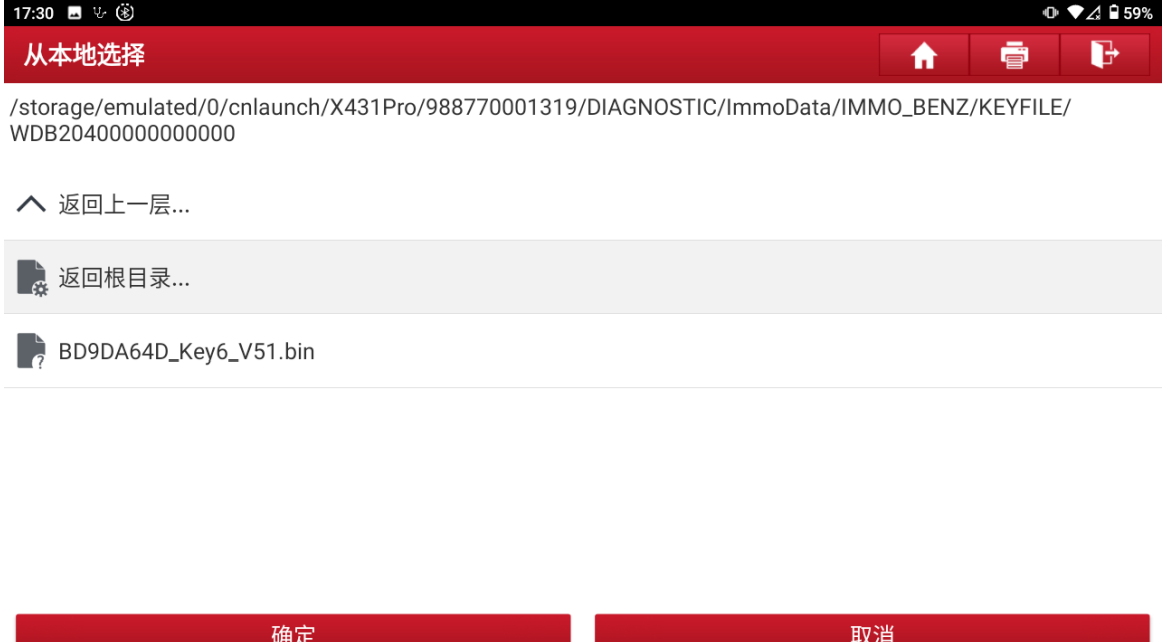

 $\mathbb{E}$ 

 $\overline{\mathbf{c}}$ 

 $\begin{array}{c} \n\hline\n\end{array}$ 

### 33.点击"确定",(如下图);

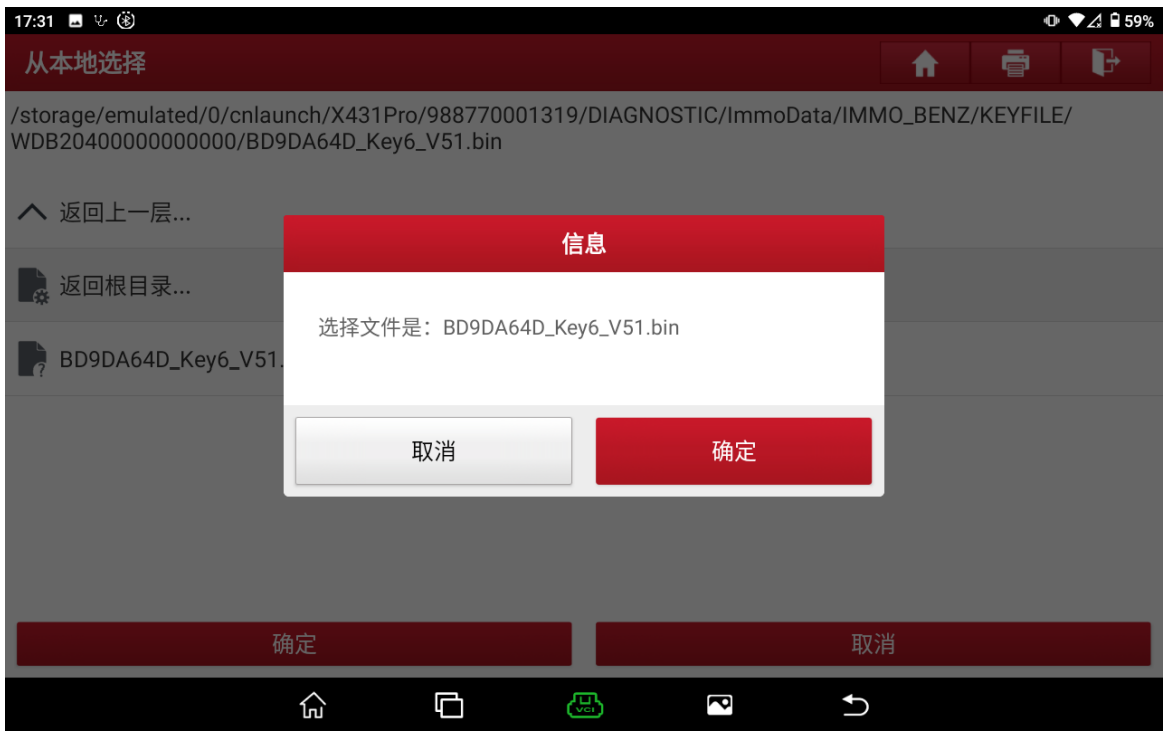

### 34. 钥匙文件写入成功,点击"确定",完成匹配(如下图);

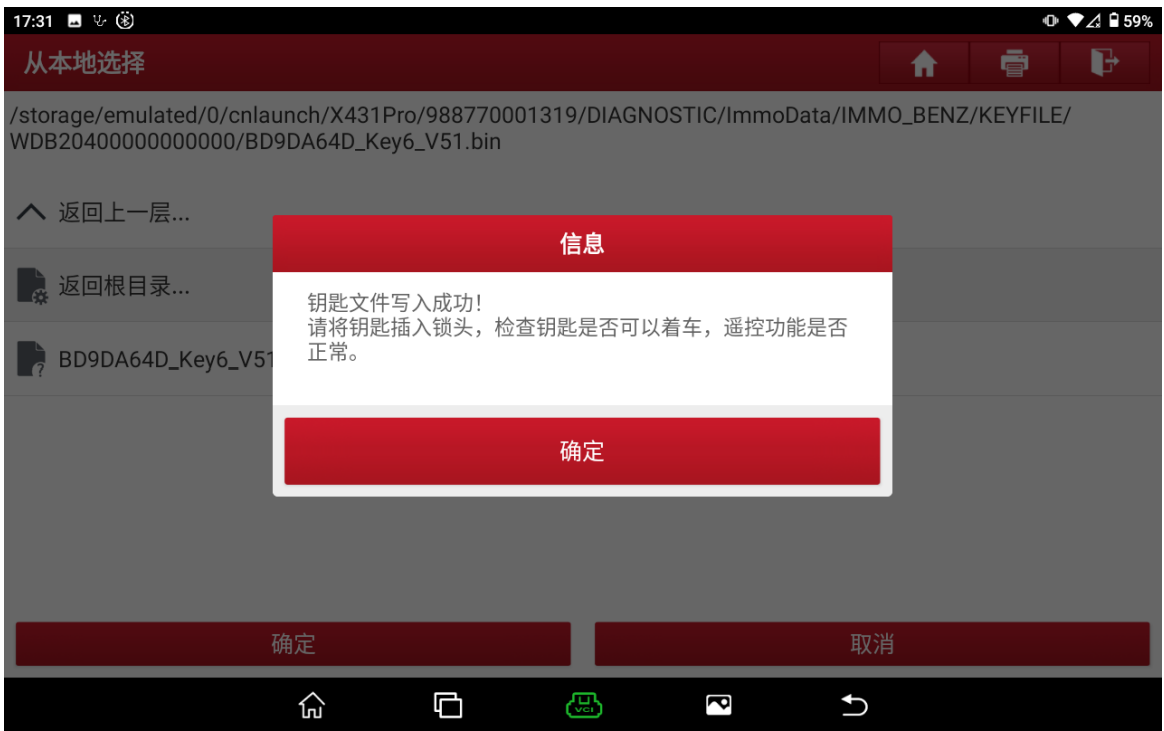

## **4** 变速箱擦空

### **4.1** 型号覆盖:

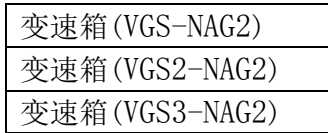

#### **4.2** 条件要求**:**

方案一: 元征 PAD 系列综合诊断设备+X-431 GIII 防盗编程器 方案二: 元征 X-431 PRO 防盗匹配仪(专家版)+X-431 GIII 防盗编程器

### **4.3** 操作步骤:

#### 下列为 VGS3 NAG2 变速箱擦空

1. 点击"ECU 擦空",(如下图);

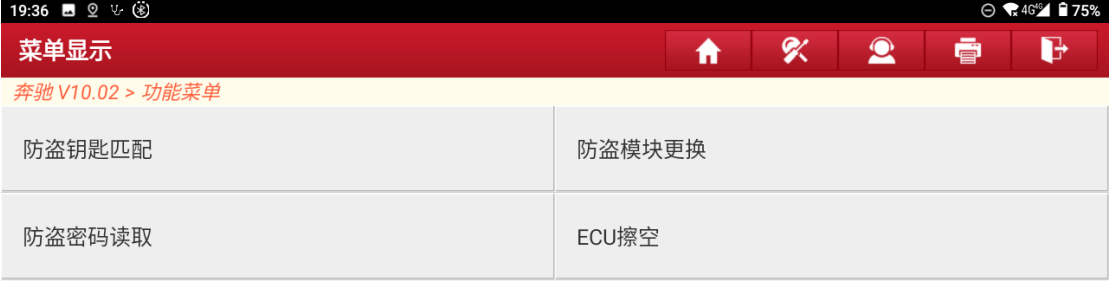

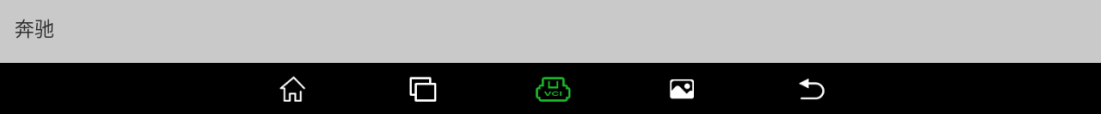

### 2. 点击"变速箱",(如下图);

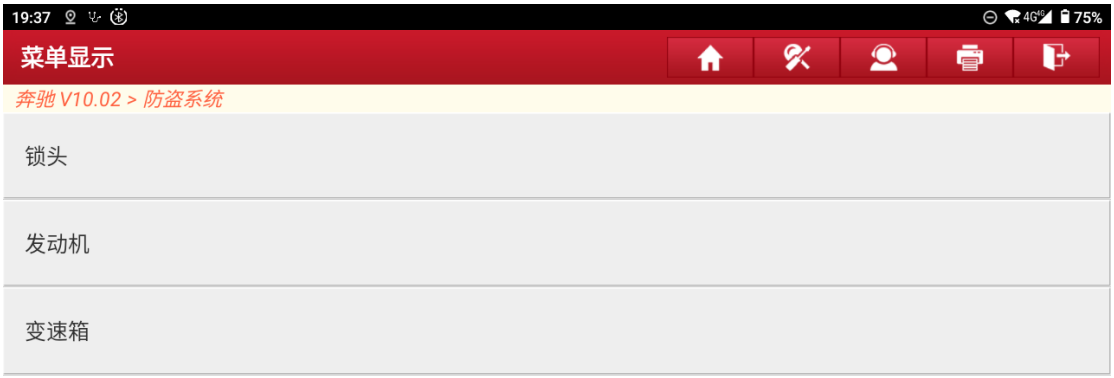

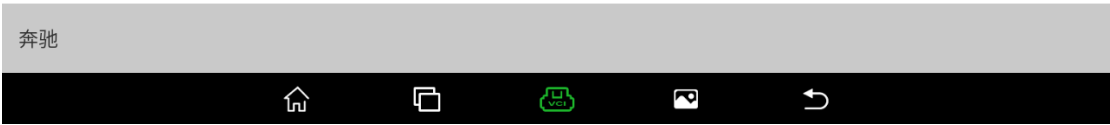

### 3 点击"接线图",(如下图);

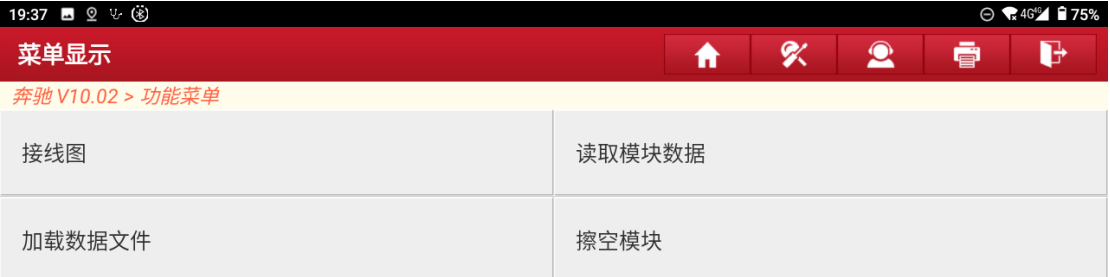

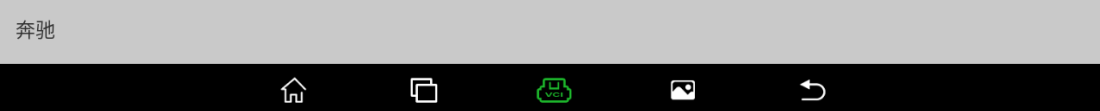

3. 将模块卸下按接线图连接后,点击"确定",(如下图);

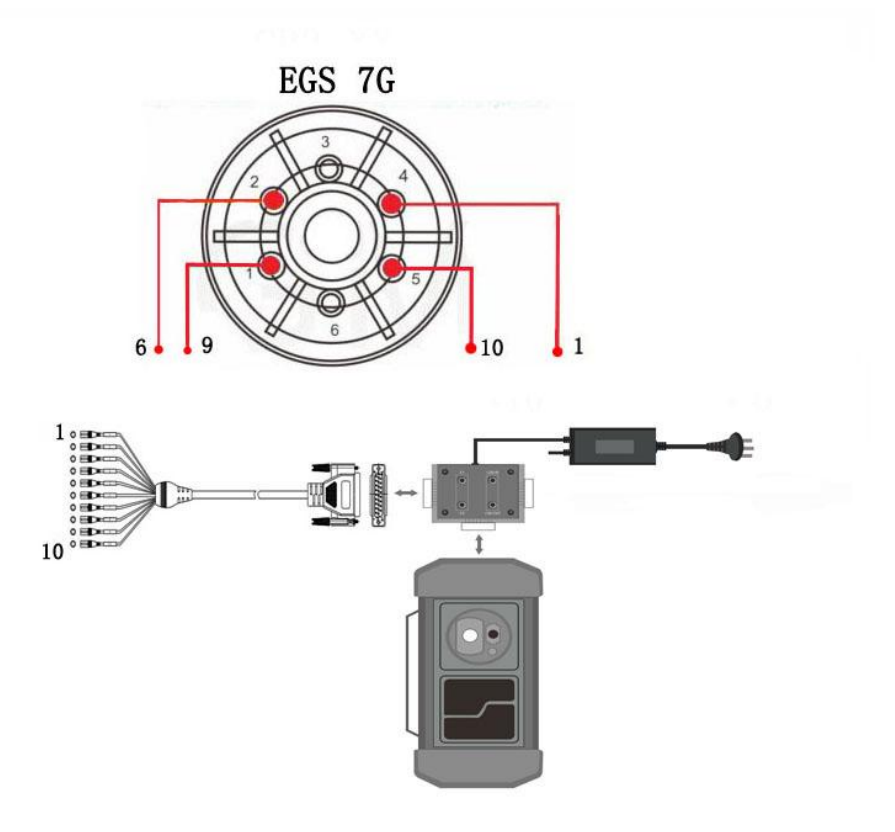

#### 4. 点击"擦空模块",(如下图);

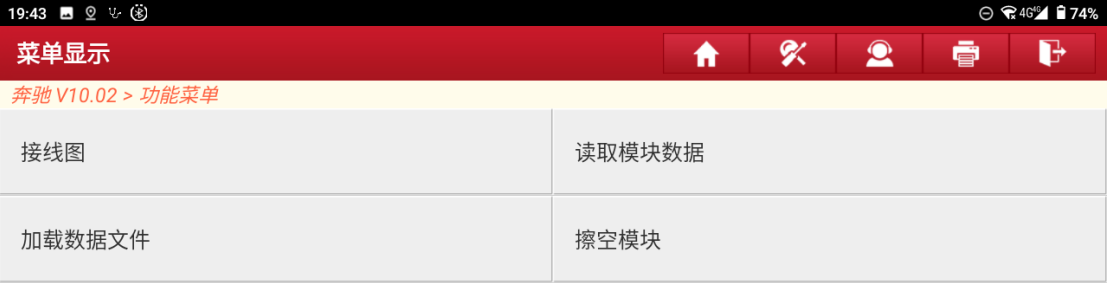

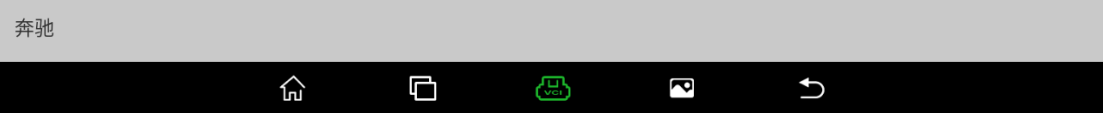

## 5. 点击"确定",(如下图);

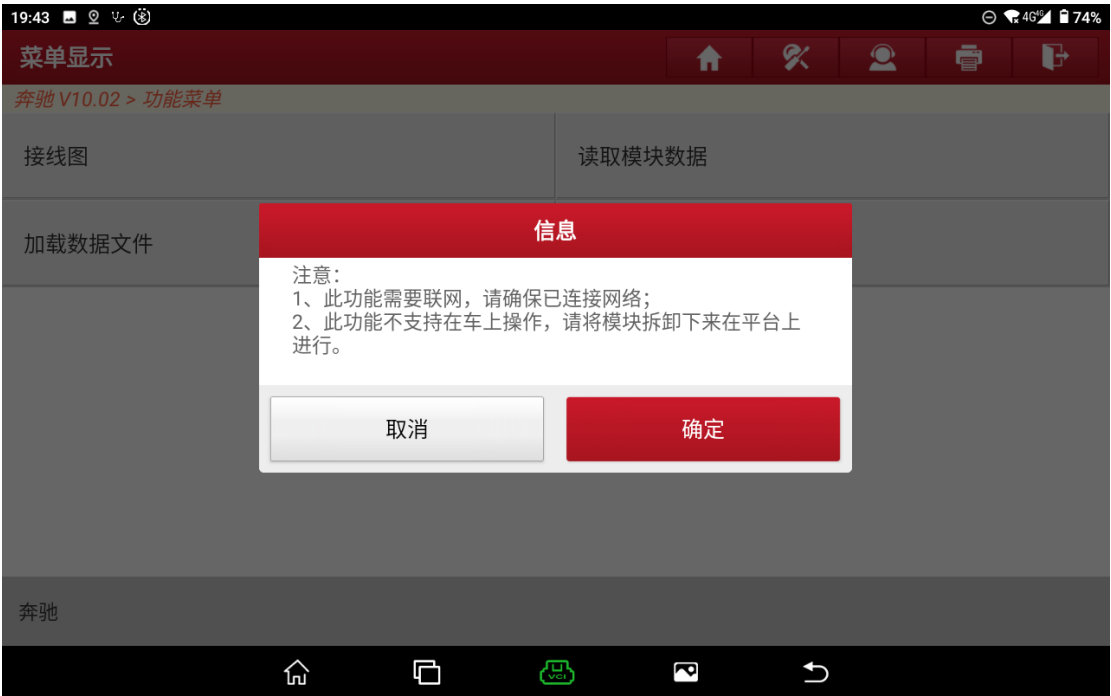

6. 显示擦空前的变速箱信息,点击"确定"开始擦空,(如下图);

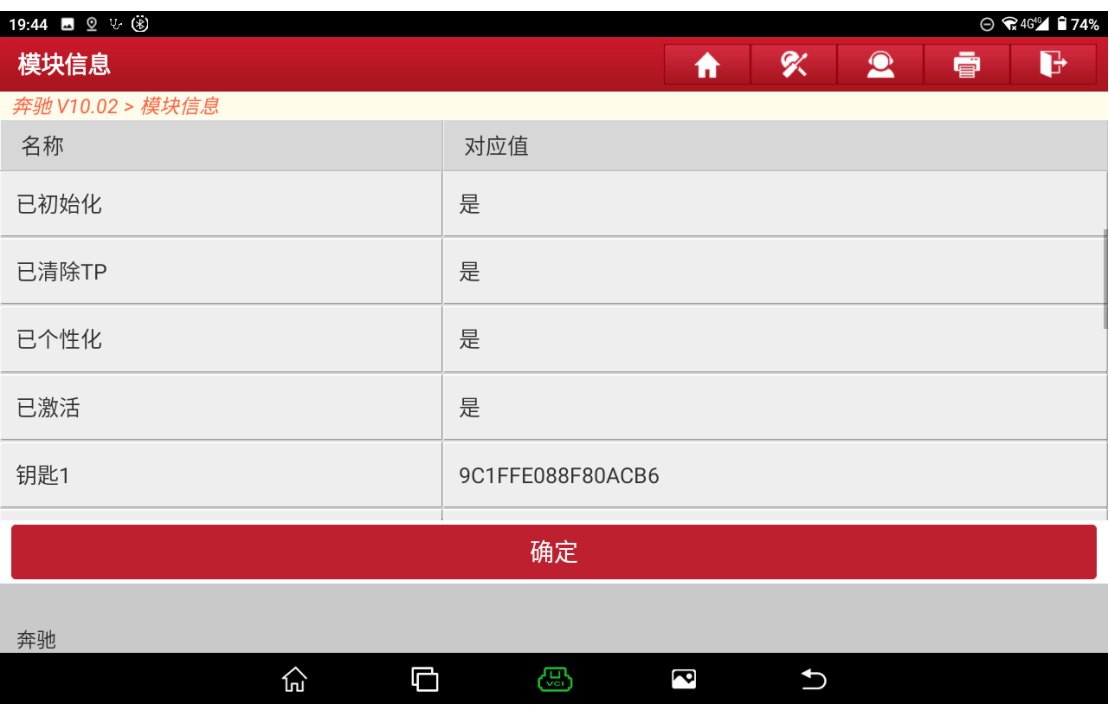

#### 7. 根据需求选择是否备份数据,这里选择"否",(如下图);

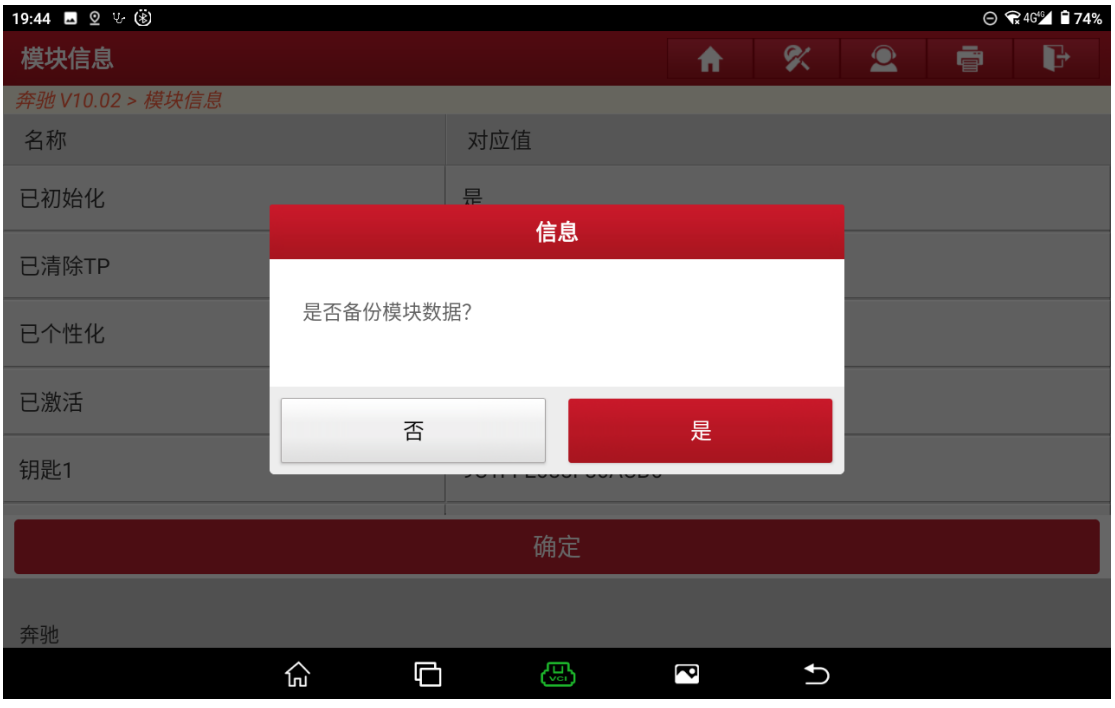

#### 8. 点击"是",(如下图);

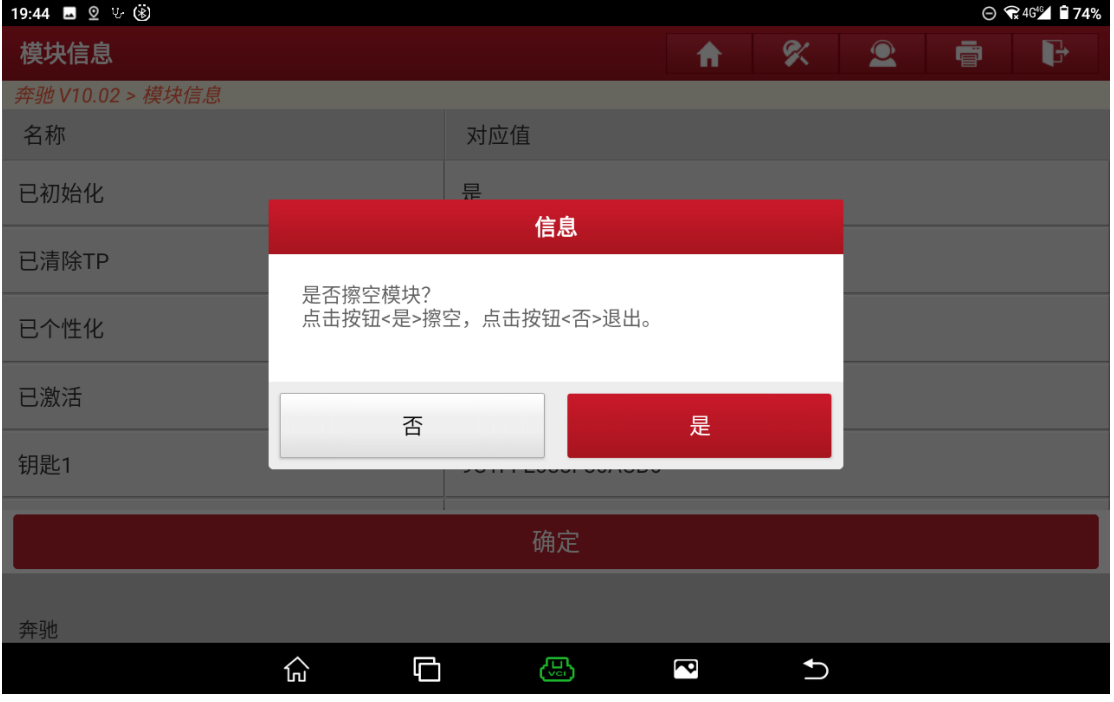

#### 9. 正在擦空,(如下图);

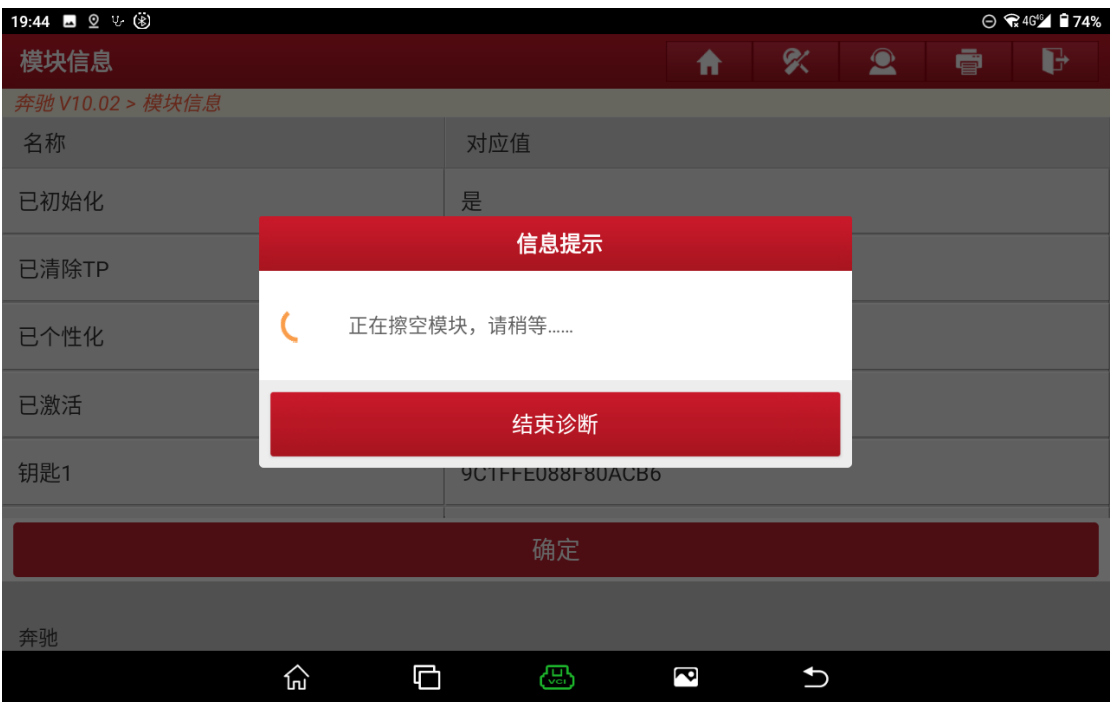

### 10.擦空成功,激活状态为否,点击"确定"完成擦空,(如下图)

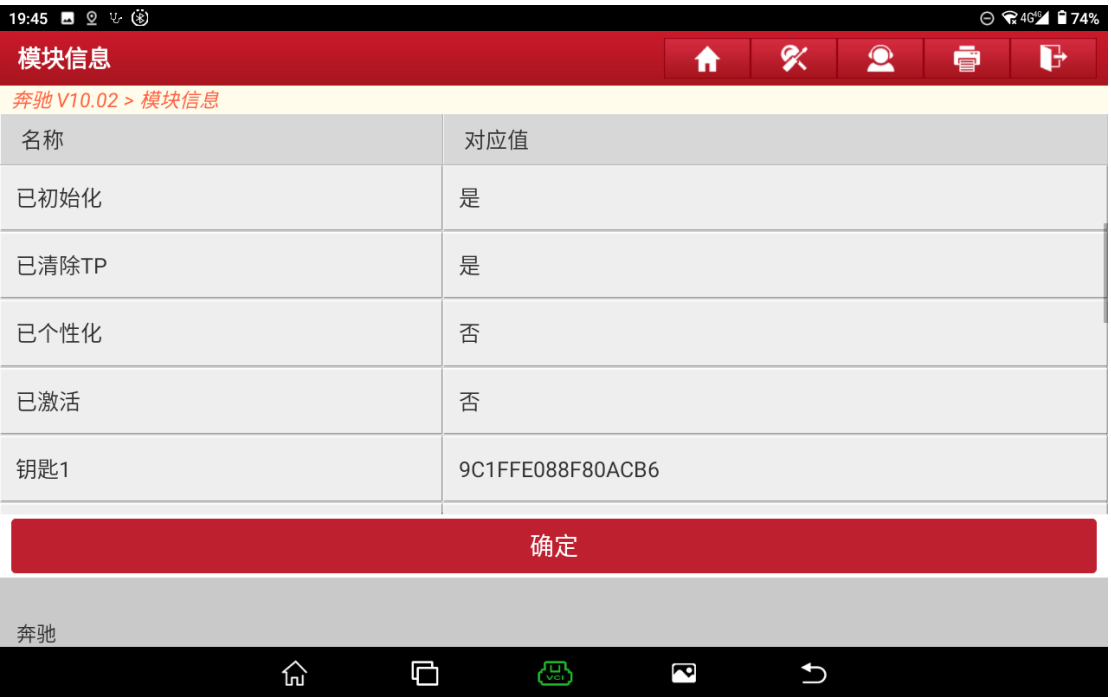

### 5.1 车型覆盖:

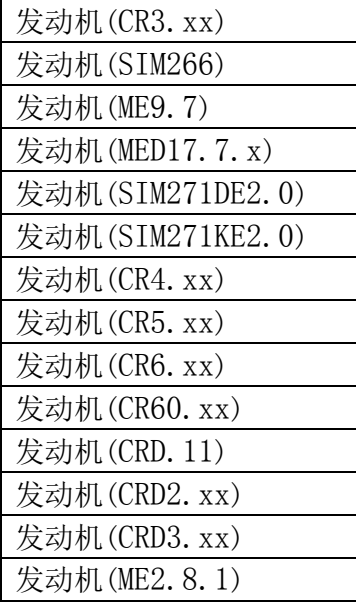

### 5.2 条件要求

方案一: 元征 PAD 系列综合诊断设备+X-431 GIII 防盗编程器

方案二: 元征 X-431 PRO 防盗匹配仪(专家版)+X-431 GIII 防盗编程器

### 5.3 操作步骤

下列为 ME9.7 发动机电脑擦空

#### 1. 进入奔驰防盗首页后点击"ECU 擦空",(如下图);

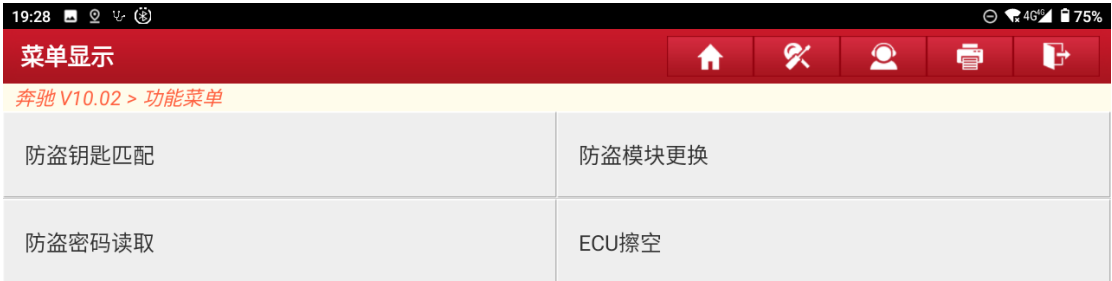

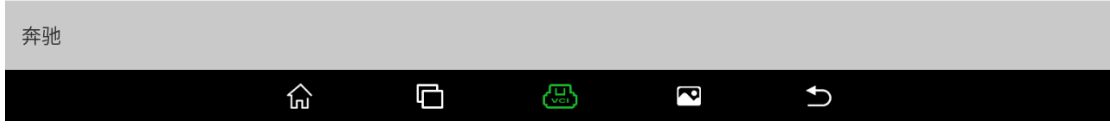

#### 2. 点击"发动机",(如下图);

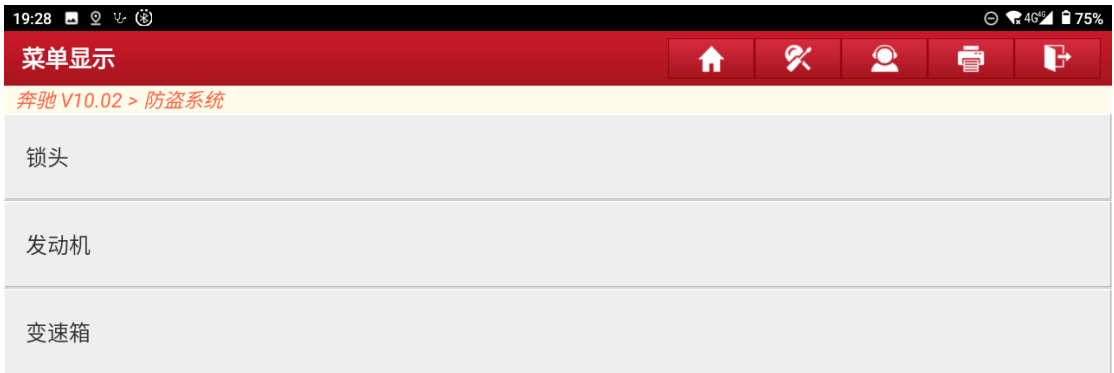

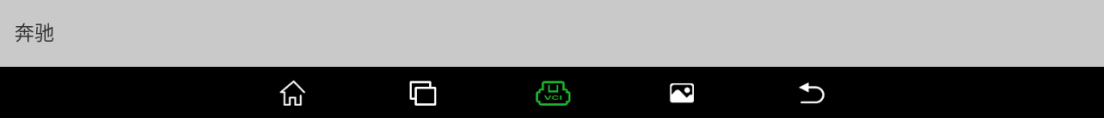

### 3. 点击"接线图",(如下图);

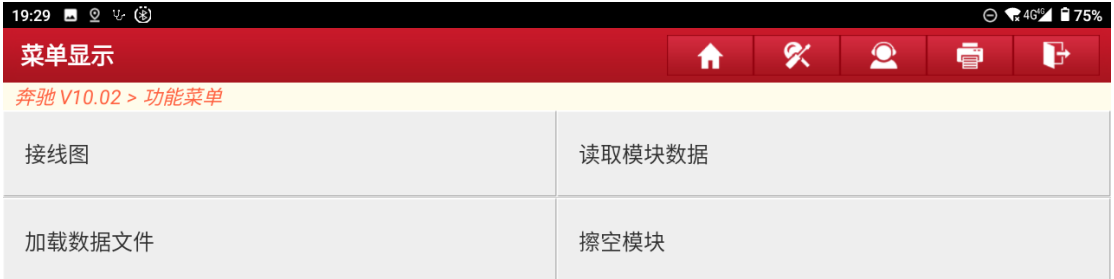

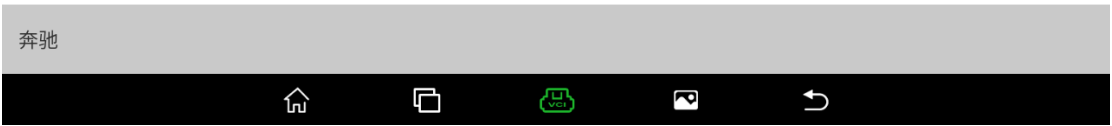

#### 4. 点击"ME9.7",(如下图);

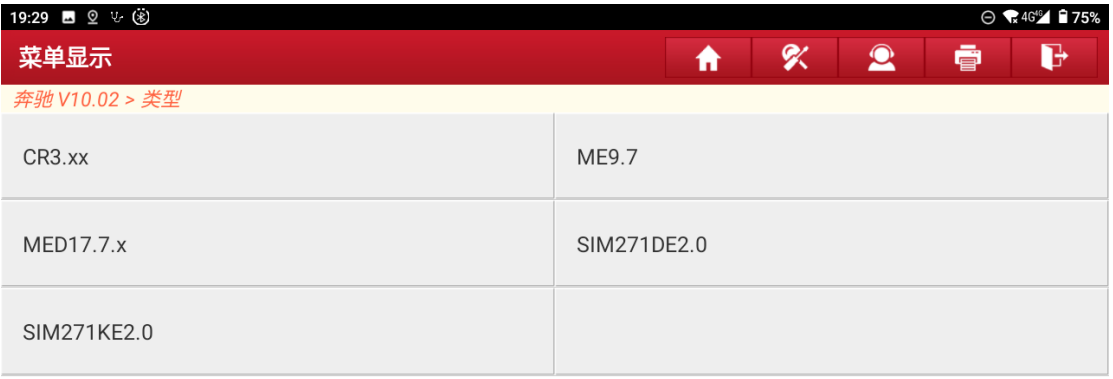

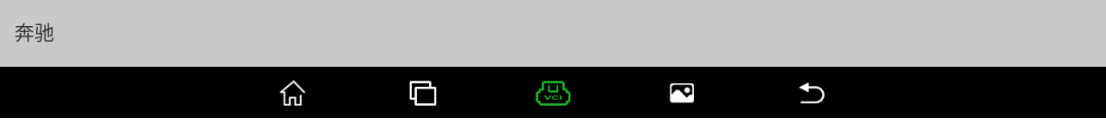

5. 将模块卸下按接线图连接后,点击"确定",(如下图);

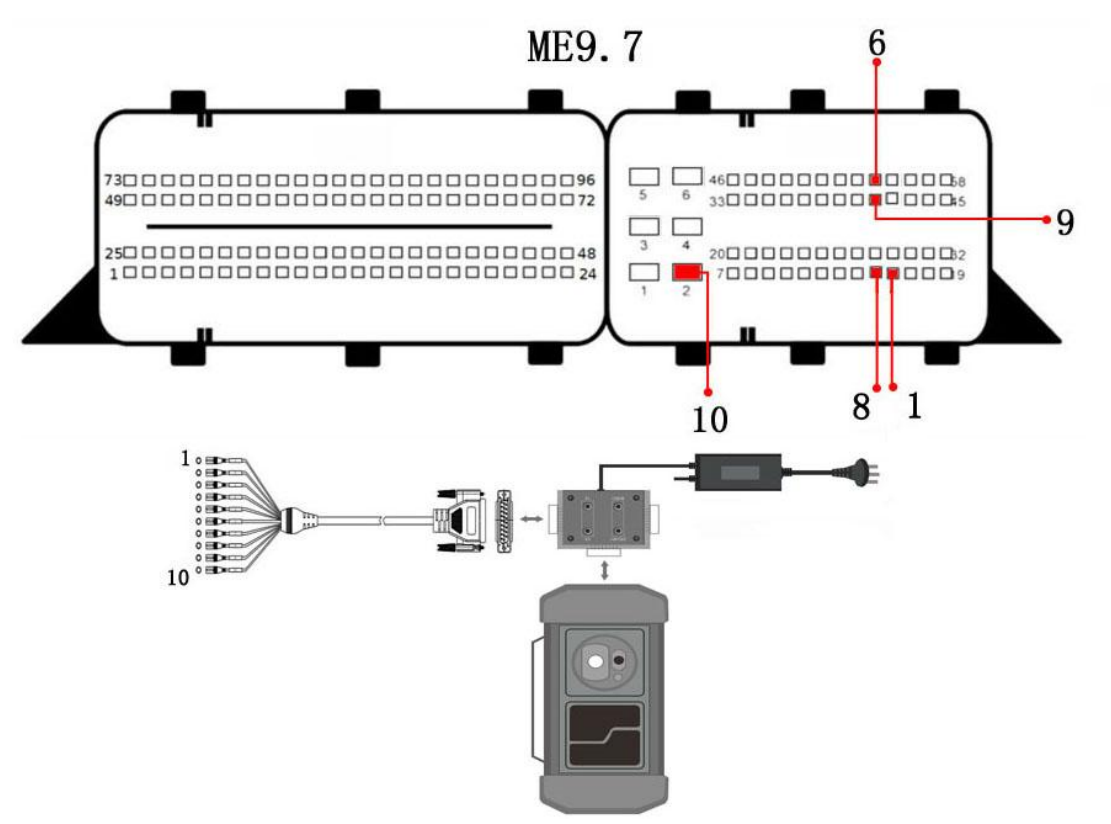

#### 6. 点击下方导航栏的返回,(如下图);

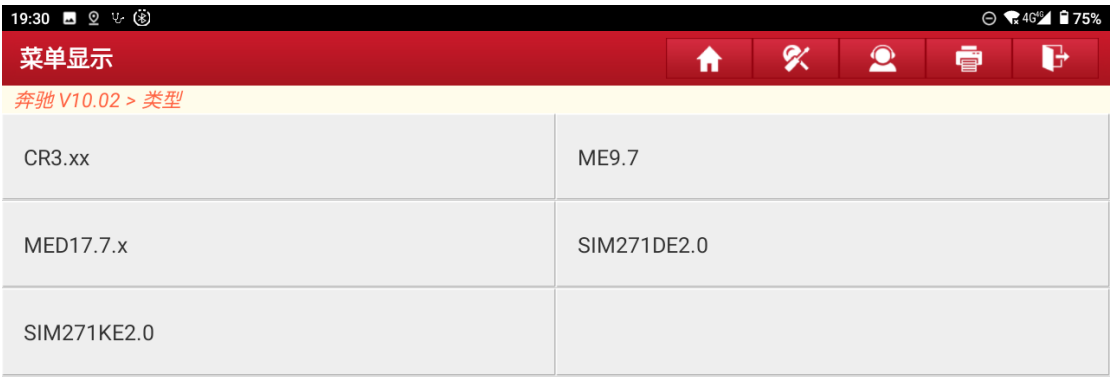

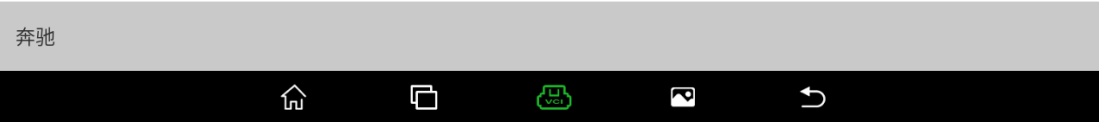

### 7. 点击"擦空模块",(如下图);

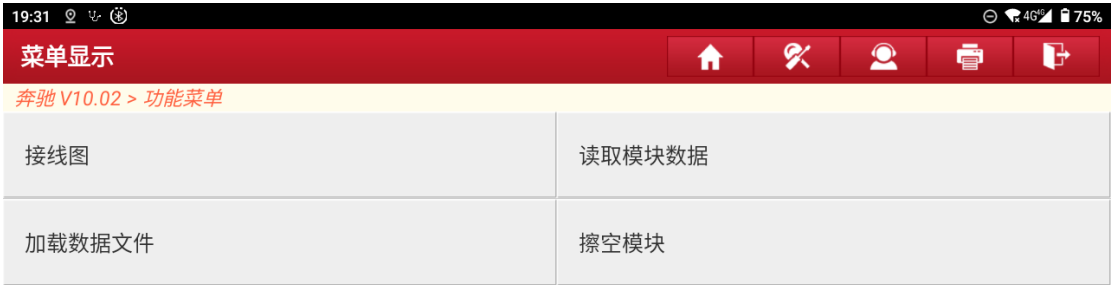

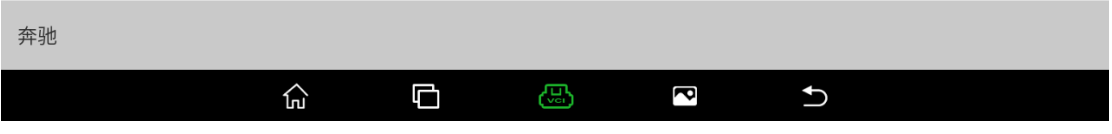

## 8. 点击"确定",(如下图);

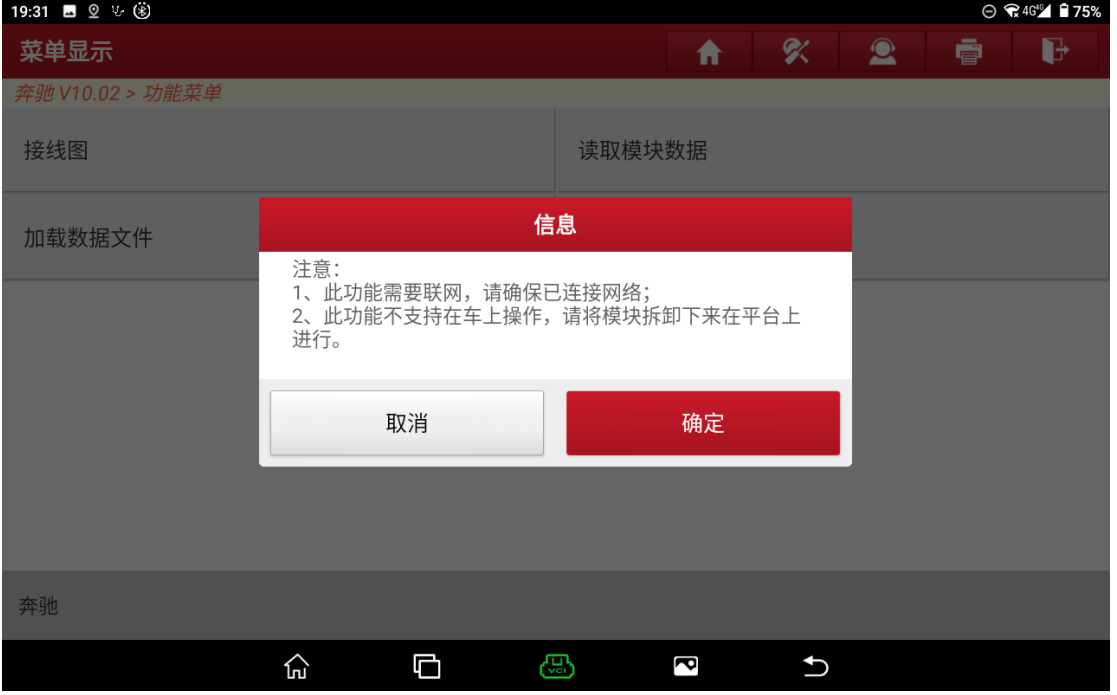

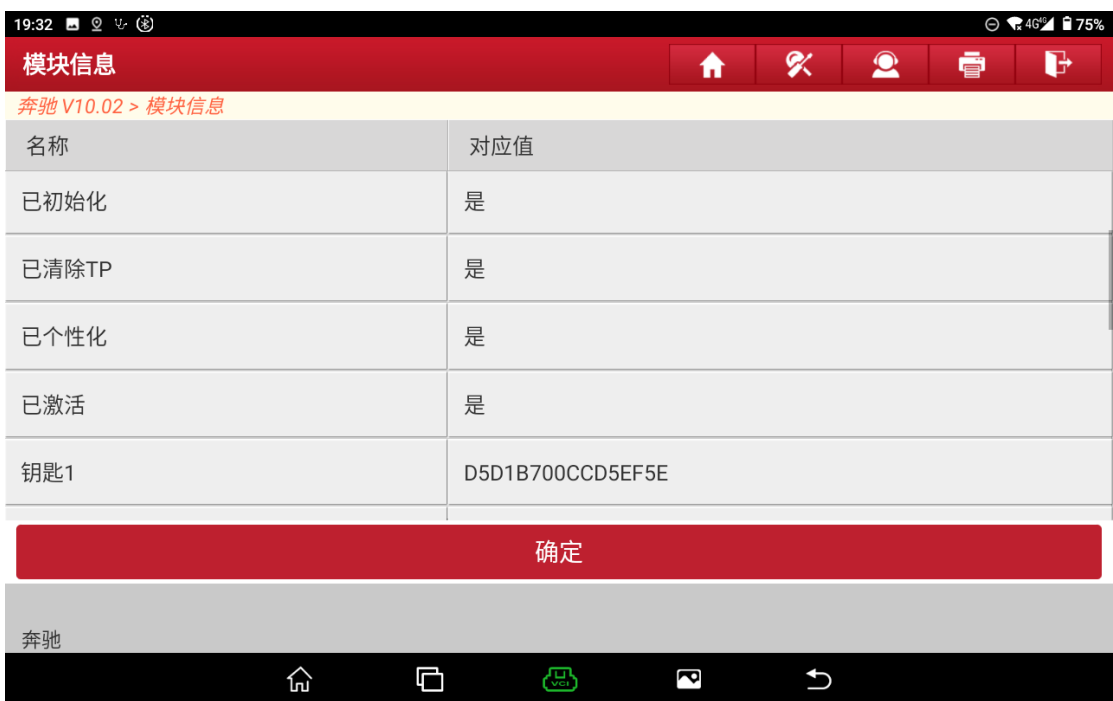

9. 显示擦空前的发动机信息,点击"确定"开始擦空,(如下图);

10.根据需求选择是否备份数据,这里选择"否",(如下图);

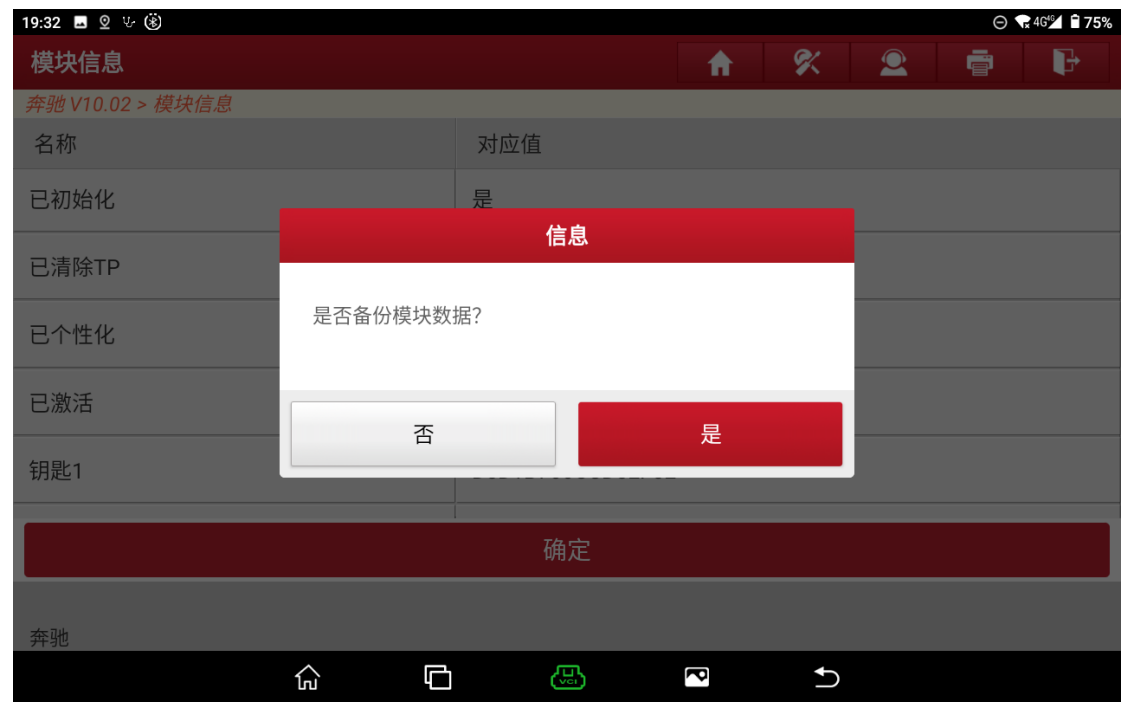

### 11.点击"是",(如下图);

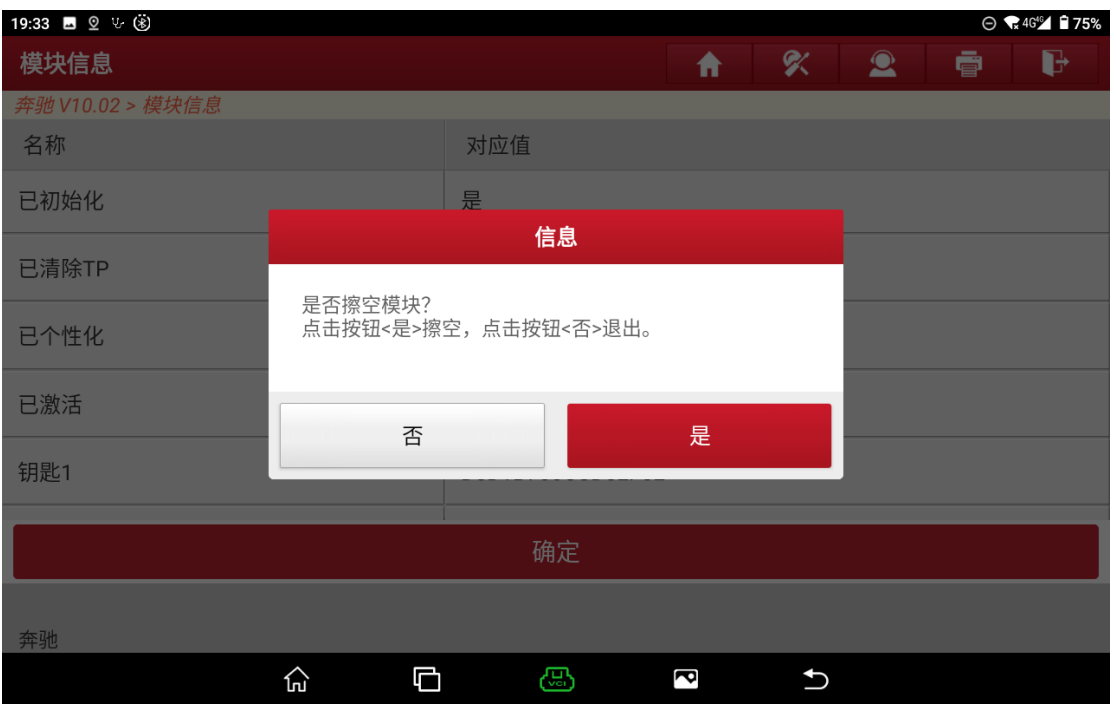

#### 12.正在擦空,(如下图);

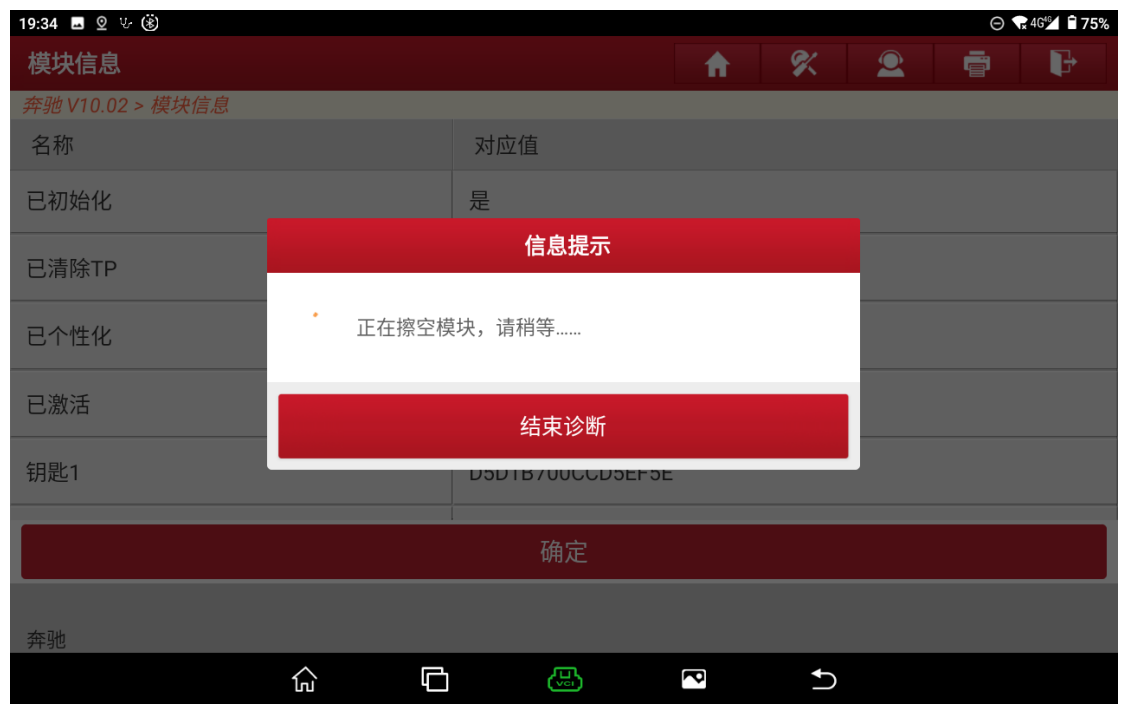

# 13.擦空成功,激活状态为否,点击"确定"完成擦空,(如下图)

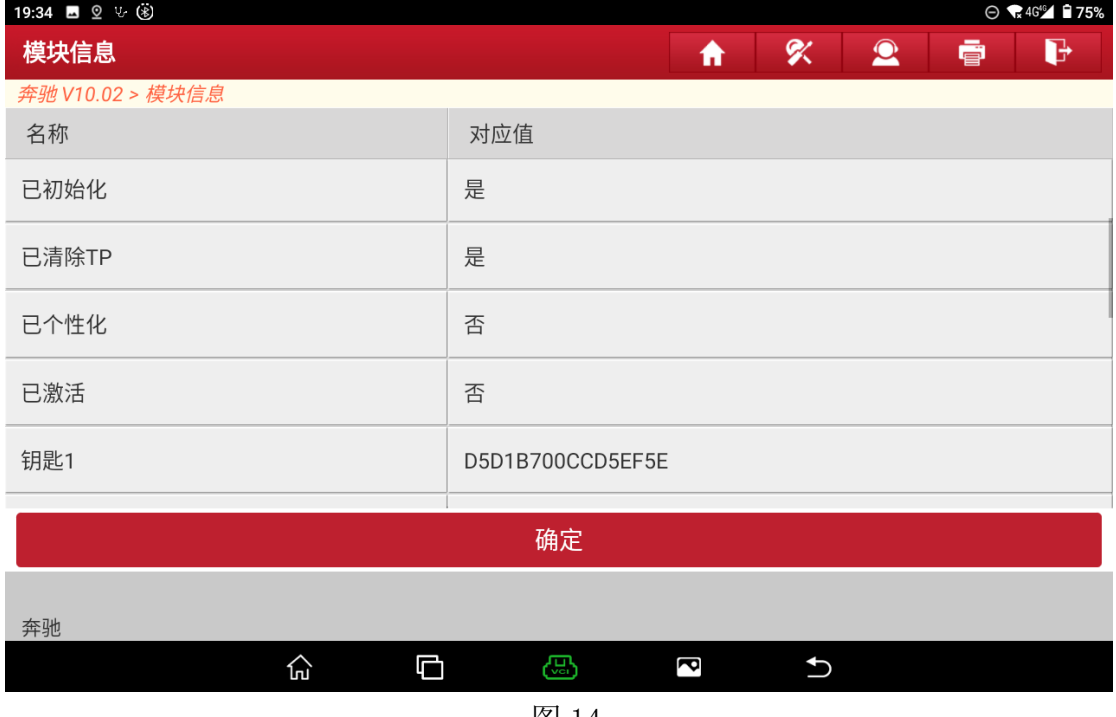

图 14

# 6 锁头擦空

## 6.1 型号覆盖:

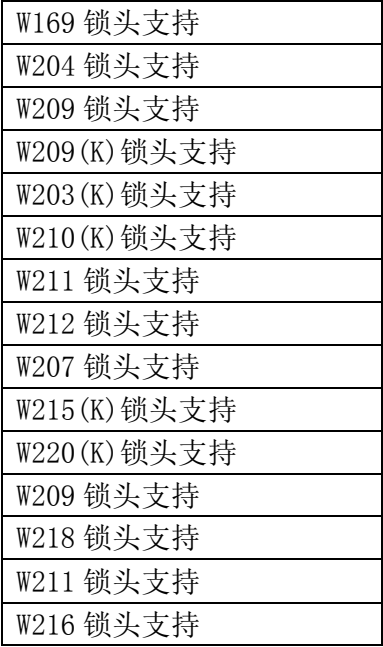

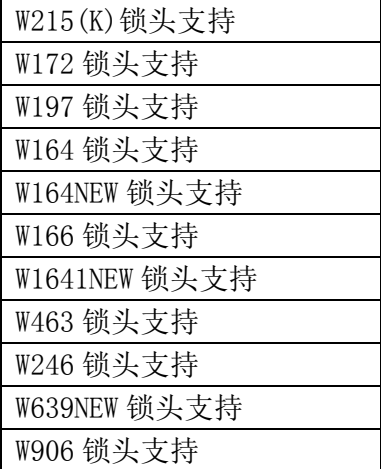

## 6.2 条件要求:

方案一: 元征 PAD 系列综合诊断设备+X-431 GIII 防盗编程器 方案二: 元征 X-431 PRO 防盗匹配仪(专家版)+X-431 GIII 防盗编程器

## 6.3 操作步骤:

#### 下列为 W164(2009-)锁头擦空

1. 进入奔驰防盗页面后点击"ECU 擦空",(如下图);

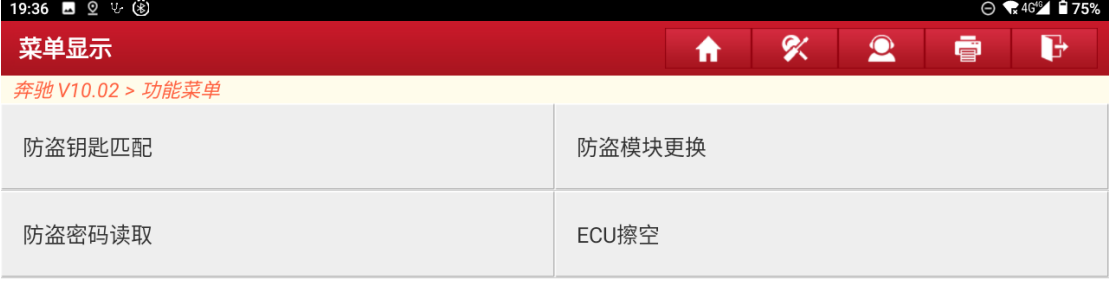

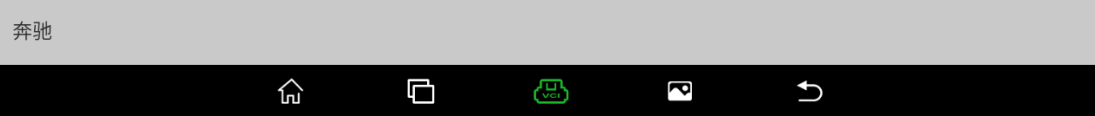

#### 2. 点击"锁头",(如下图);

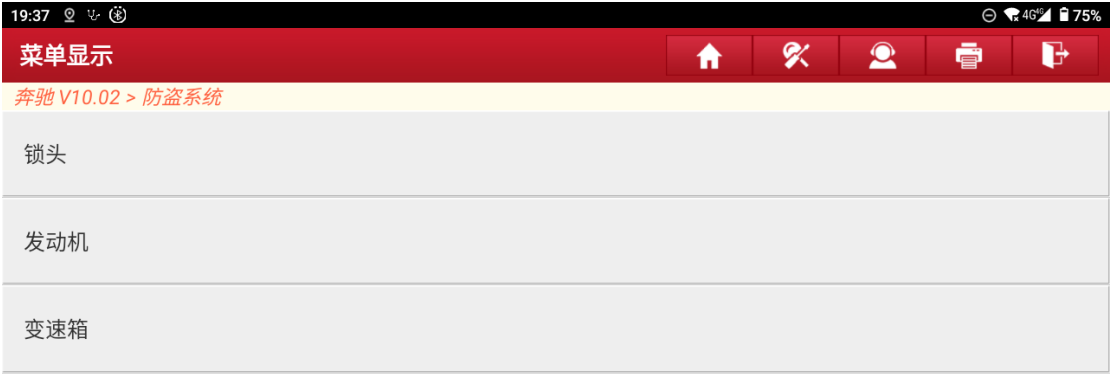

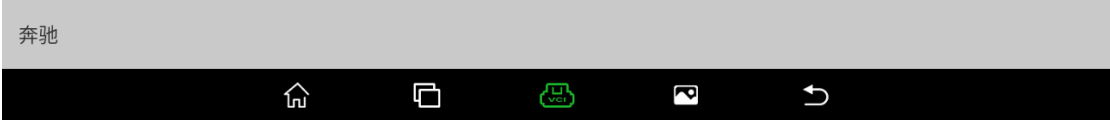

#### 3. 根据实际情况选择菜单,这里点击"平台上操作",(如下图);

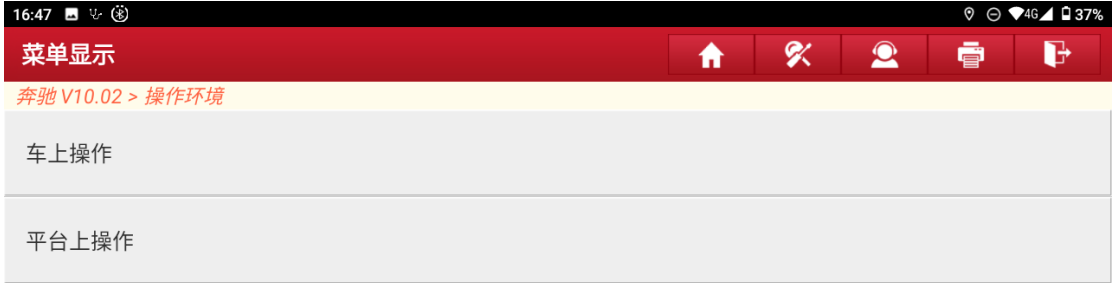

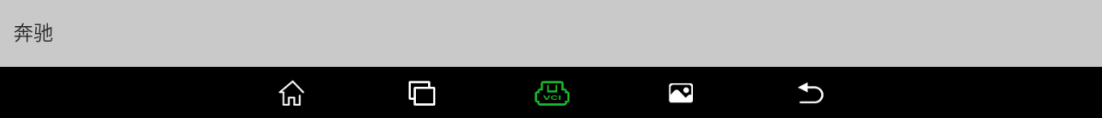

### 4. 点击"接线图",(如下图);

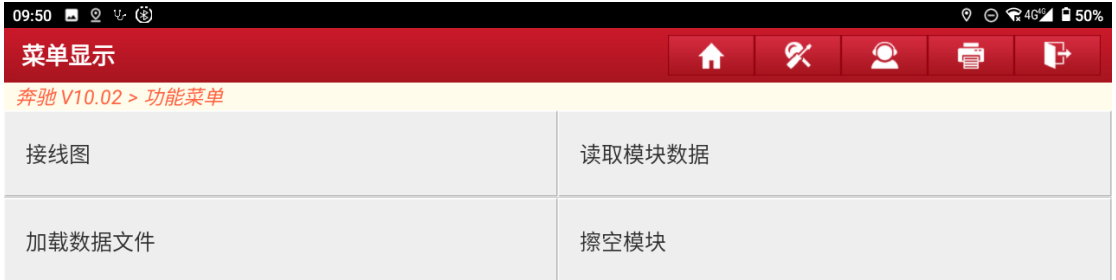

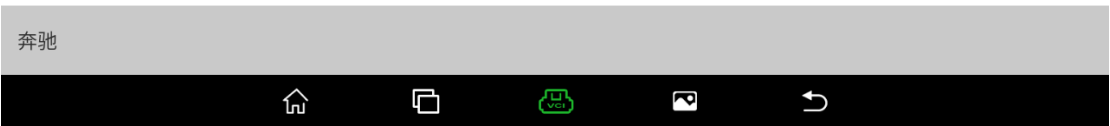

## 5. 点击"W164(2009-)",(如下图);

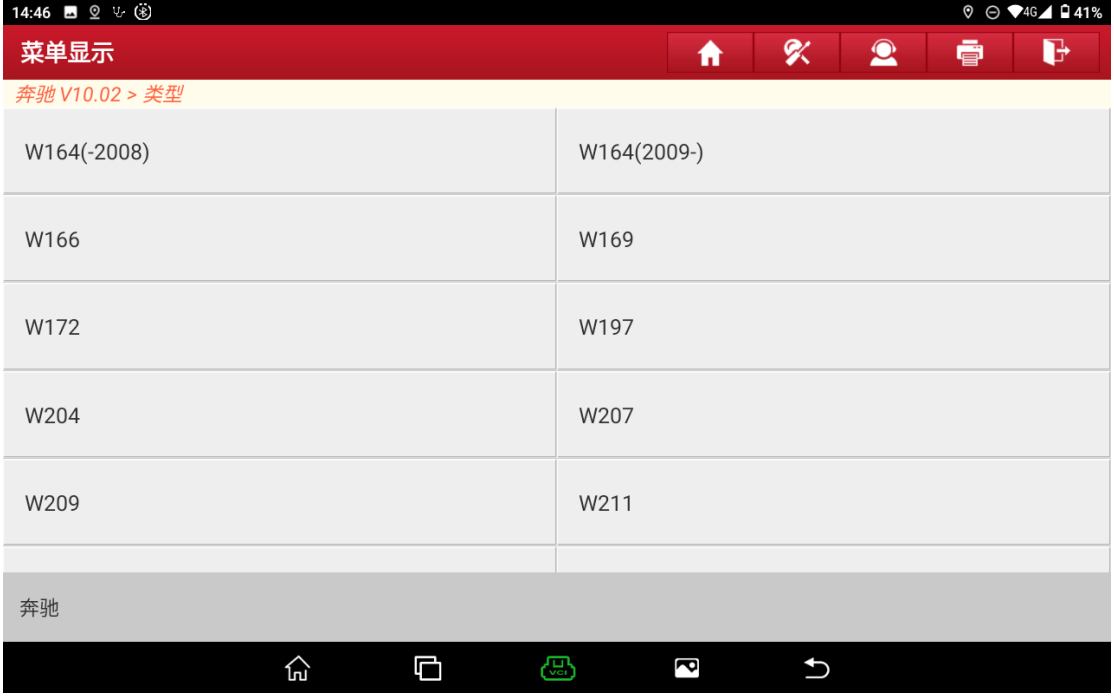

- **EIS**  $\overline{1}$  $10, 1 \frac{1}{1}$  $\overline{1}$ .  $10^{-}$ ZGW  $6\overline{)}$  $\alpha$ W164 2009-
- 6. 按接线图连接后,点击"确定",(如下图);

## 7. 点击下方导航栏的返回,(如下图);

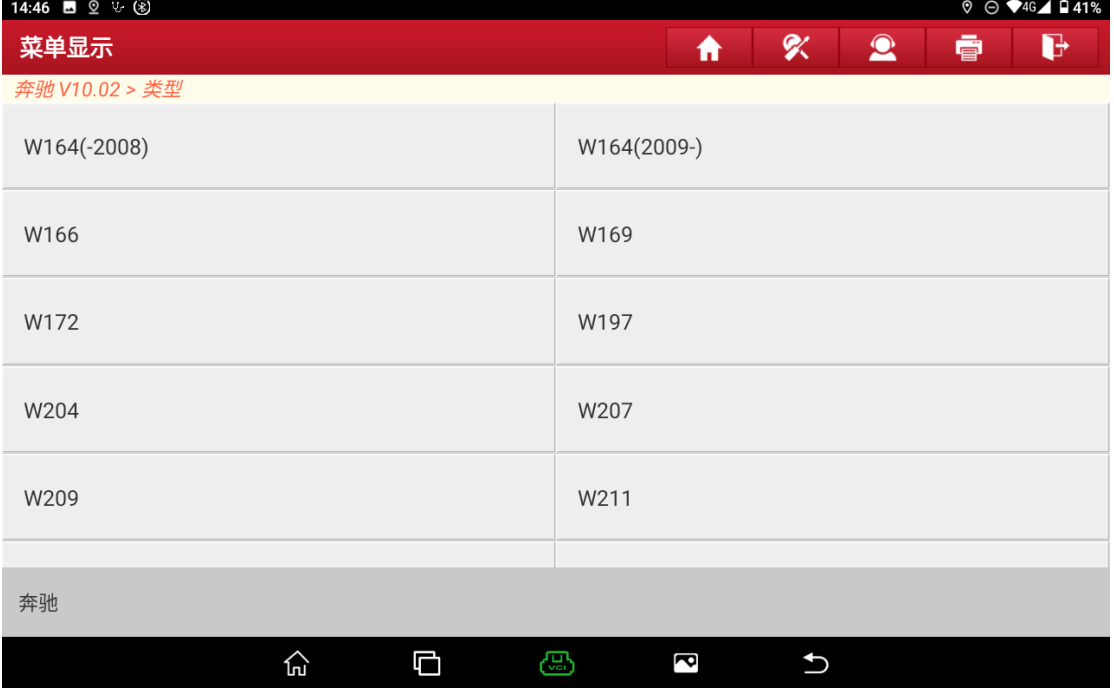

### 8. 点击"擦空模块",(如下图);

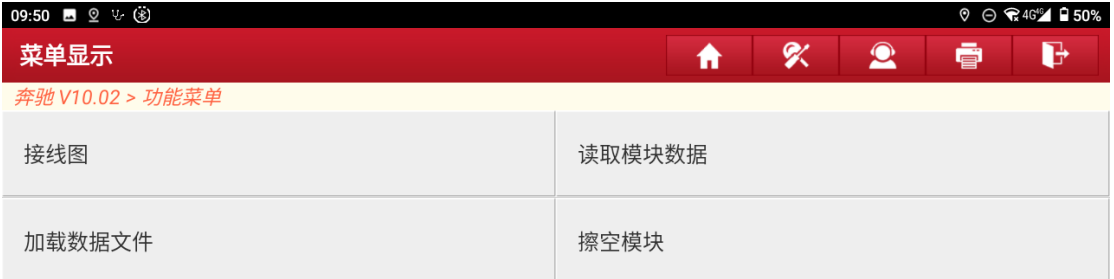

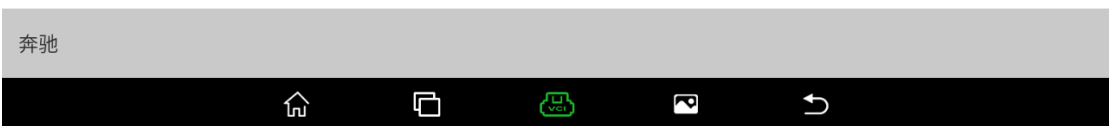

# 9. 点击"自动识别",(如下图);

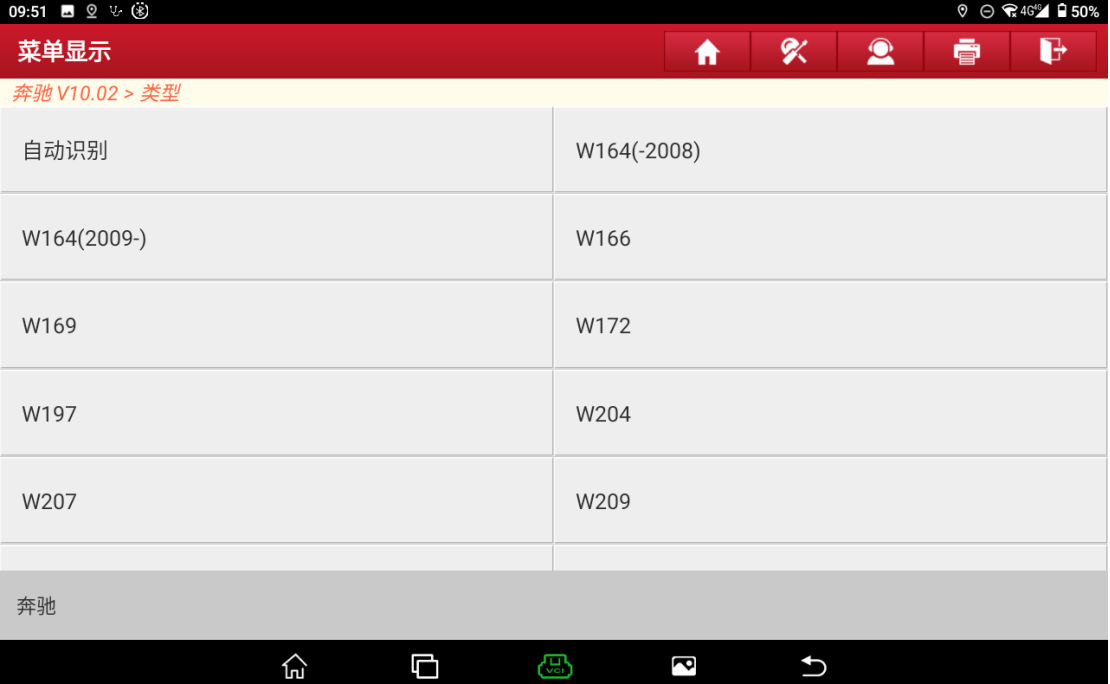

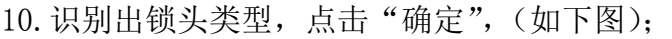

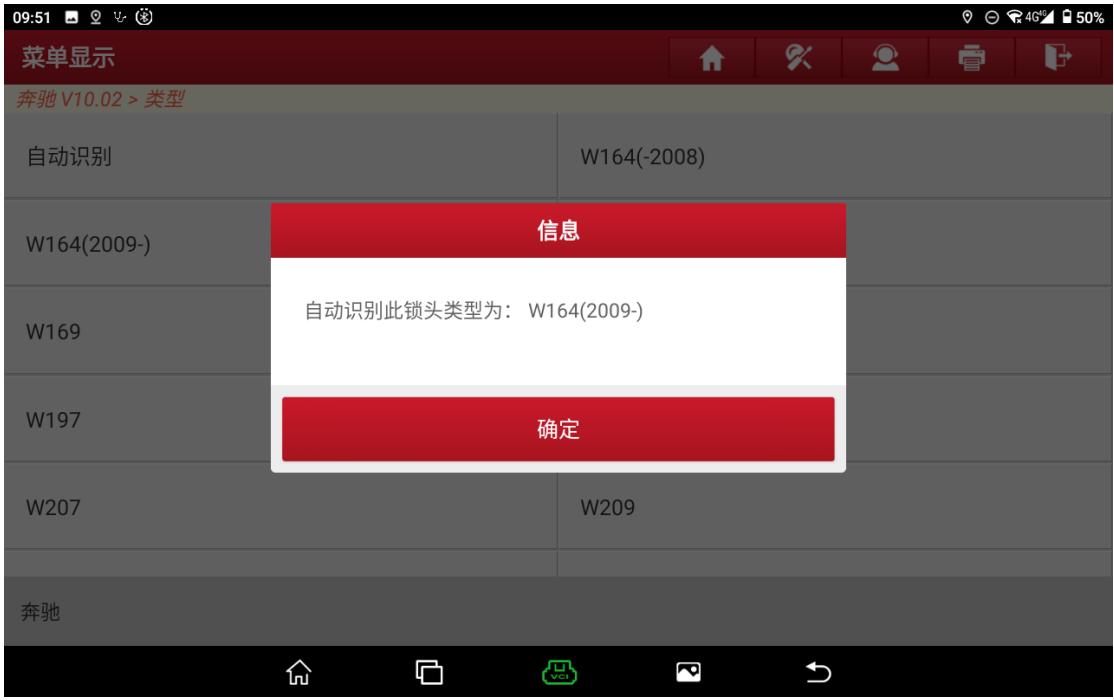

### 11.点击"确定",(如下图);

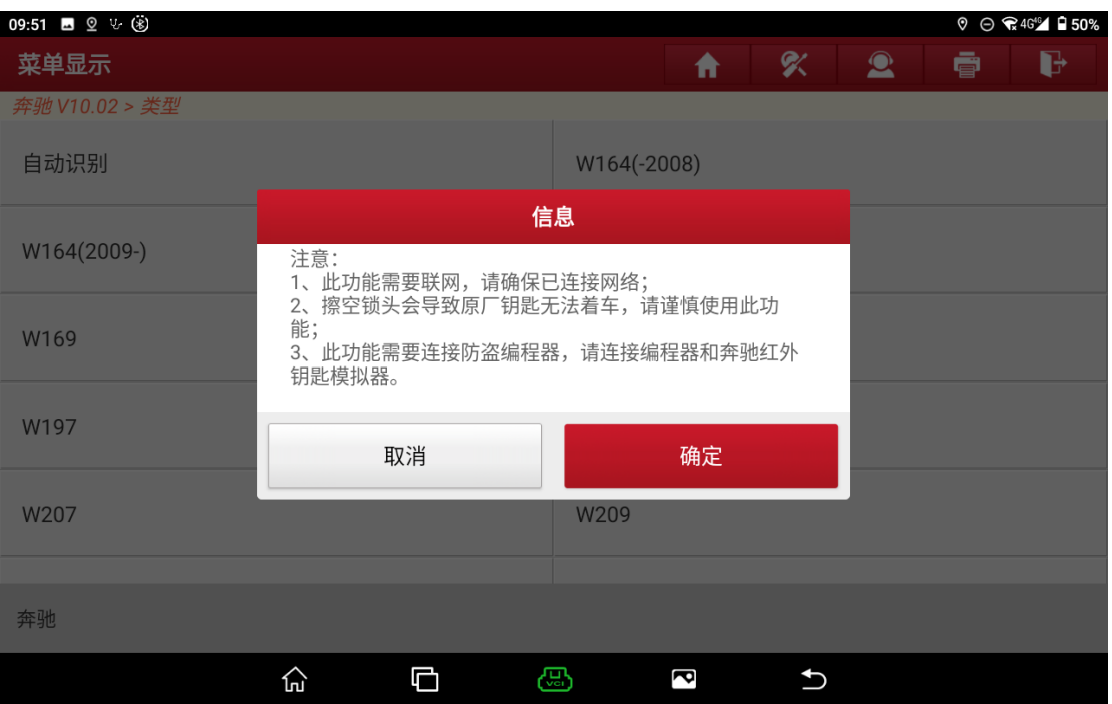

### 12.点击"确定",(如下图);

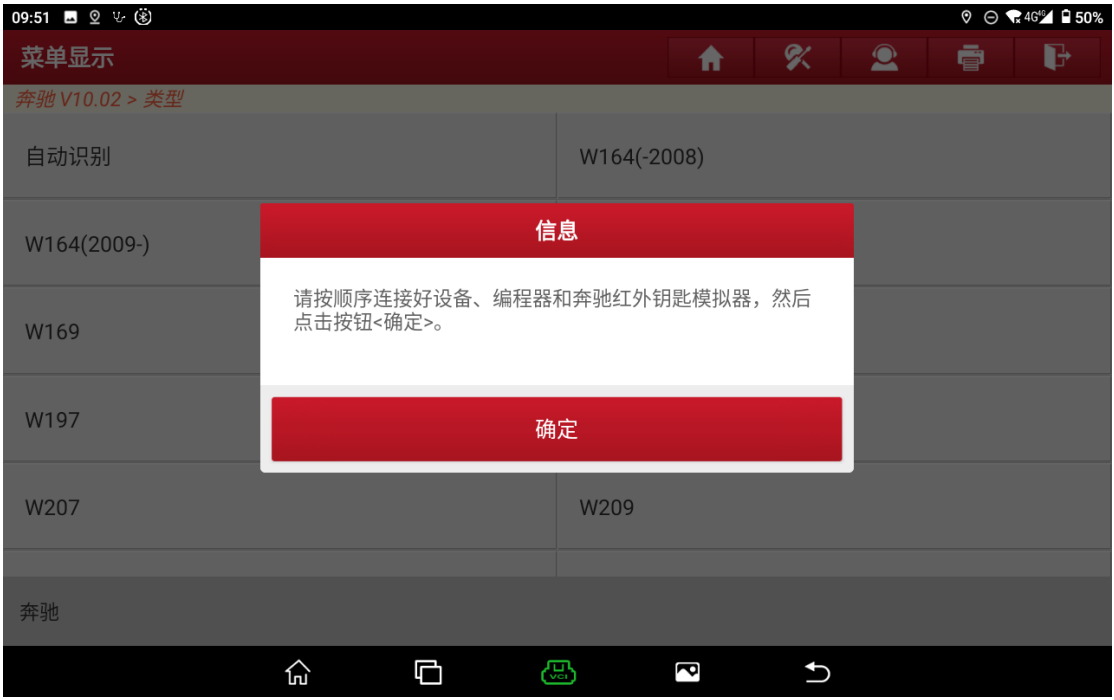

#### 13.输入或者下拉选择已计算出的 16 位原车钥匙密码,点击"确定",(如下图);

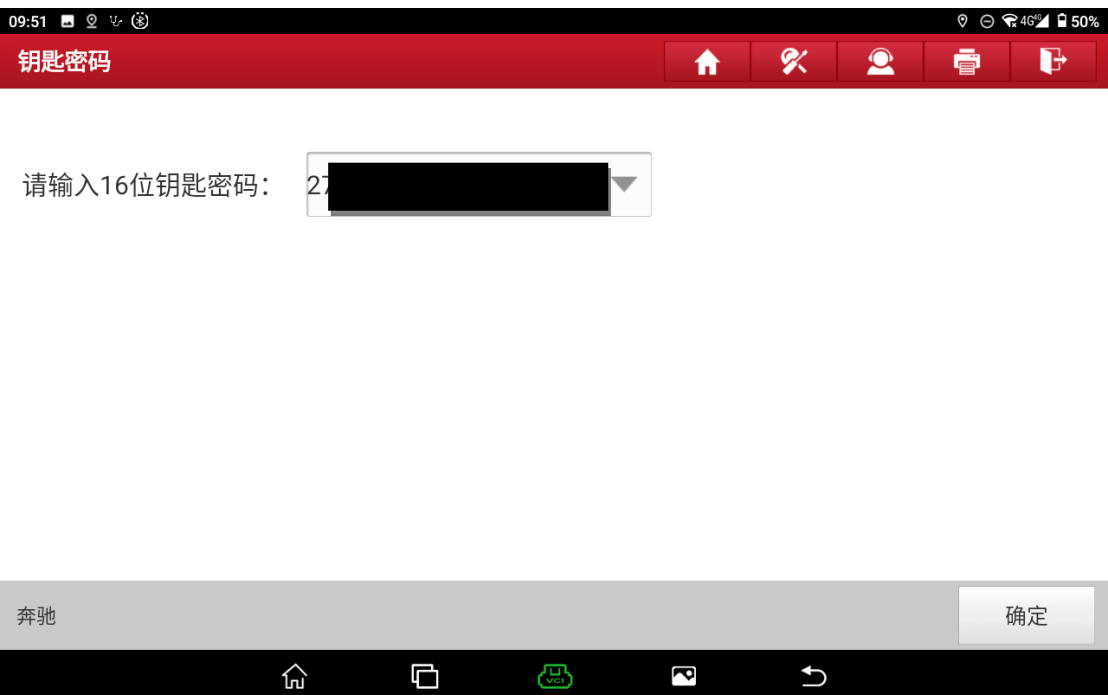

# 14.根据需求选择是否备份数据,这里选择"否",(如下图);

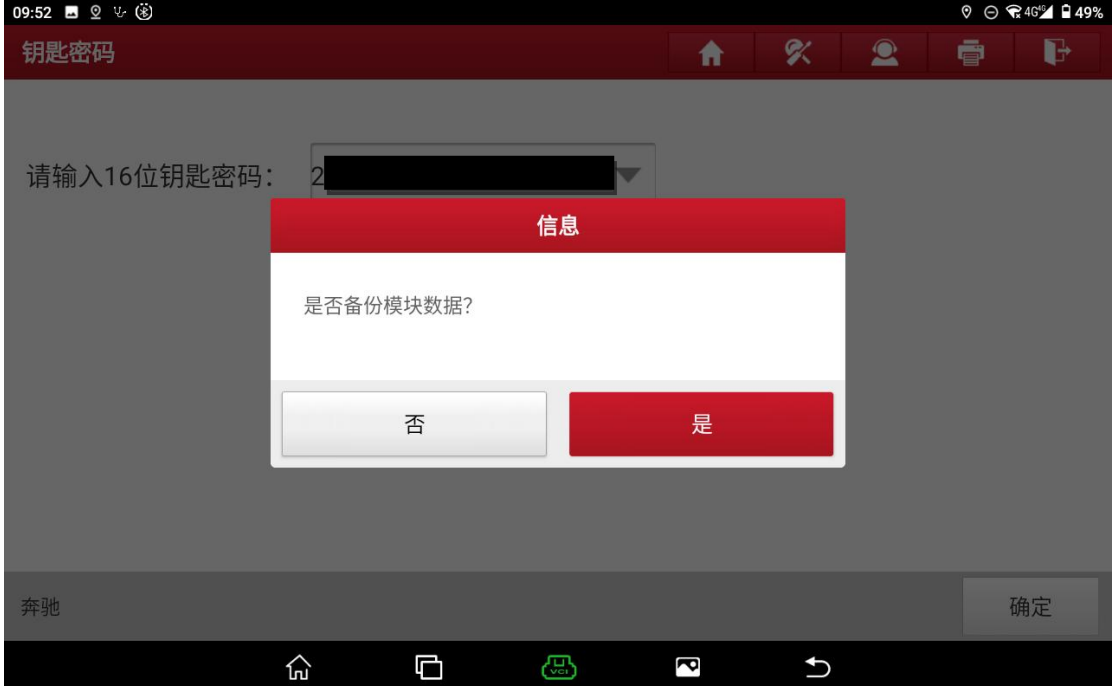

#### 15.点击"是",(如下图);

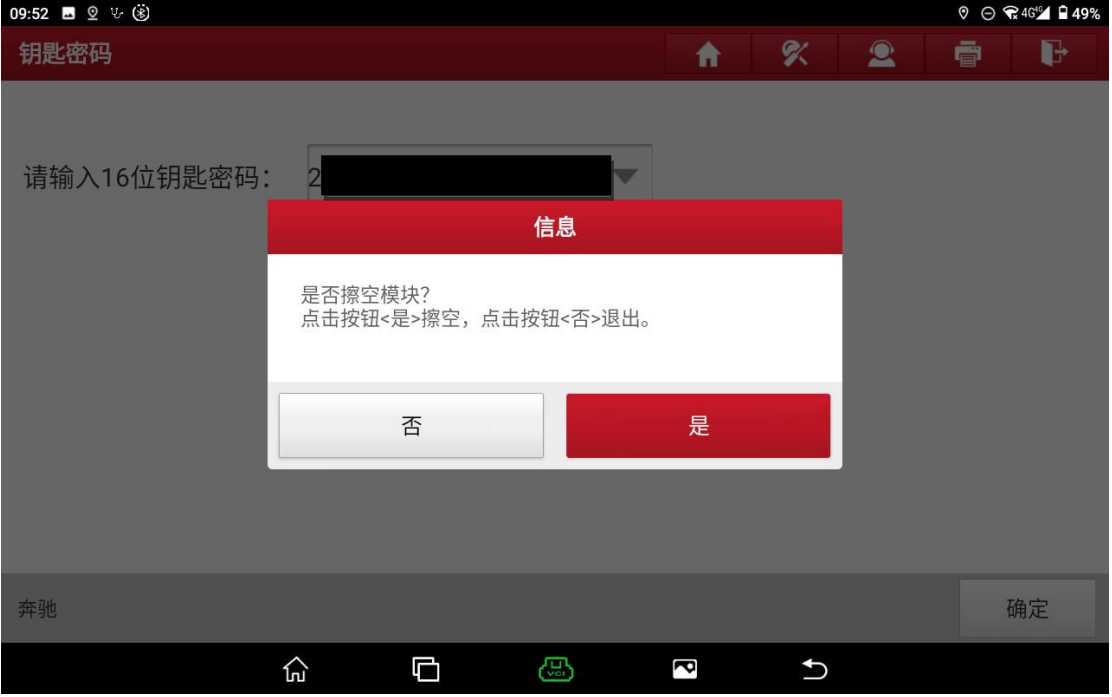

## 16.根据提示操作,(如下图);

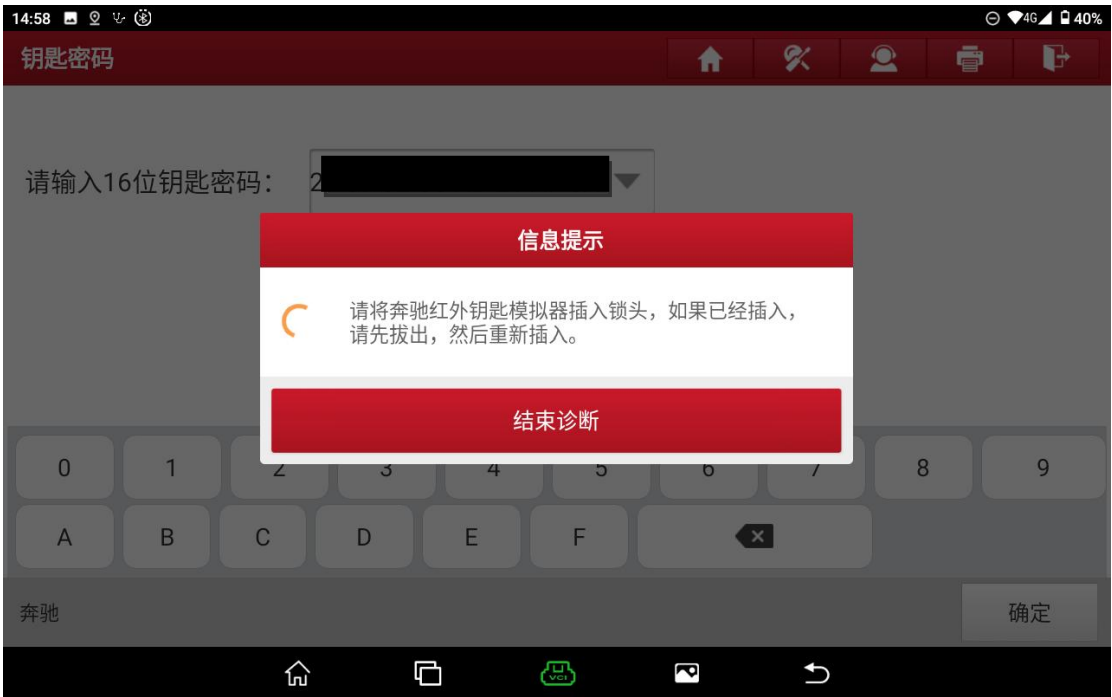

17.擦空完成,点击"确定",(如下图)

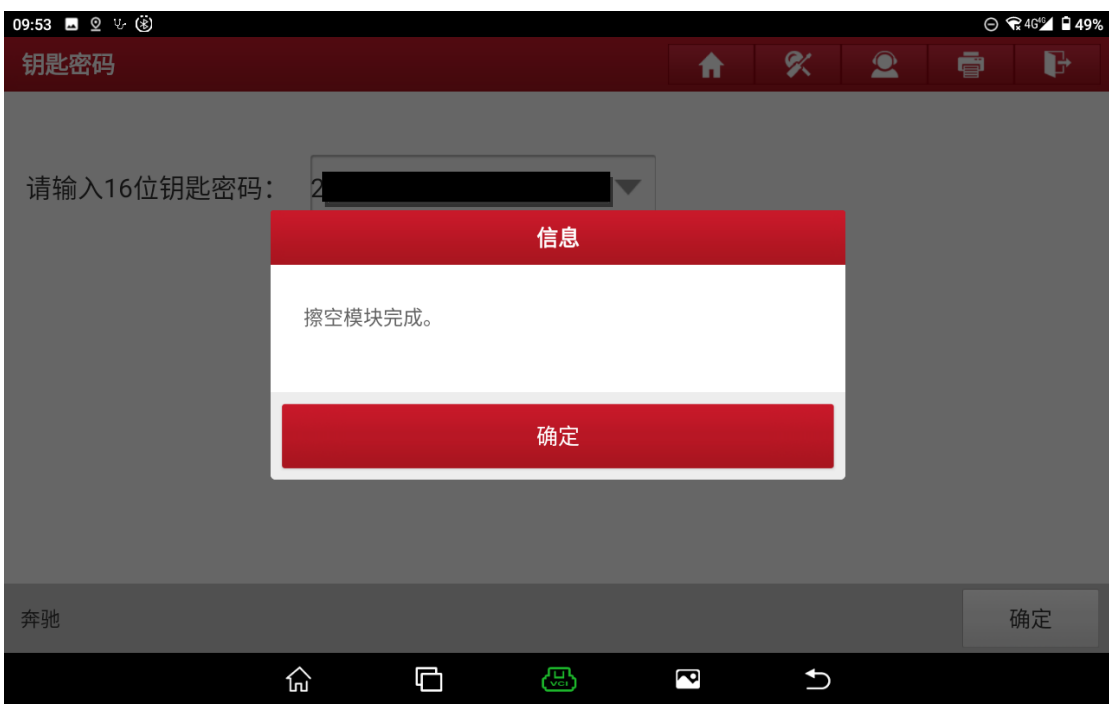

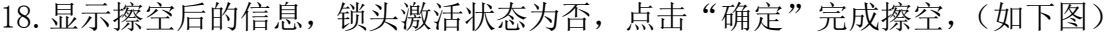

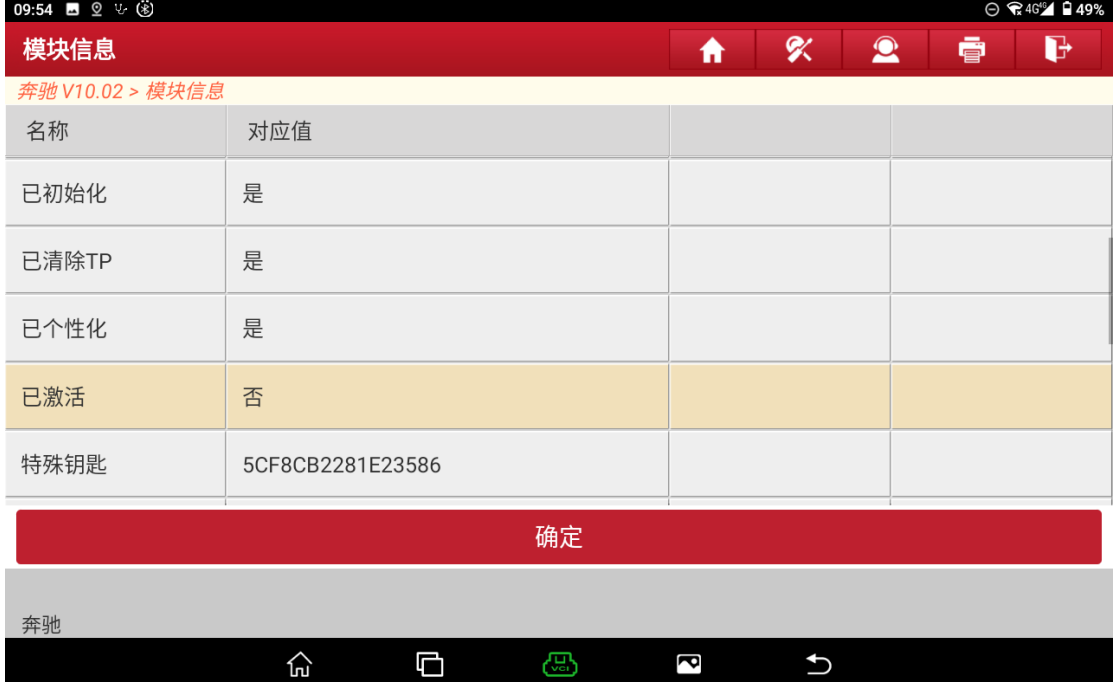

# **7** 挂挡电脑擦空

### 7.1 型号覆盖:

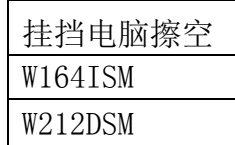

## 7.2 条件要求

方案一: 元征 PAD 系列综合诊断设备+X-431 GIII 防盗编程器 方案二: 元征 X-431 PRO 防盗匹配仪(专家版)+X-431 GIII 防盗编程器

## 7.3 操作步骤:

下列为 W164ISM 挂挡电脑擦空

#### 1. 进入奔驰防盗页面后点击"ECU 擦空",(如下图);

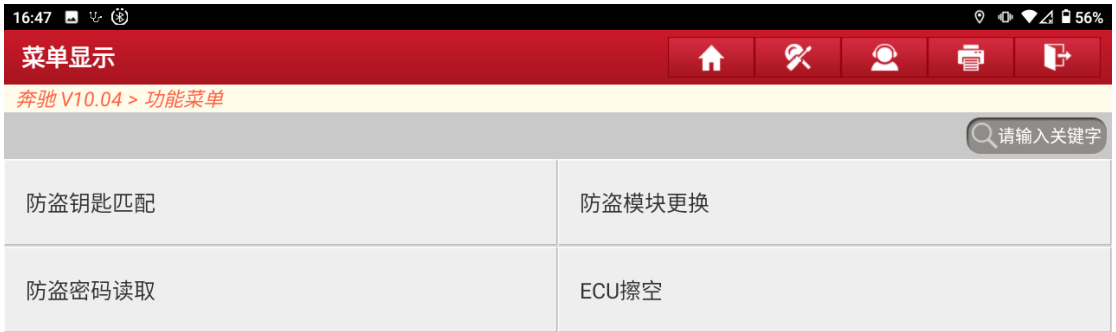

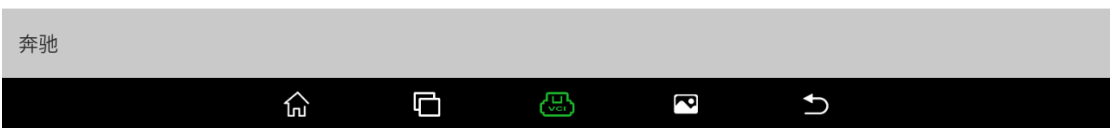

### 2. 点击"挂挡电脑",(如下图);

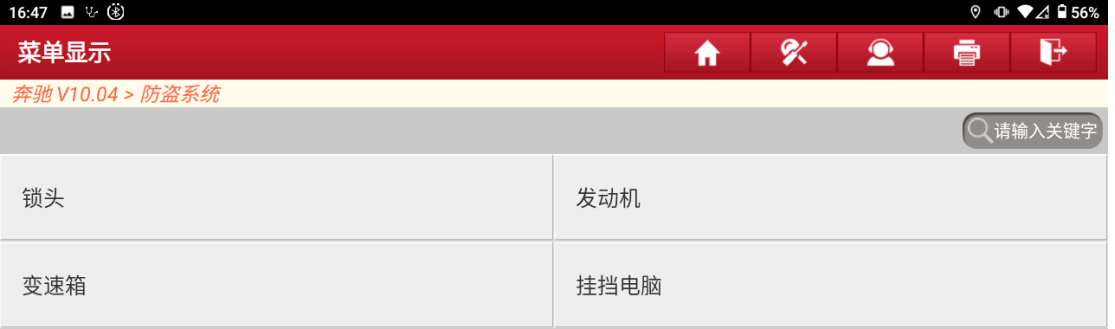

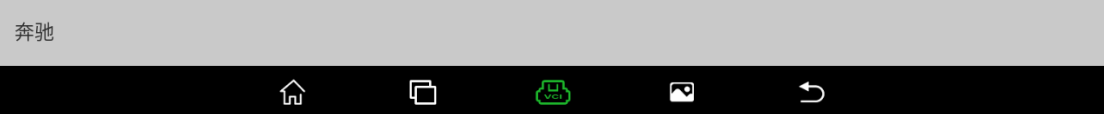

### 3. 点击"接线图",(如下图);

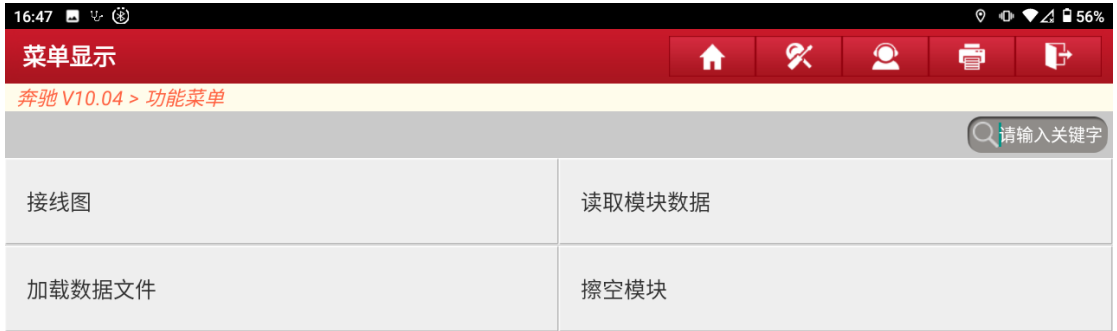

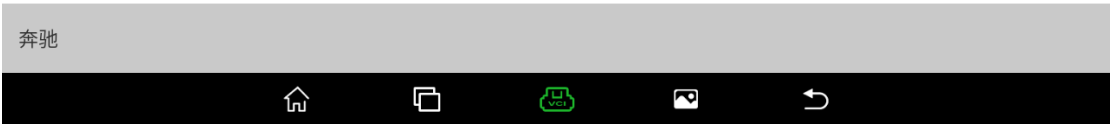

4. 将模块卸下按接线图连接后,点击"确定",(如下图);

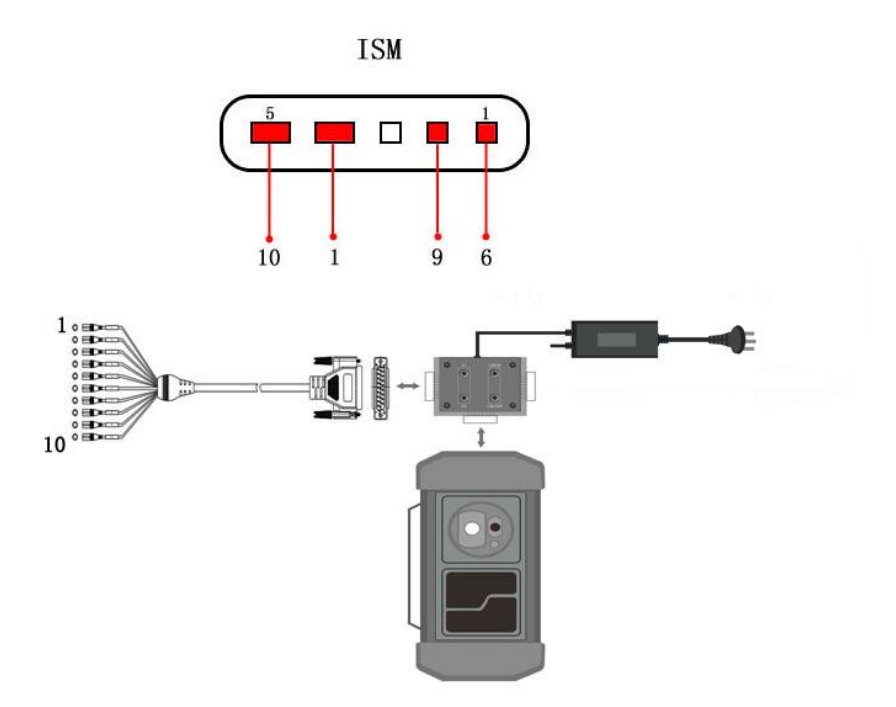

### 5. 点击"擦空模块",(如下图);

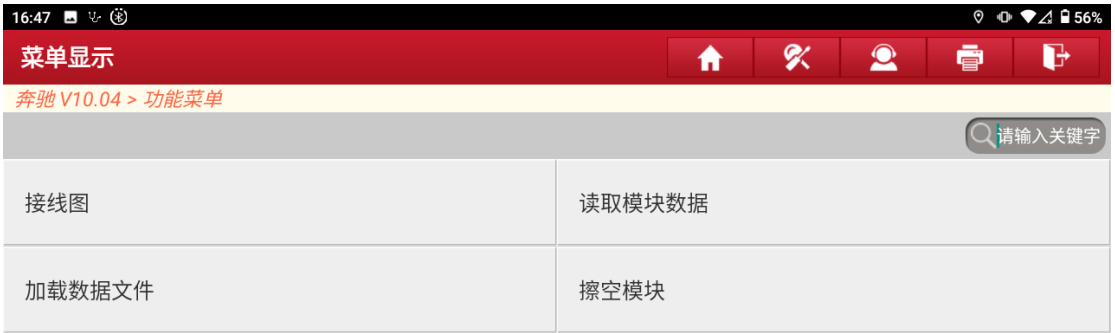

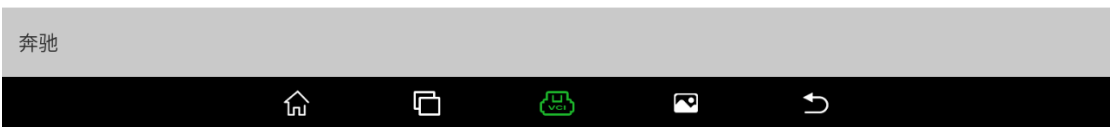

## 6. 点击"确定",(如下图);

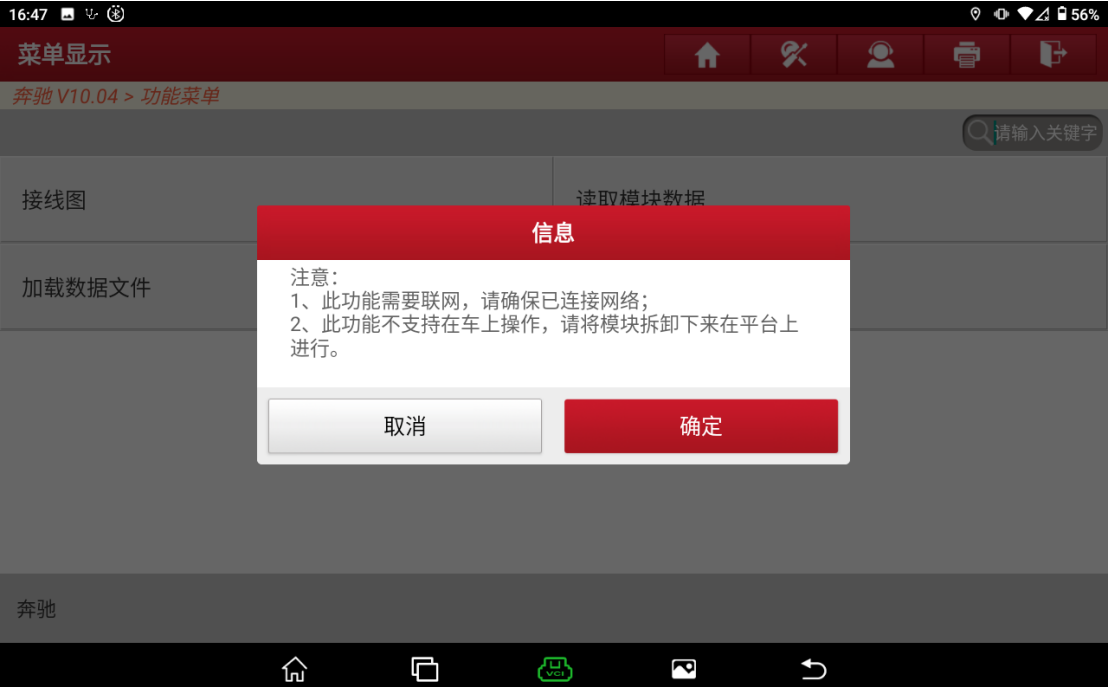

# 7. 显示擦空前的信息,点击"确定"开始擦空,(如下图);

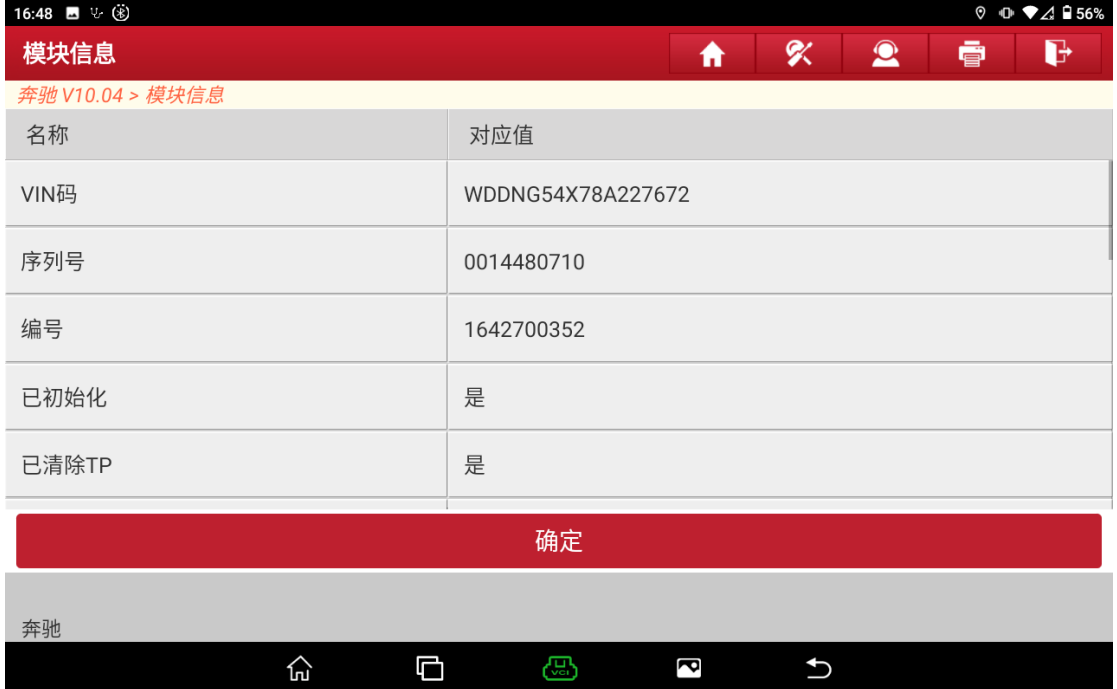

# 8. 擦空成功,激活状态为否,点击"确定"完成擦空,(如下图)

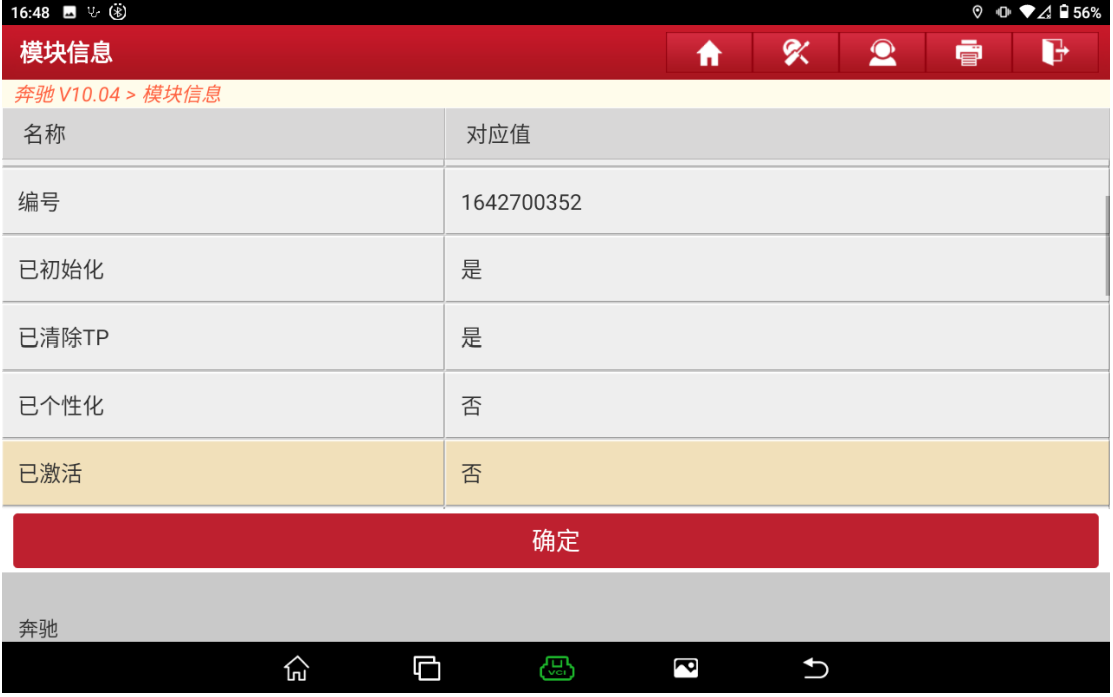

# 8 锁头更换

## 8.1 功能覆盖:

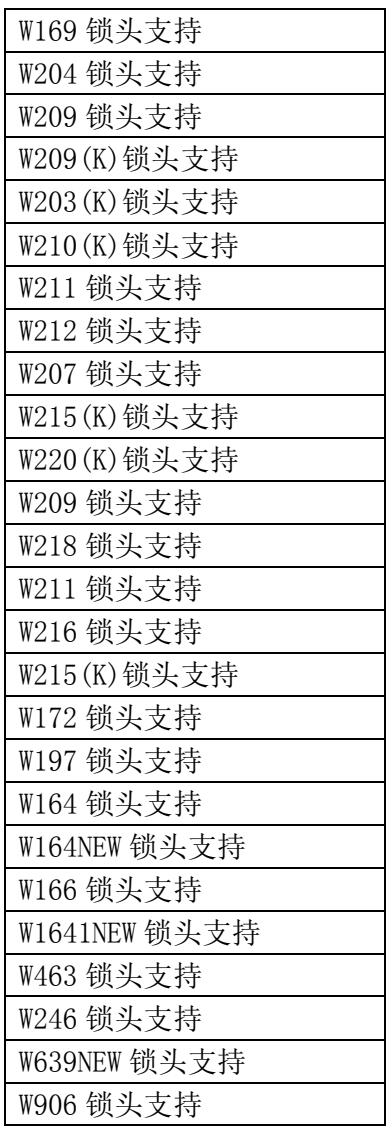

## 8.2 条件要求:

方案一: 元征 PAD 系列综合诊断设备+X-431 GIII 防盗编程器 方案二: 元征 X-431 PRO 防盗匹配仪(专家版)+X-431 GIII 防盗编程器

# 8.3 操作步骤:

下列为 W164 (2009-)锁头更换

1. 进入奔驰防盗页面后点击"防盗密码读取",(如下图);

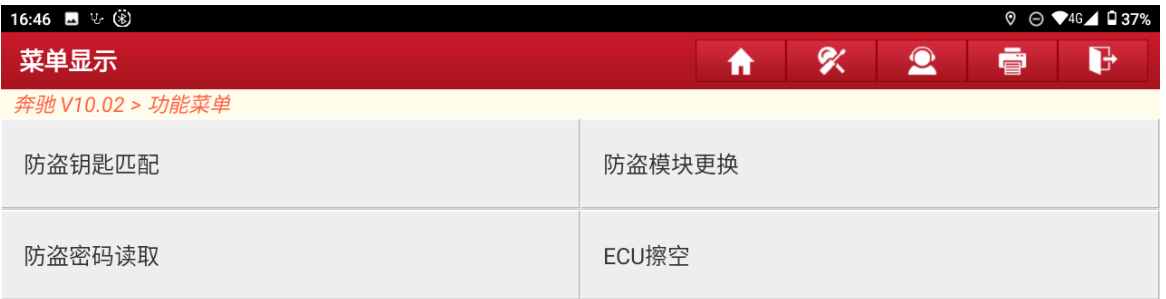

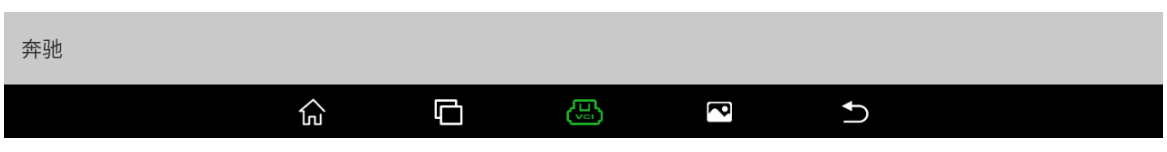

2. 根据实际情况选择菜单,这里点击"平台上操作",(如下图);

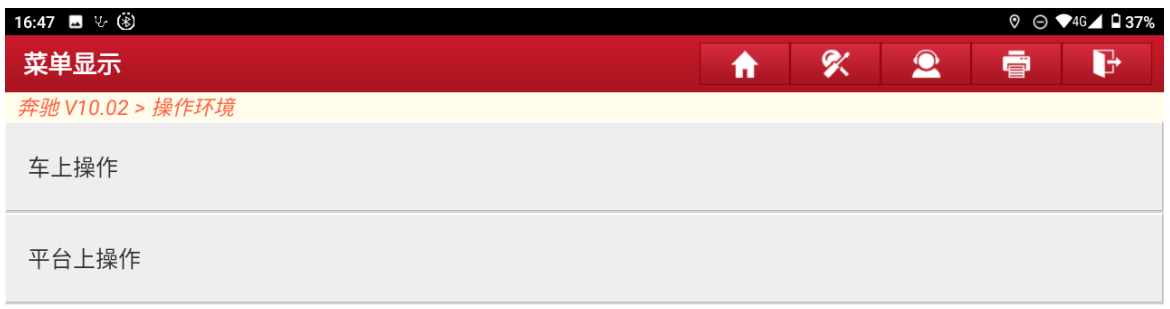

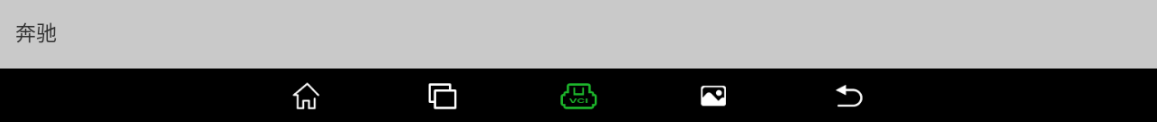

3. 选择任意一种获取密码方式,这里点击"钥匙增加计算密码",(如下图);

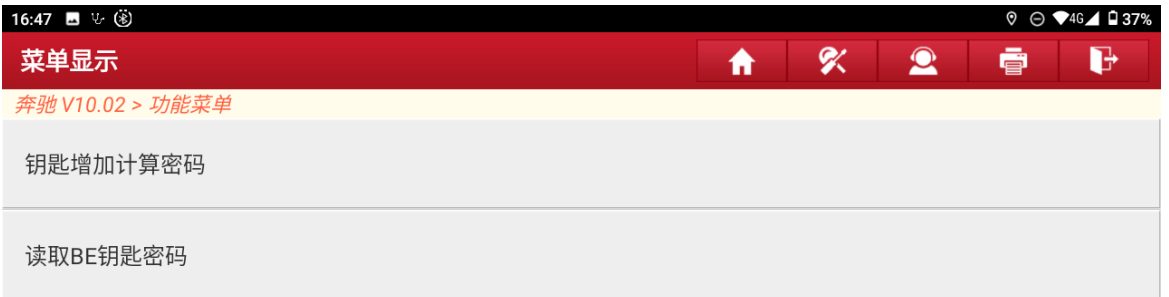

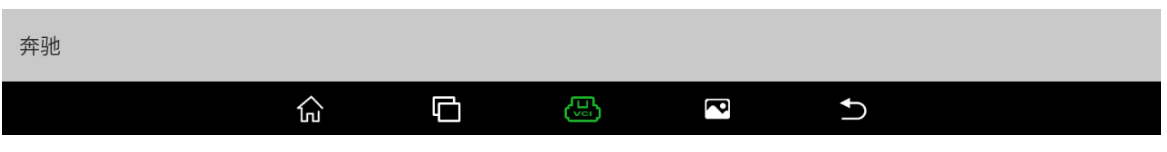

4. 选择相应锁头类型有相应接线图,如果已接好线,点击"自动识别",(如下图);

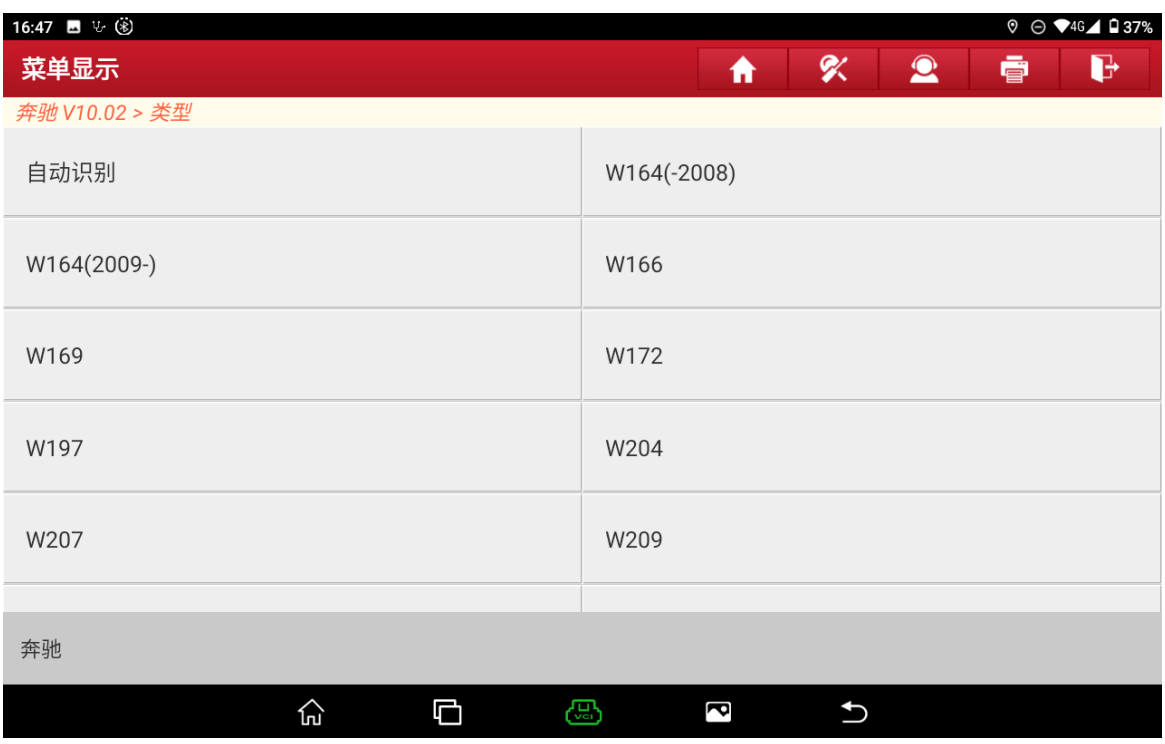

## 5. 识别出锁头类型,点击"确定",(如下图);

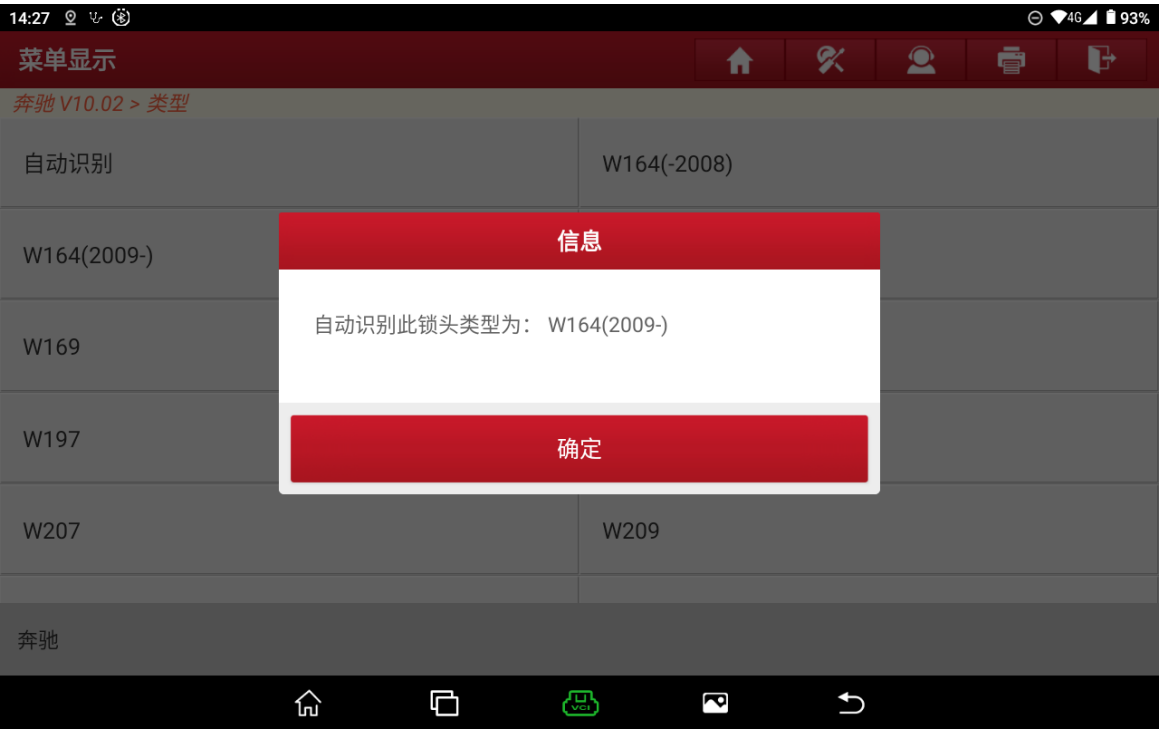

### 6. 点击"确定",(如下图);

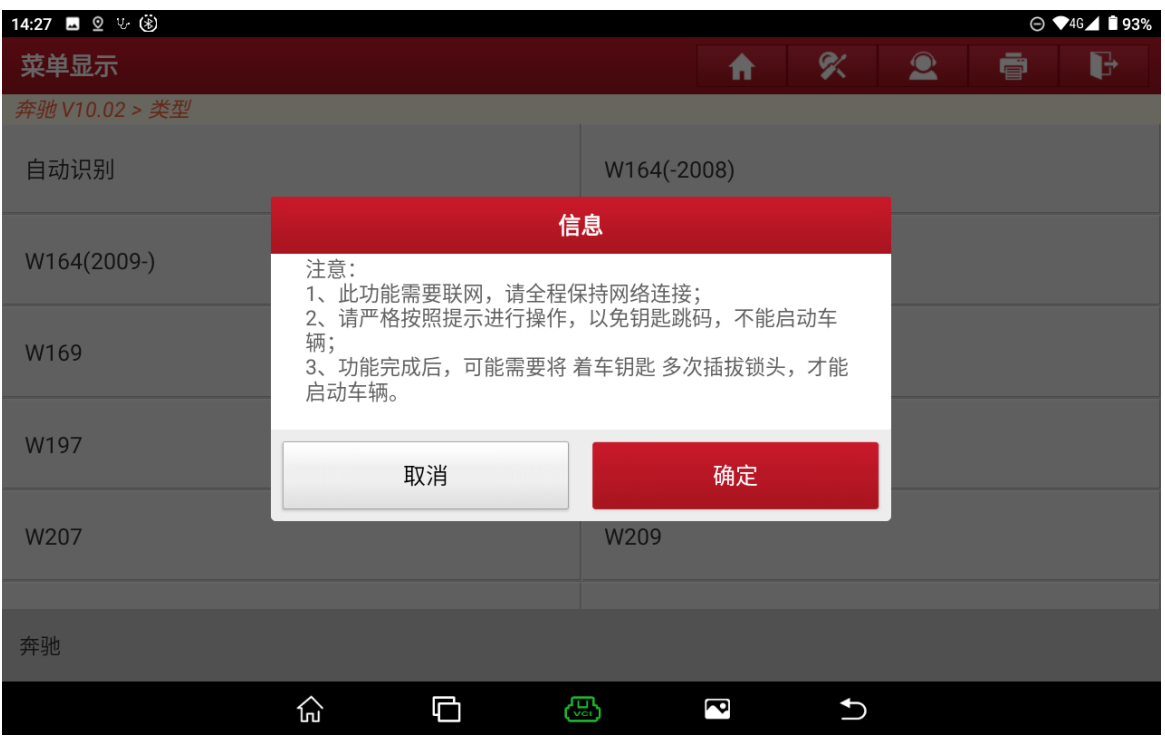
### 7. 以下操作可能重复多次,请按提示操作,点击"确定"(如下图);

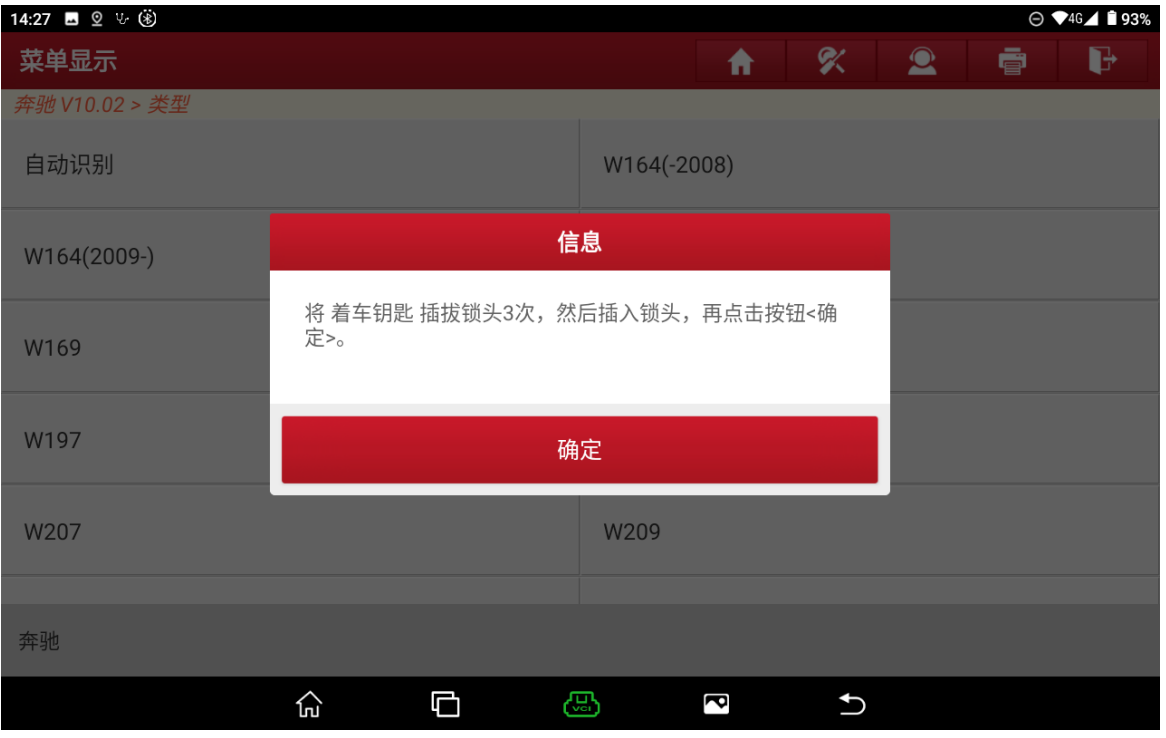

#### 8. 插入红外钥匙孔后,点击"确定",(如下图);

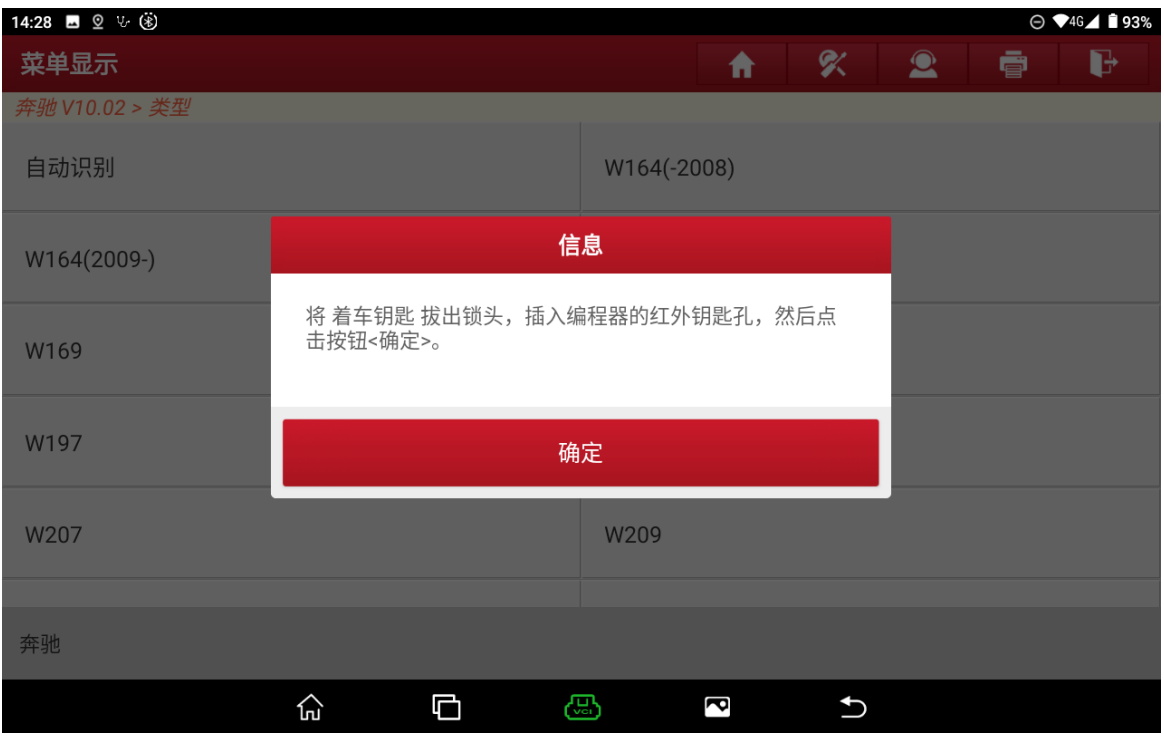

## 9. 按提示操作之后点击"确定",(如下图);

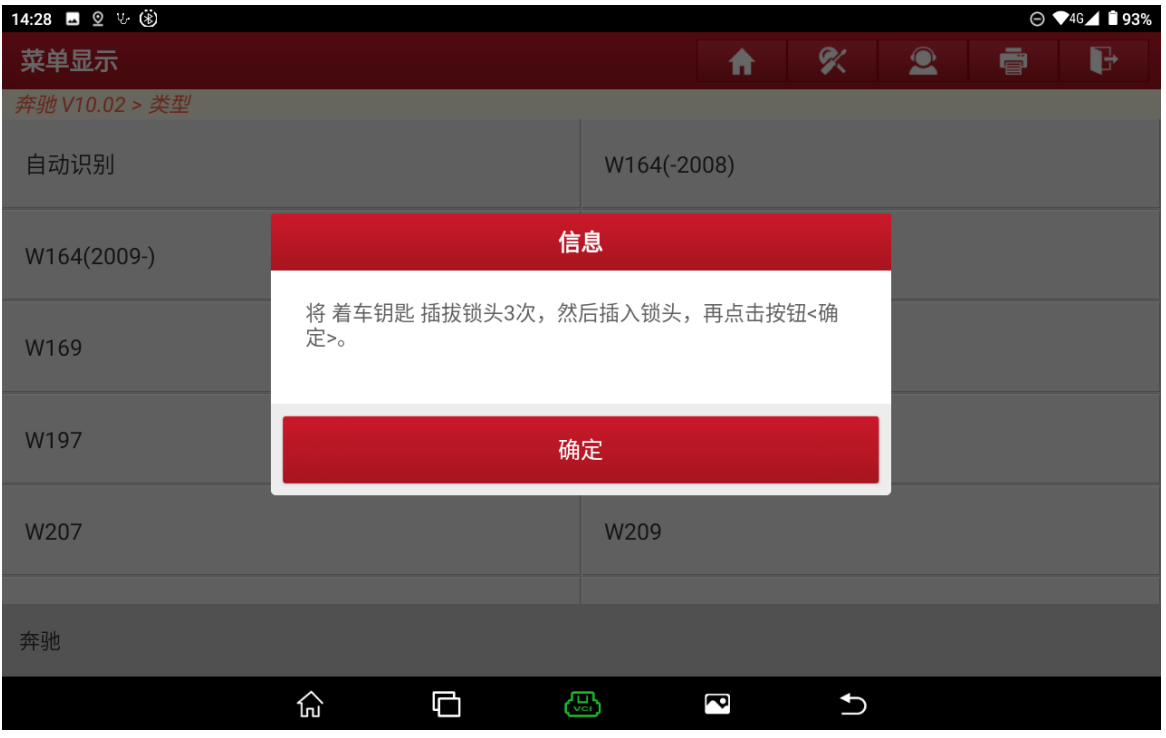

### 10.按提示操作之后点击"确定",(如下图);

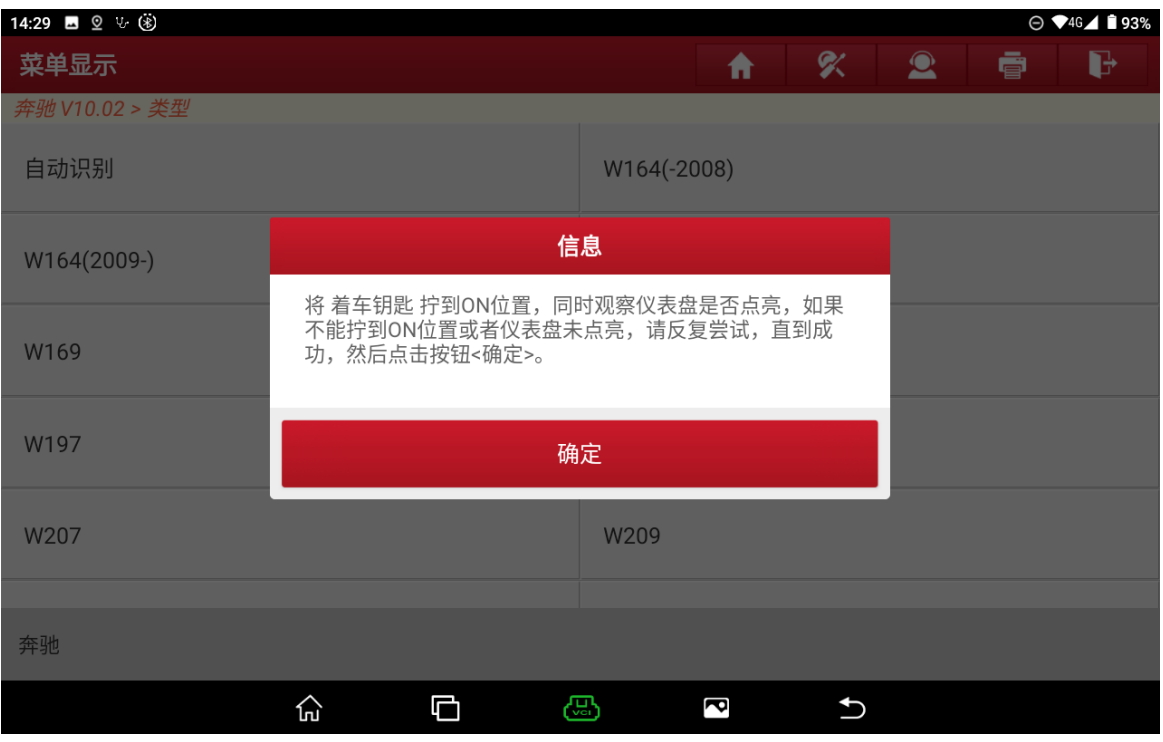

## 11.插入红外钥匙孔后,点击"确定",(如下图);

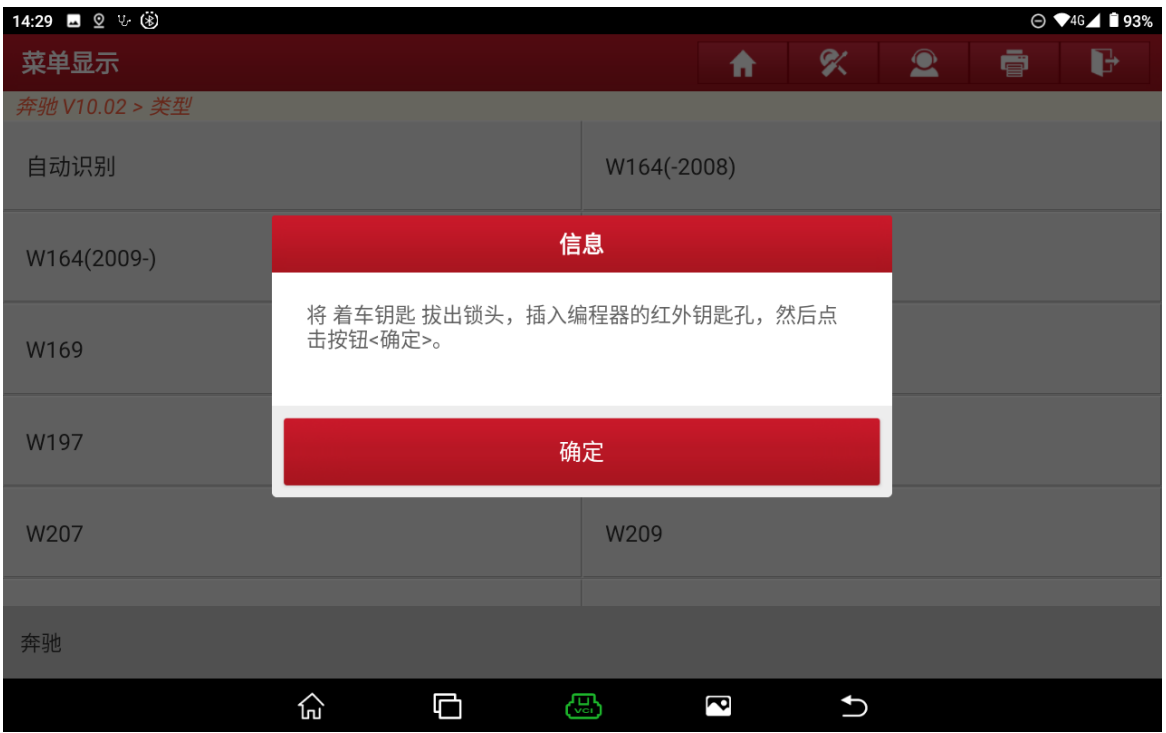

#### 12.正在采集数据计算密码,(如下图);

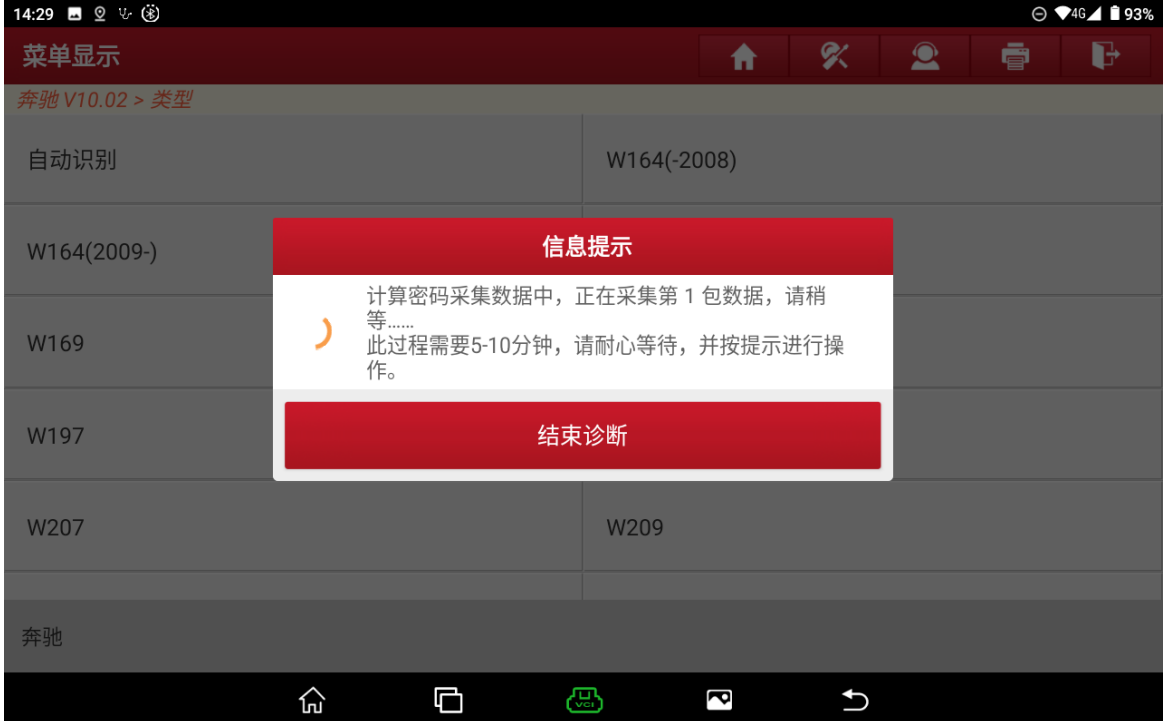

#### 13.按提示操作之后点击"确定",(如下图);

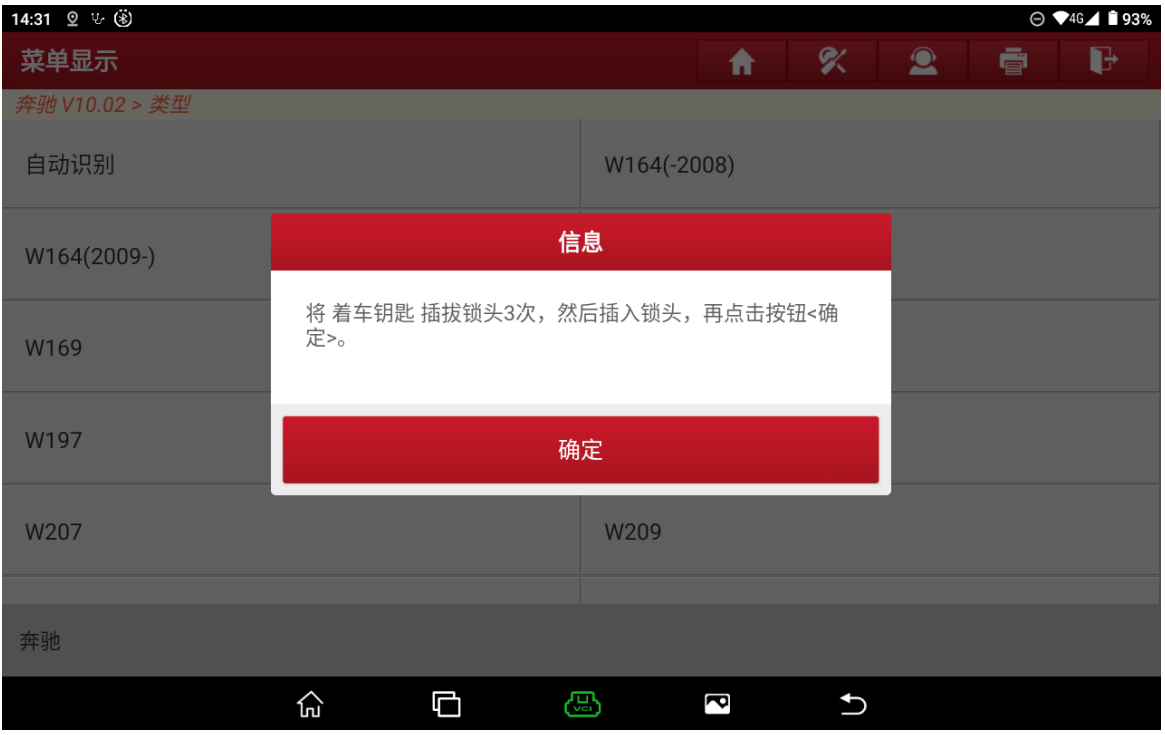

14.按提示操作之后点击"确定",(如下图);

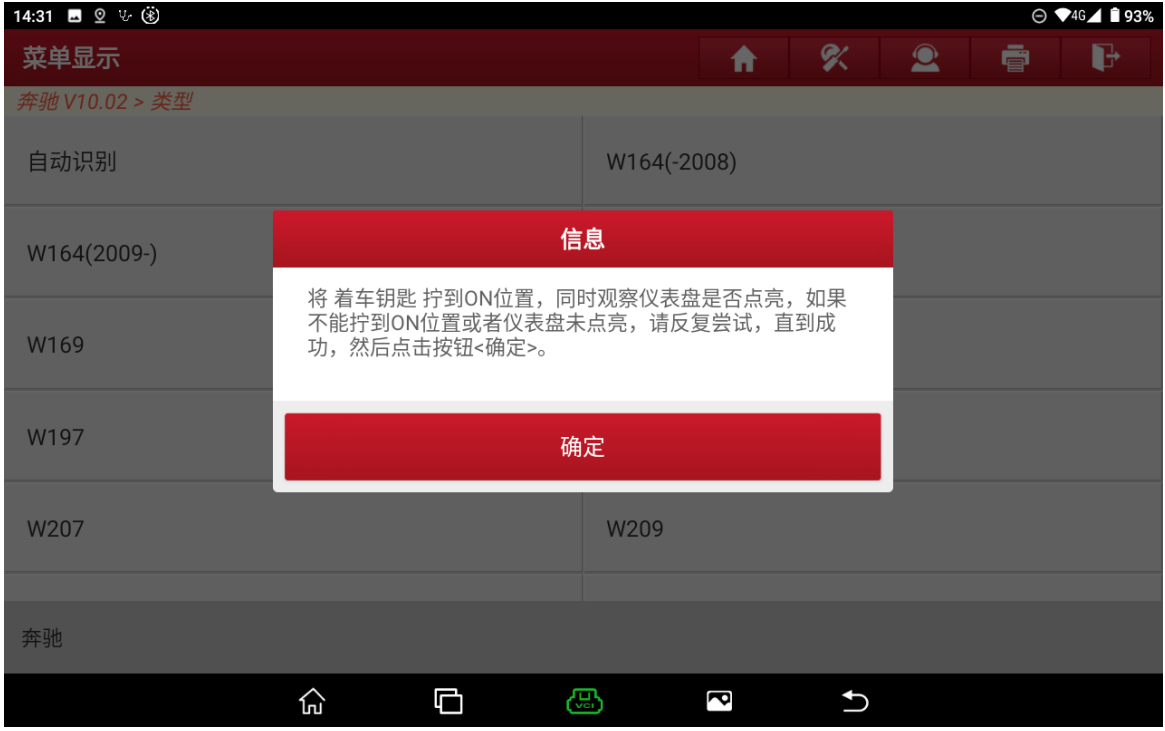

### 15.正在联网上传数据,(如下图);

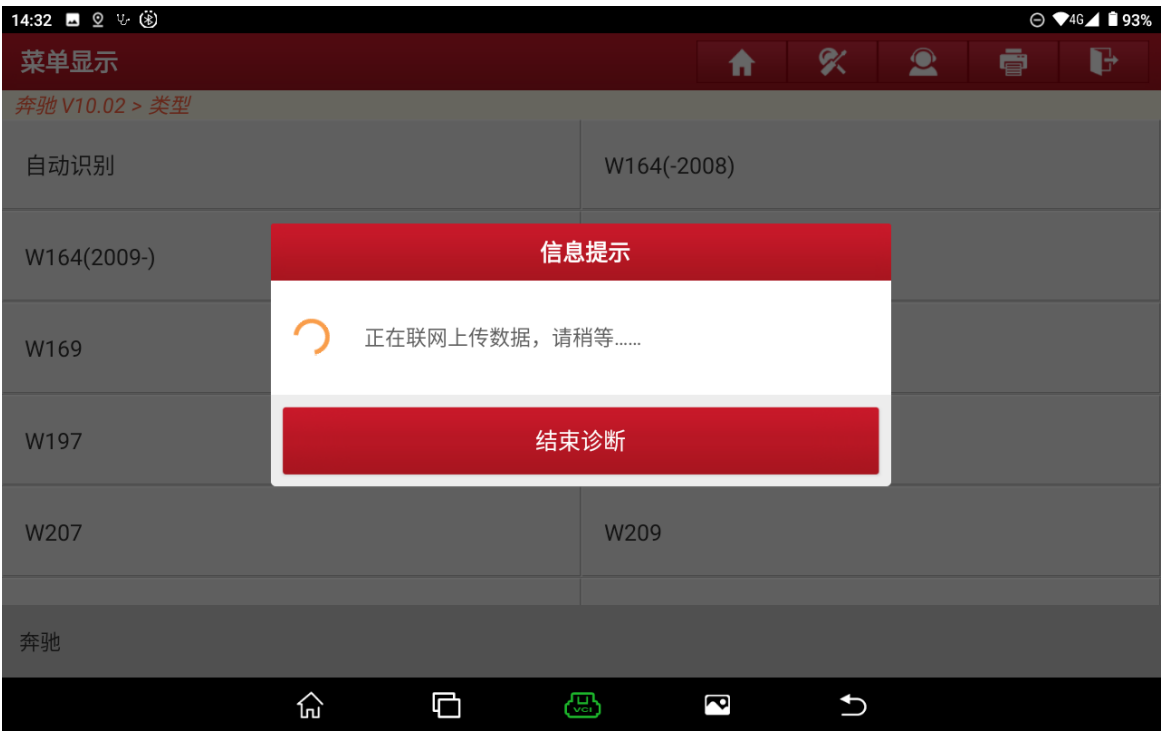

# 16.计算出密码,截图或拍照记录后,点击"确定",(如下图);

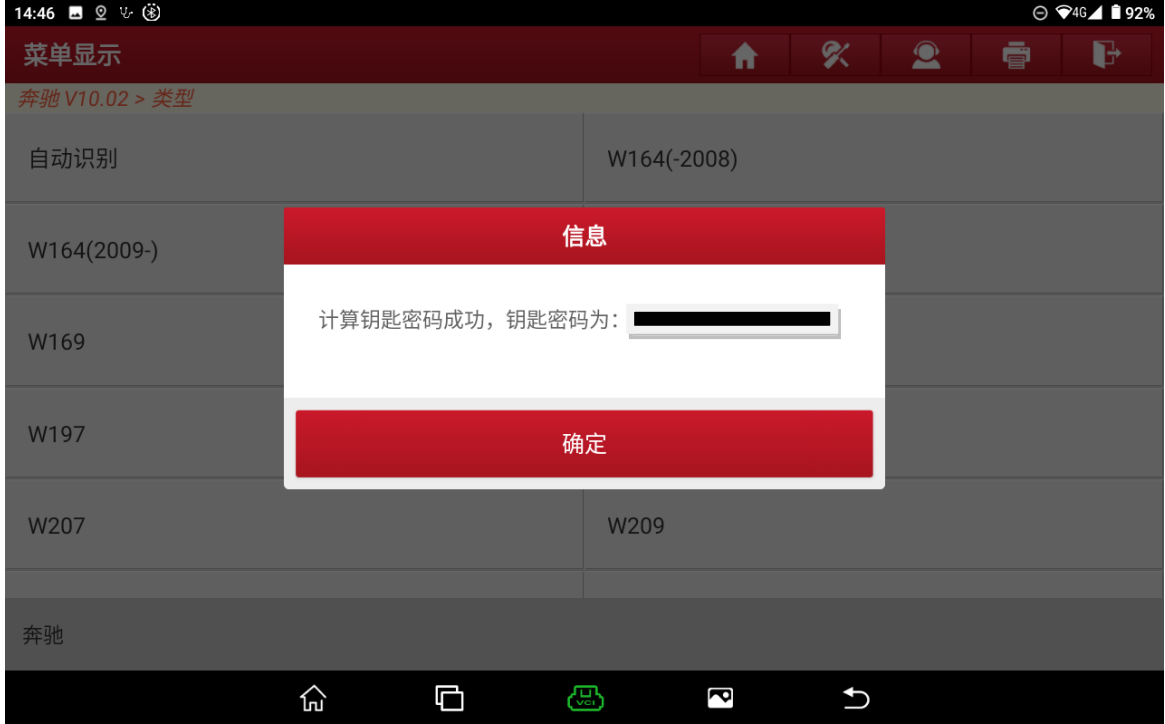

## 17.点击"是",(如下图);

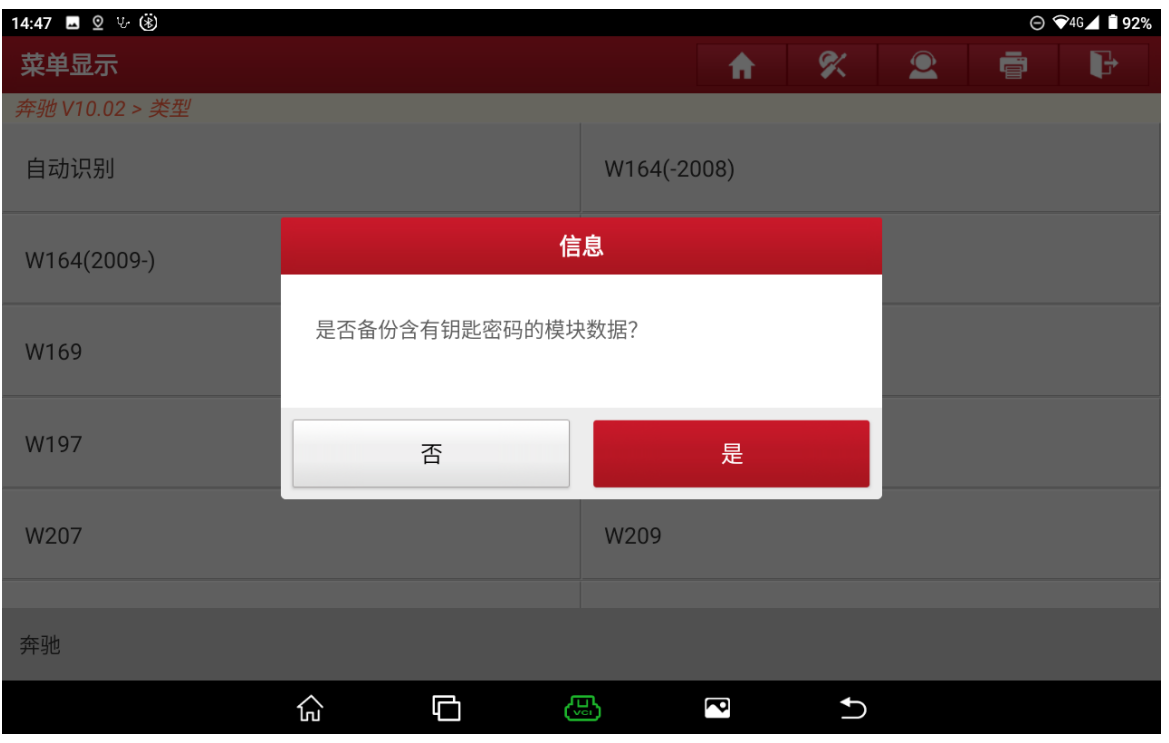

### 18.文件命名保存后,点击"确定",(如下图);

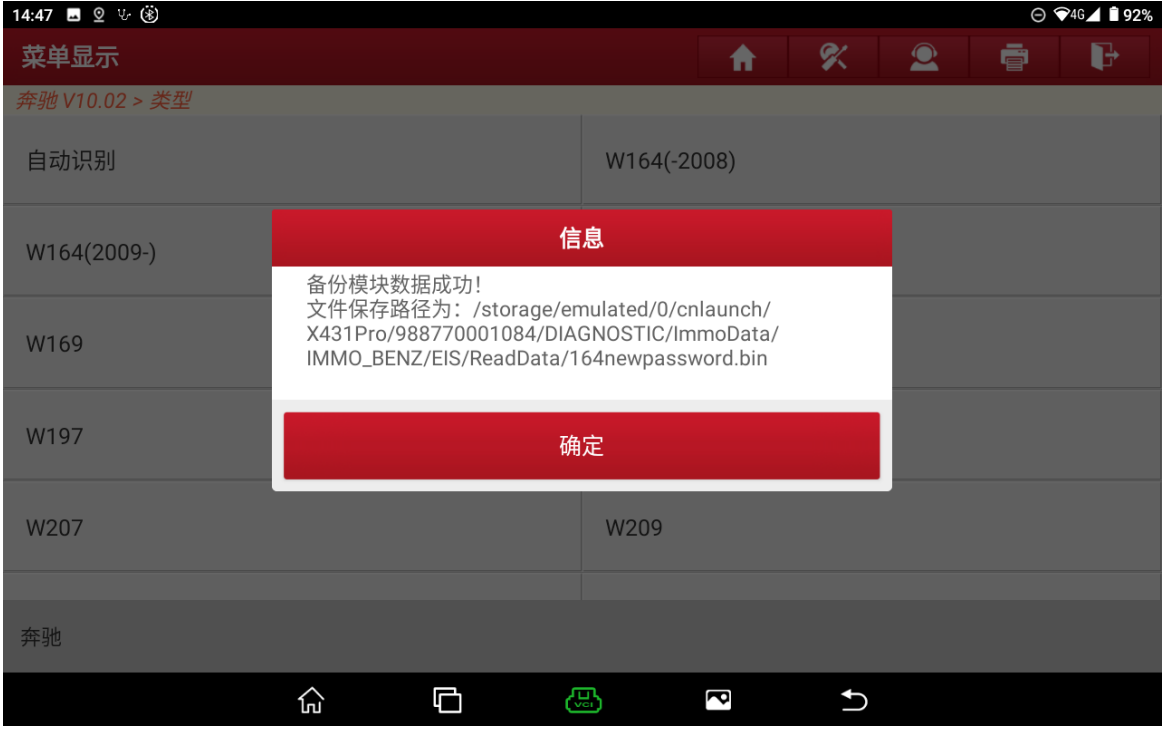

## 19. 回到初始界面,点击"防盗模块更换",(如下图);

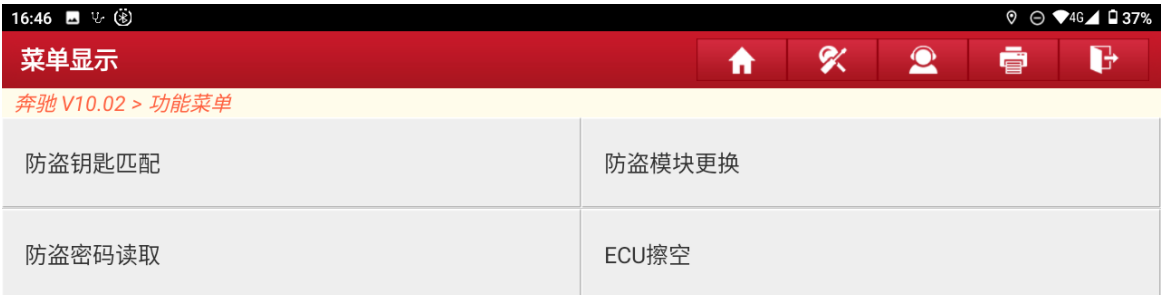

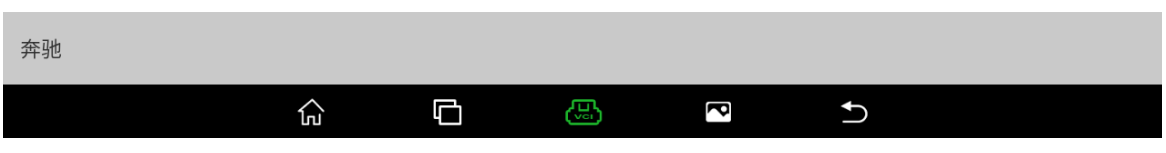

#### 20.点击"锁头",(如下图);

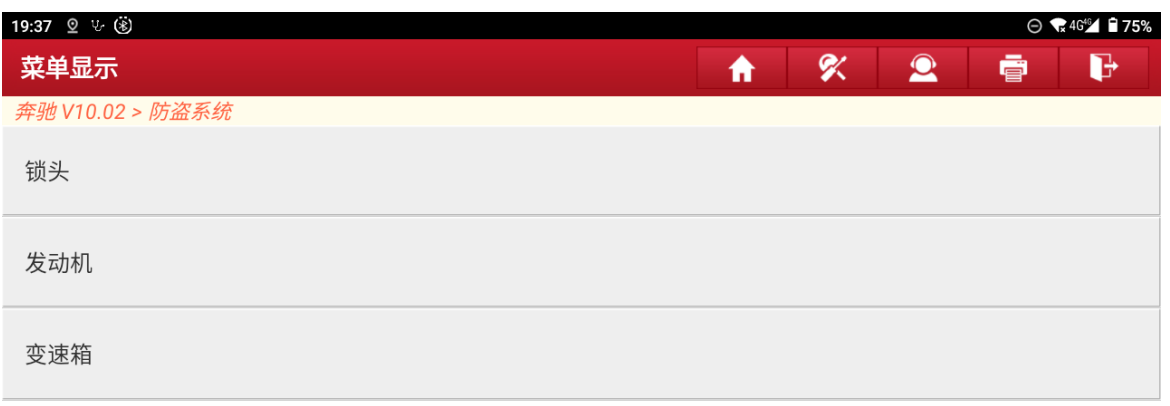

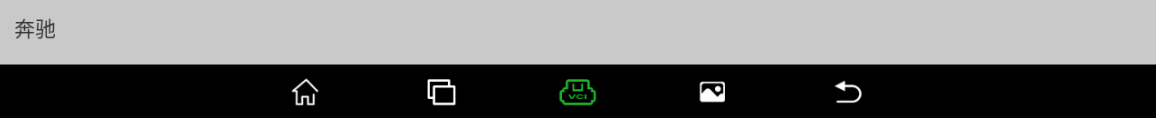

21. 根据实际情况选择菜单,这里点击"平台上操作",(如下图);

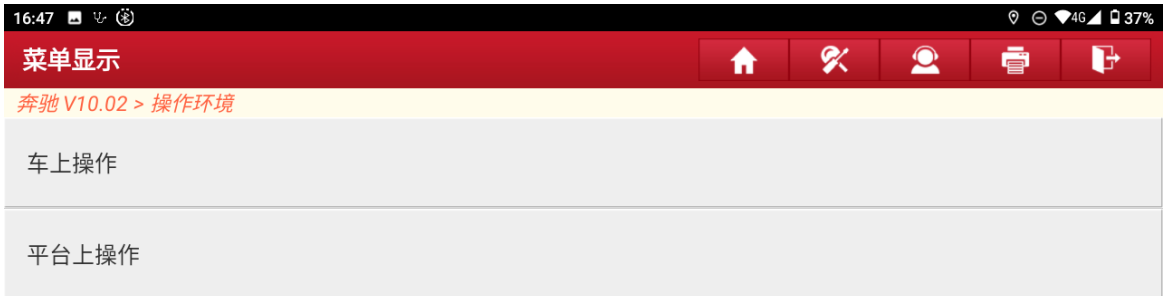

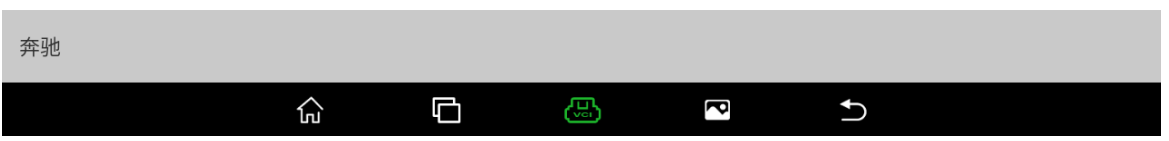

22.点击"写入数据文件",(如下图);

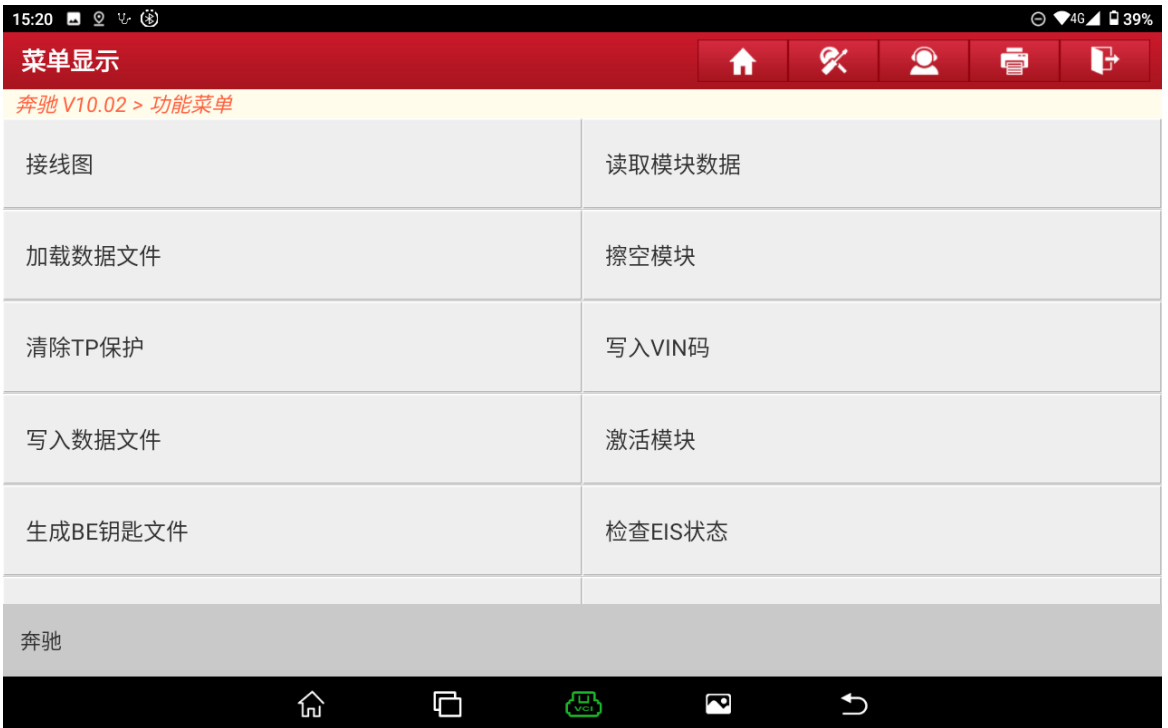

### 23.点击"自动识别",(如下图);

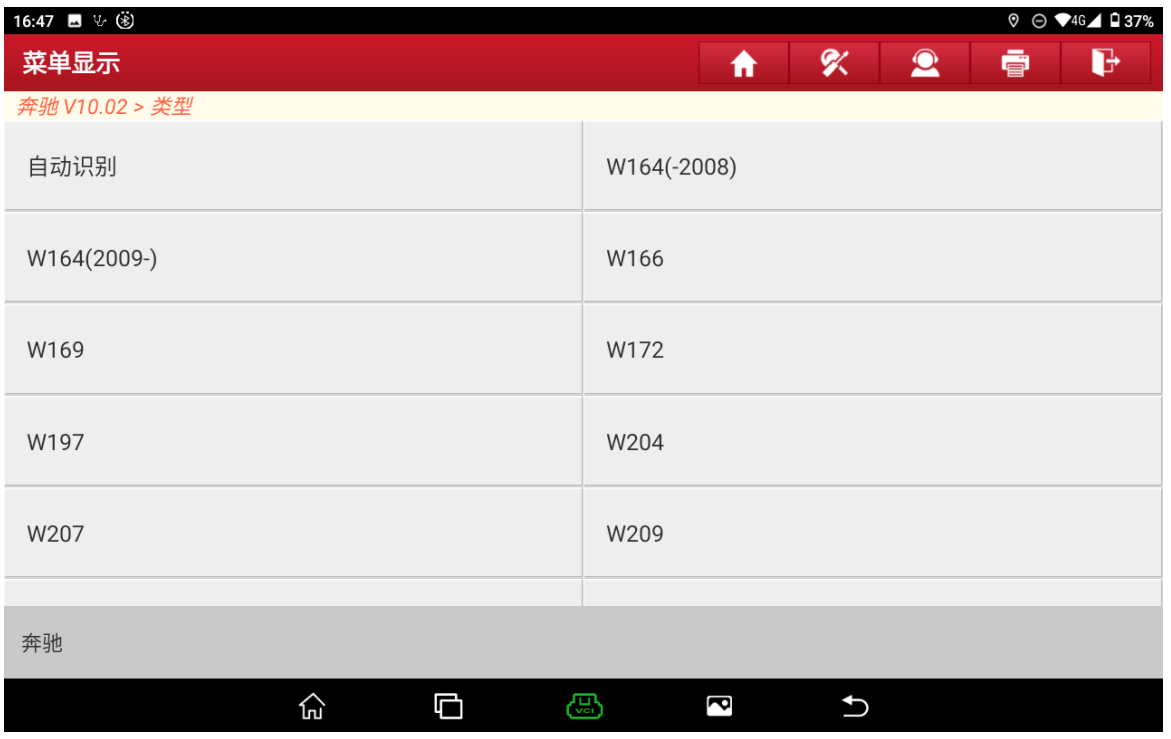

## 24.识别出锁头类型,点击"确定",(如下图);

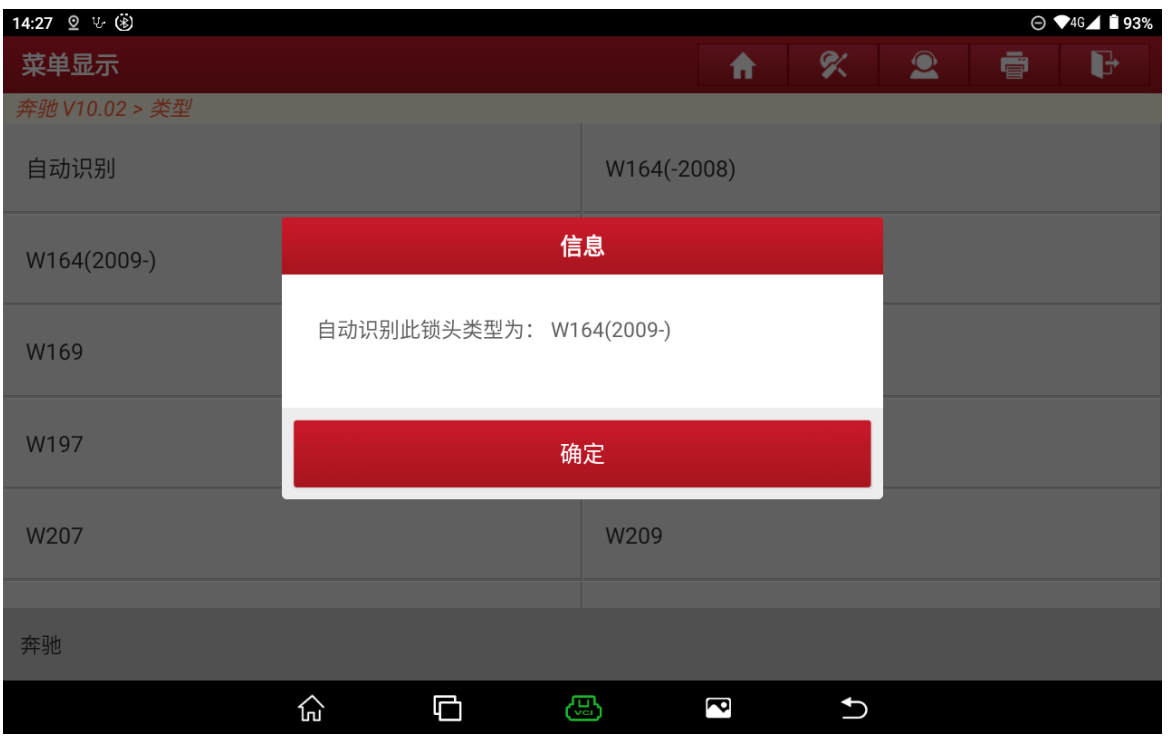

### 25.按提示操作后点击"确定",(如下图);

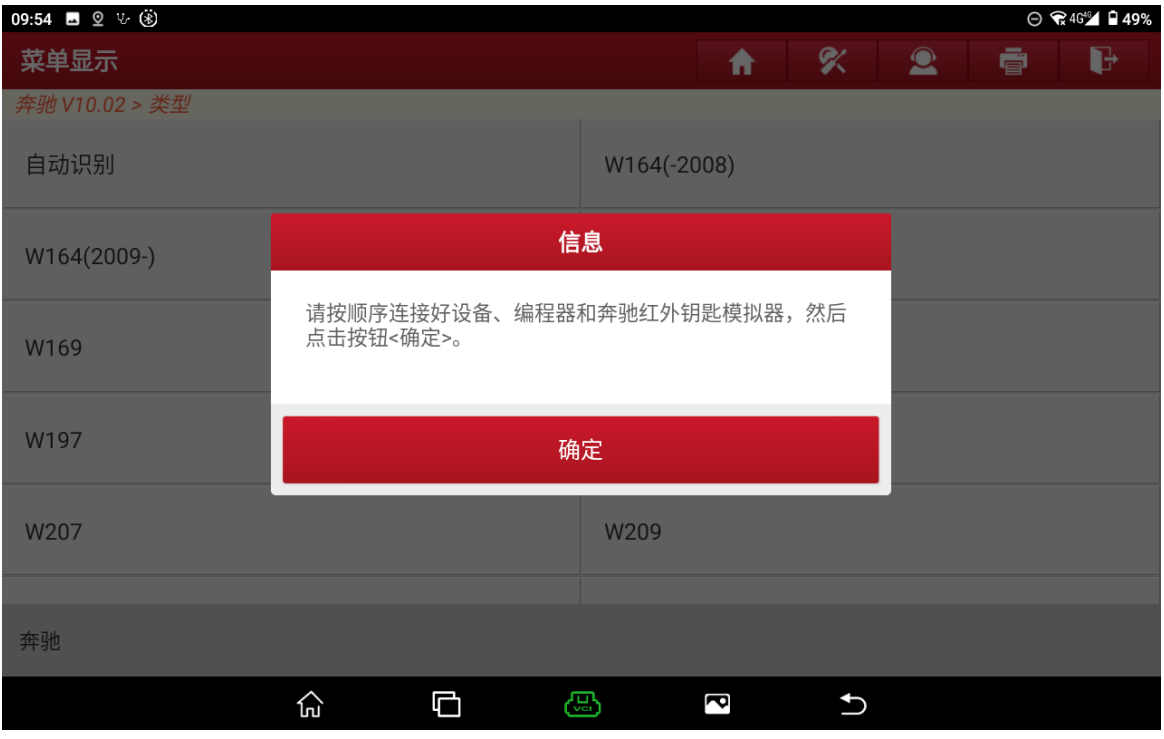

### 26.点击"确定",(如下图);

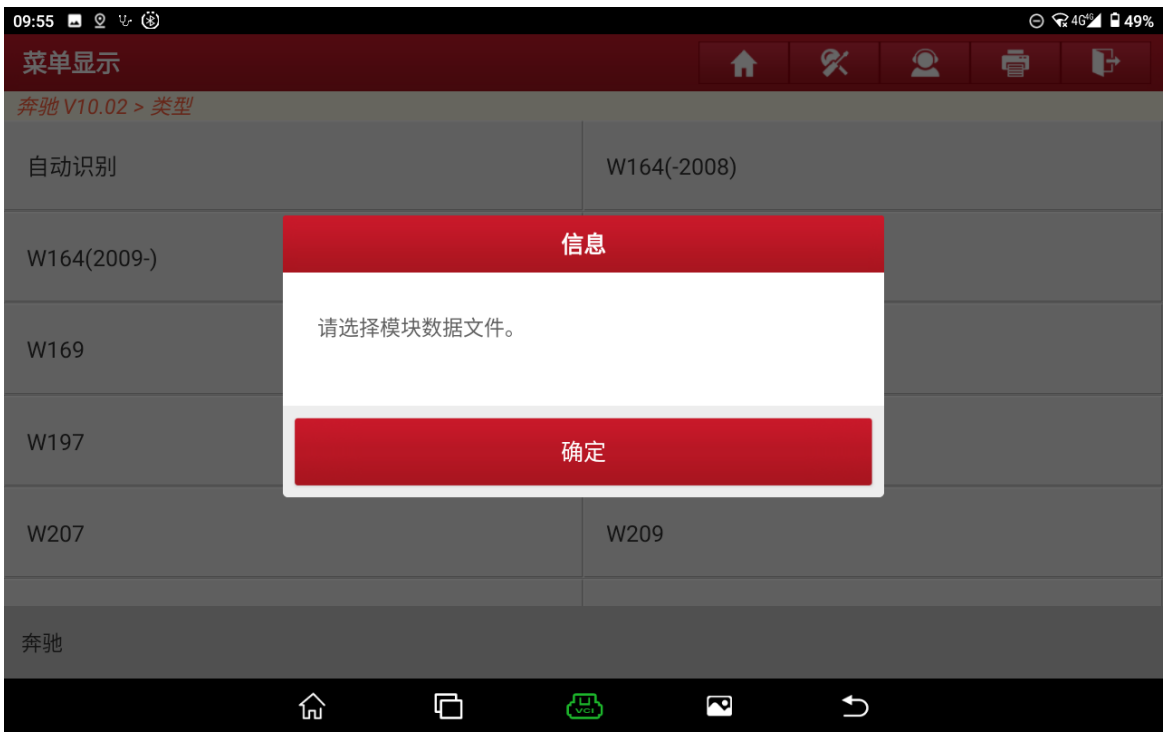

### 27.把刚才保存的数据文件写入已擦空的或者二手的锁头,点击"确定",(如下图);

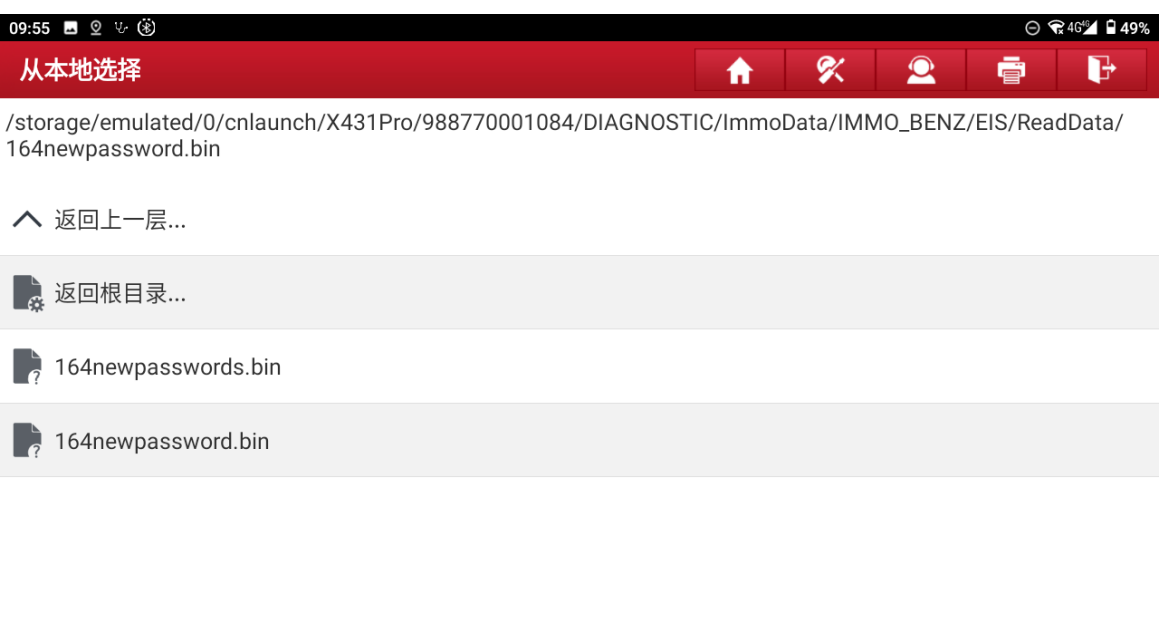

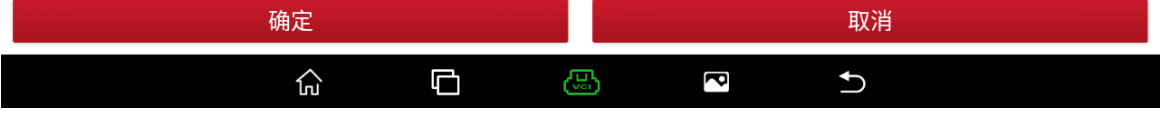

#### 28.点击"确定",(如下图);

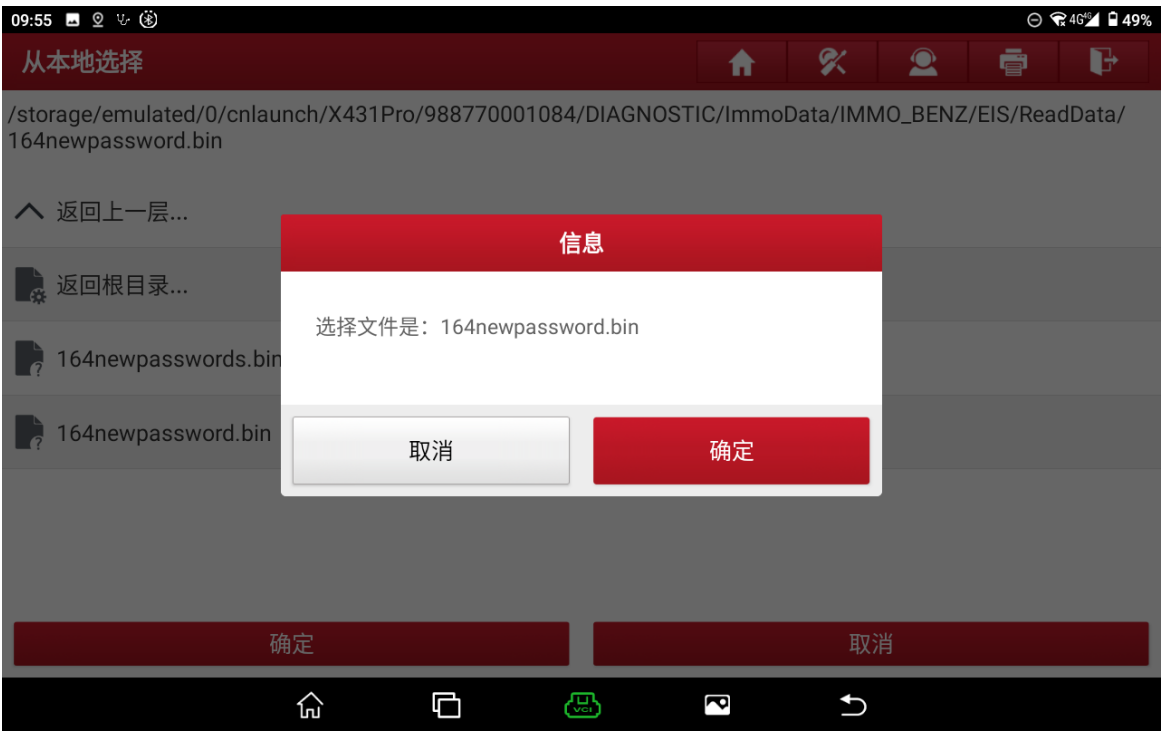

29.点击"确定",(如下图);

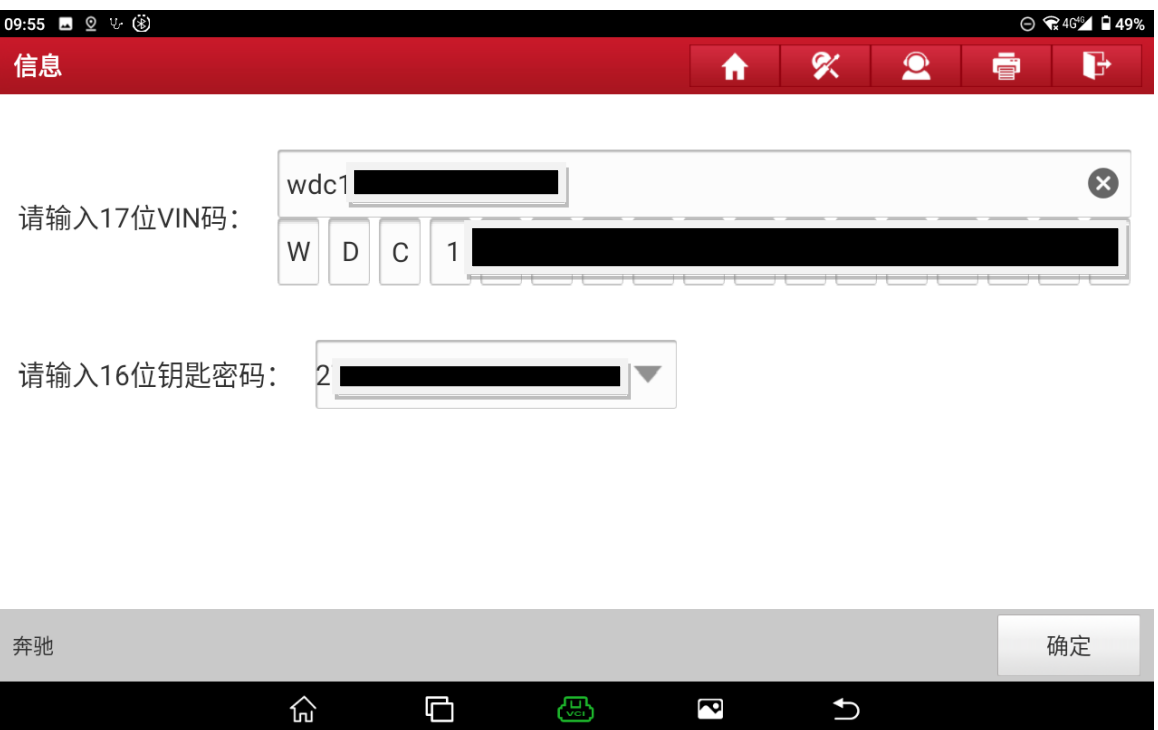

### 30.点击"确定",(如下图);

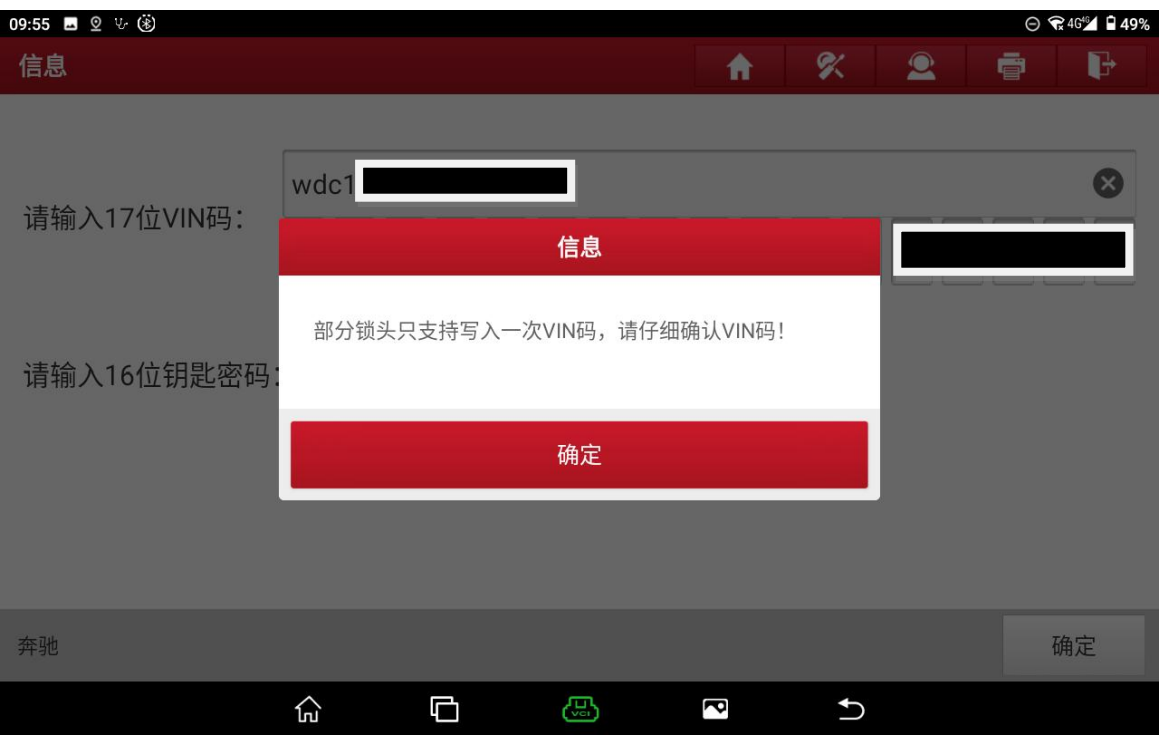

## 31.点击"确定",(如下图);

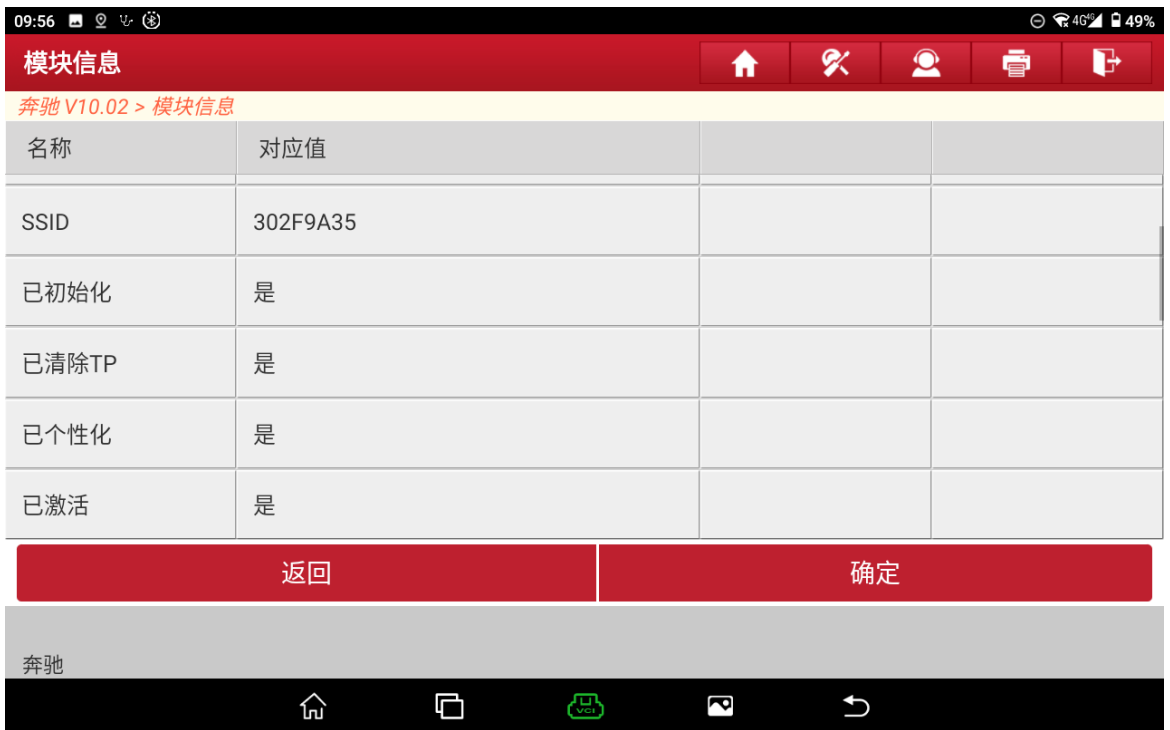

#### 32.按提示操作,(如下图);

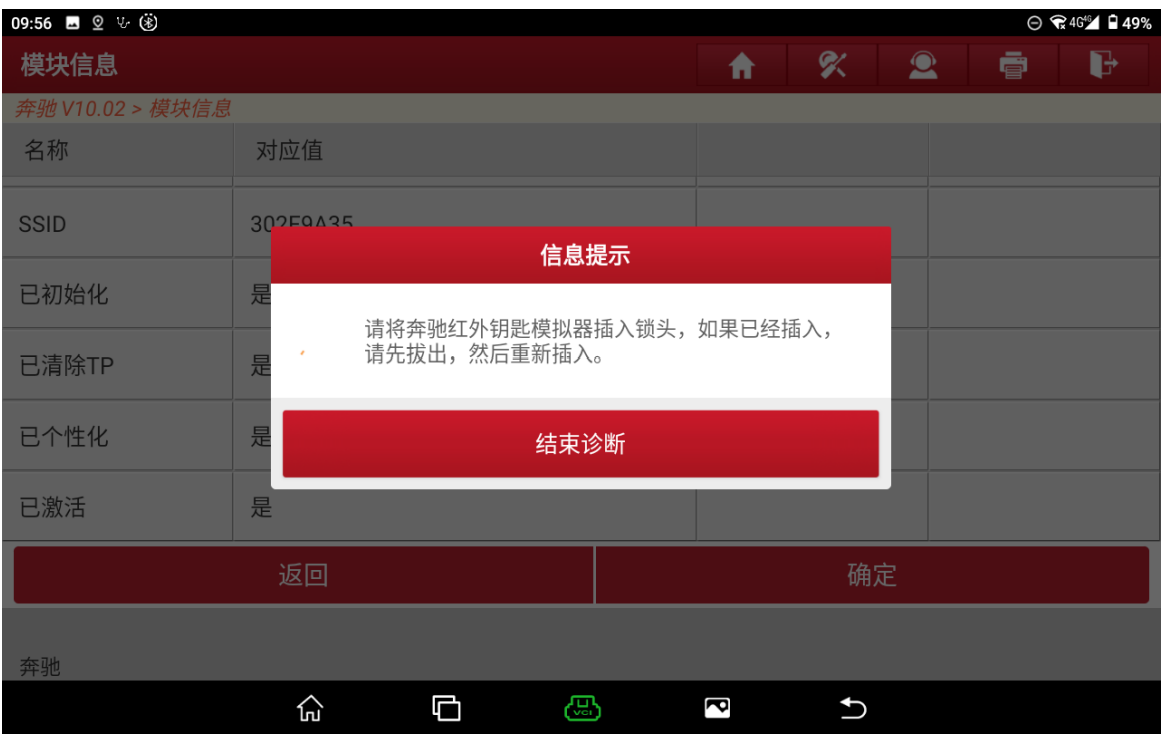

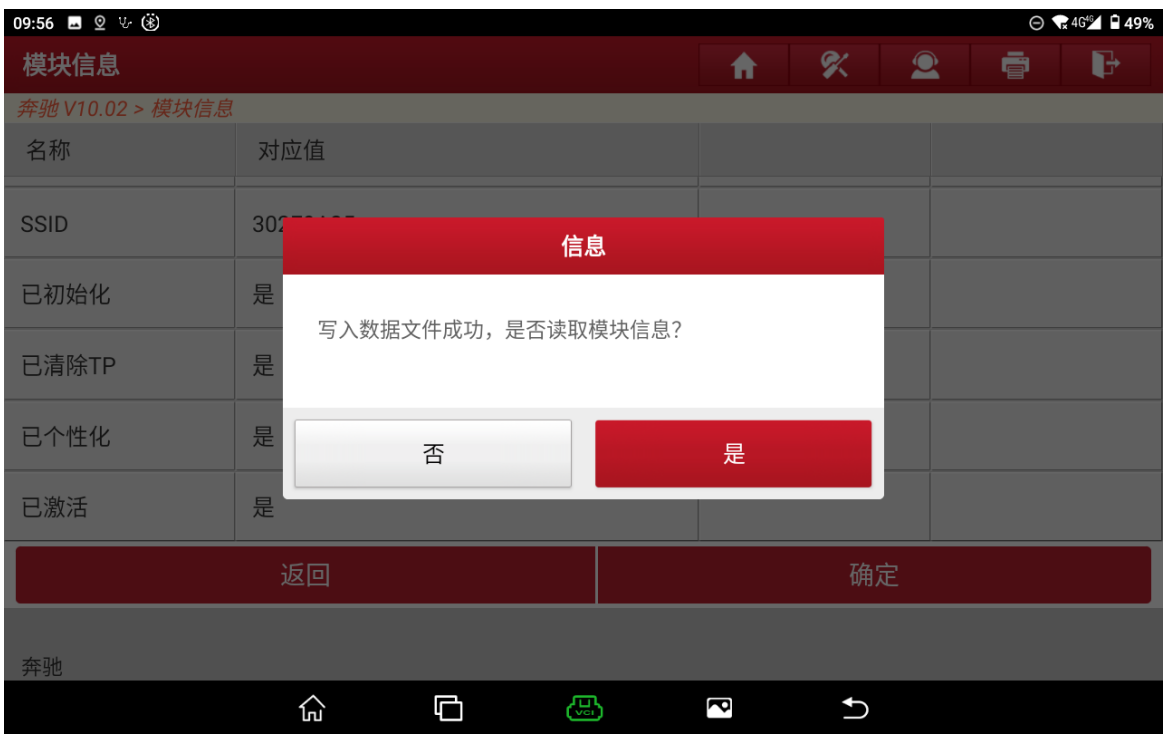

#### 33. 写入数据文件成功,点击"是",(如下图);

#### 34.显示写入后的信息,点击"确定",(如下图);

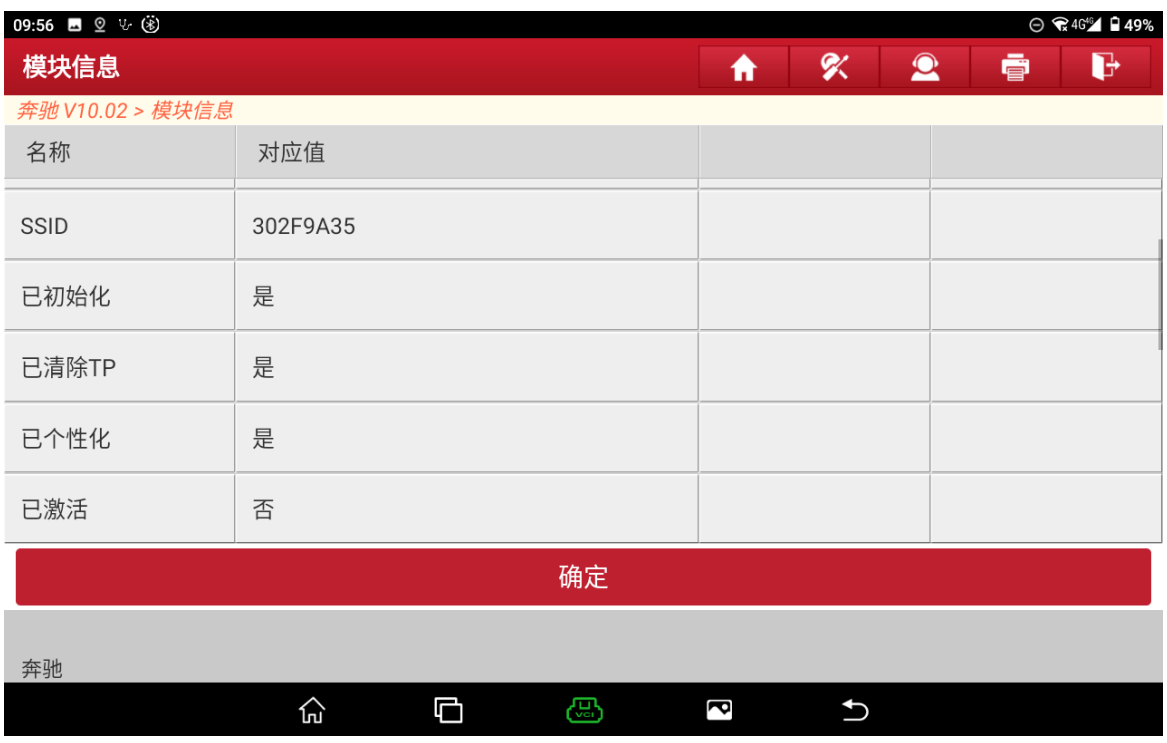

35.把锁头装上车,插入原车钥匙自动激活锁头,启动车辆,锁头更换完成。

# **9** 发动机**/**变速箱电脑克隆

### 9.1 型号覆盖:

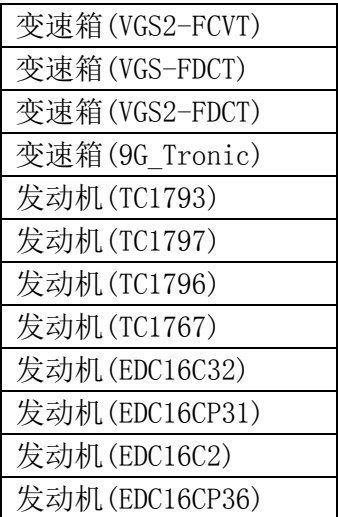

### **9.2** 条件要求

方案一: 元征 PAD 系列综合诊断设备+X-431 GIII 防盗编程器

方案二: 元征 X-431 PRO 防盗匹配仪(专家版)+X-431 GIII 防盗编程器

## 9.3 操作步骤:

发动机/变速箱电脑克隆流程相似,下列为 9G\_Tronic 变速箱电脑克隆。

1. 选择防盗编程器软件,点击"确定"->"确定"进入,如图 1

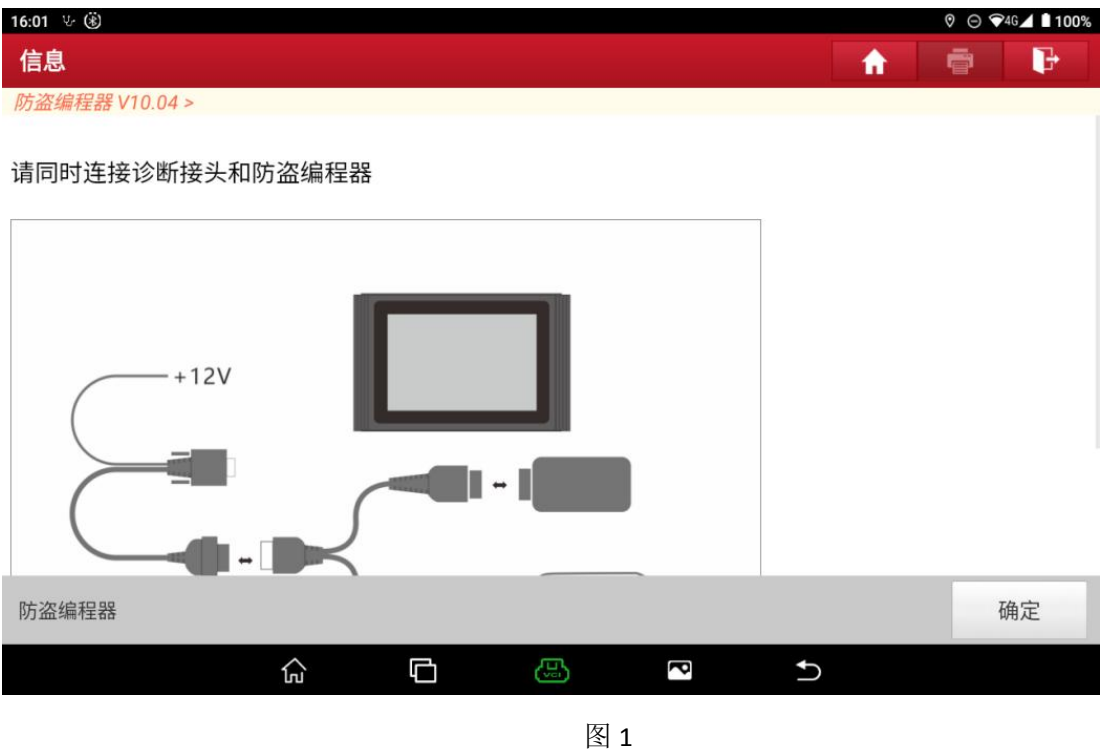

2. 按照图 1 连接好防盗编程器,点击"确定",选择【变速箱】,如图 2

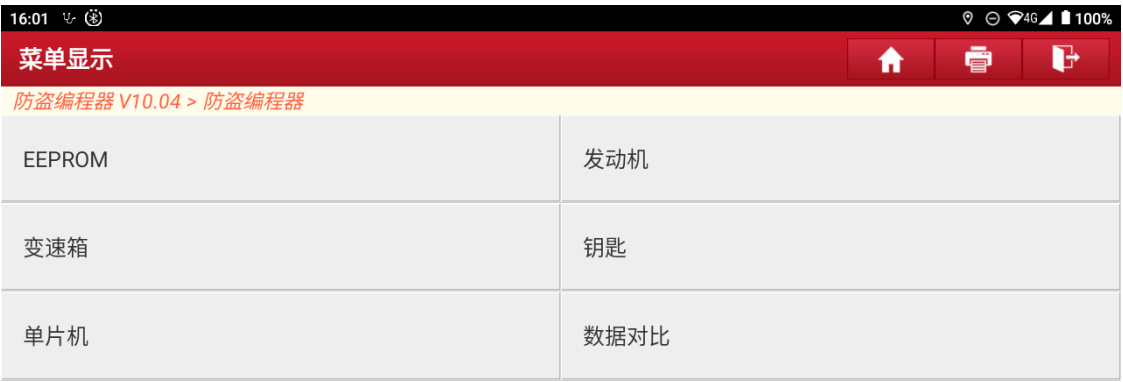

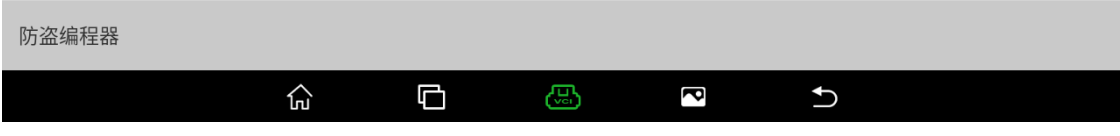

#### 3. 由于读写时数据量较大,为提高通信稳定性,请使用 USB 进行连接,如图 3

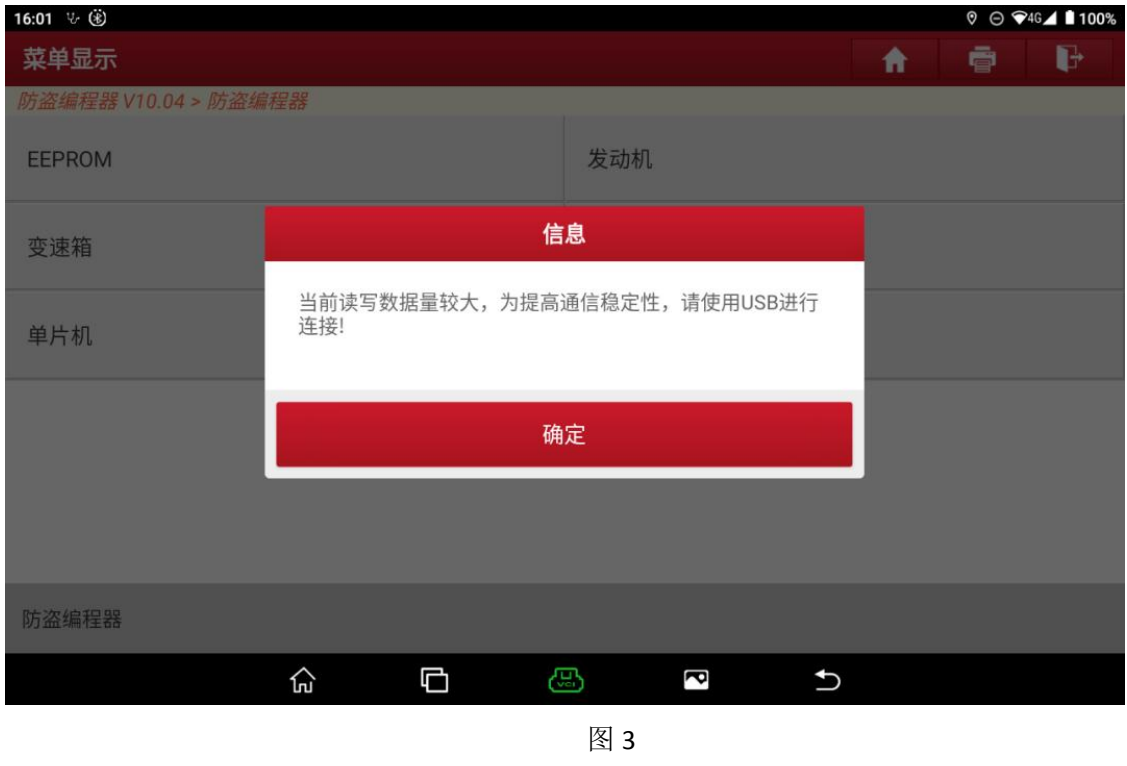

4. 点击"确定"进入波箱类型,选择【9G\_Tronic】,如图 4

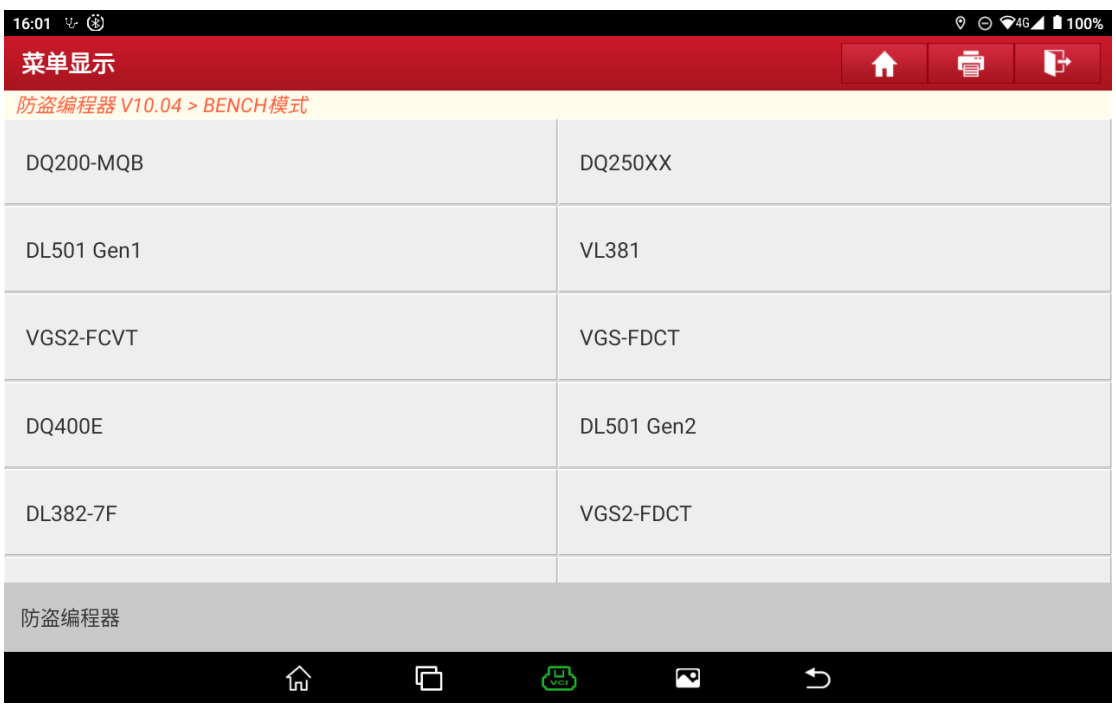

5. 按照图 5 将原车波箱拆车后用线束连接防盗编程器

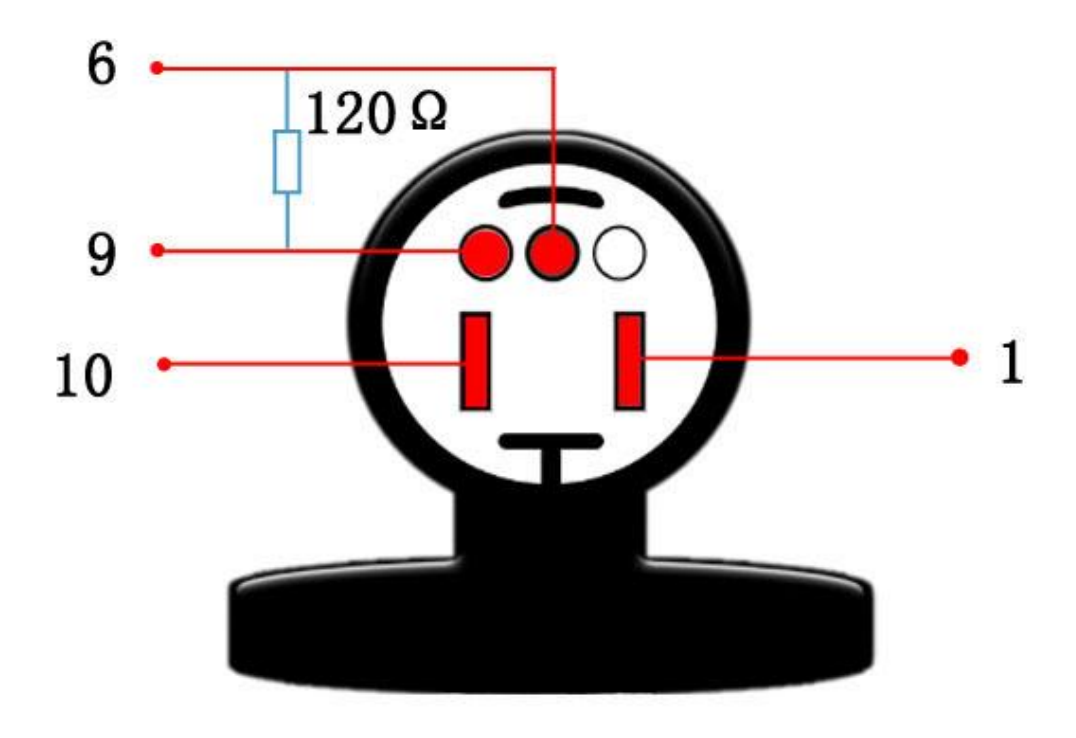

图 5

6. 在执行其他功能操作之前,请先执行【连接】功能,验证波箱与编程器是否 连接,如图 6,图 7

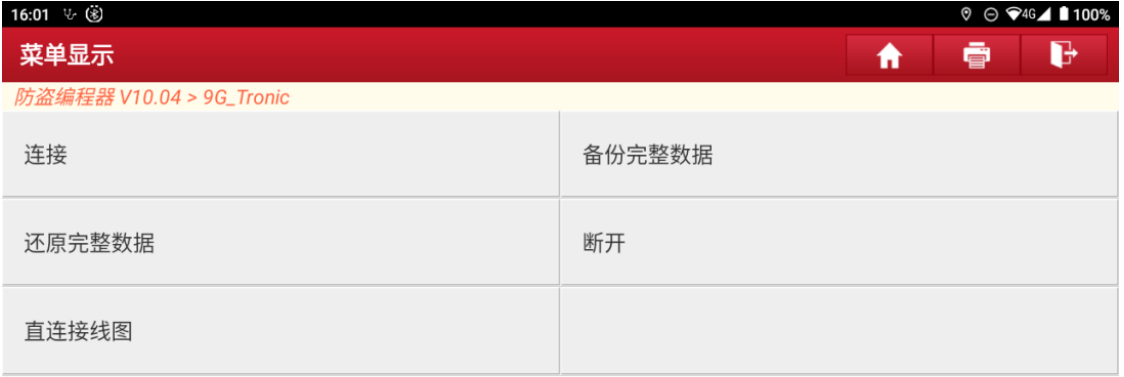

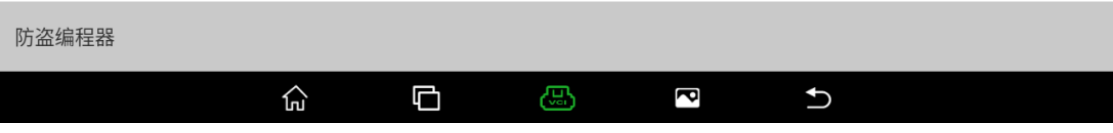

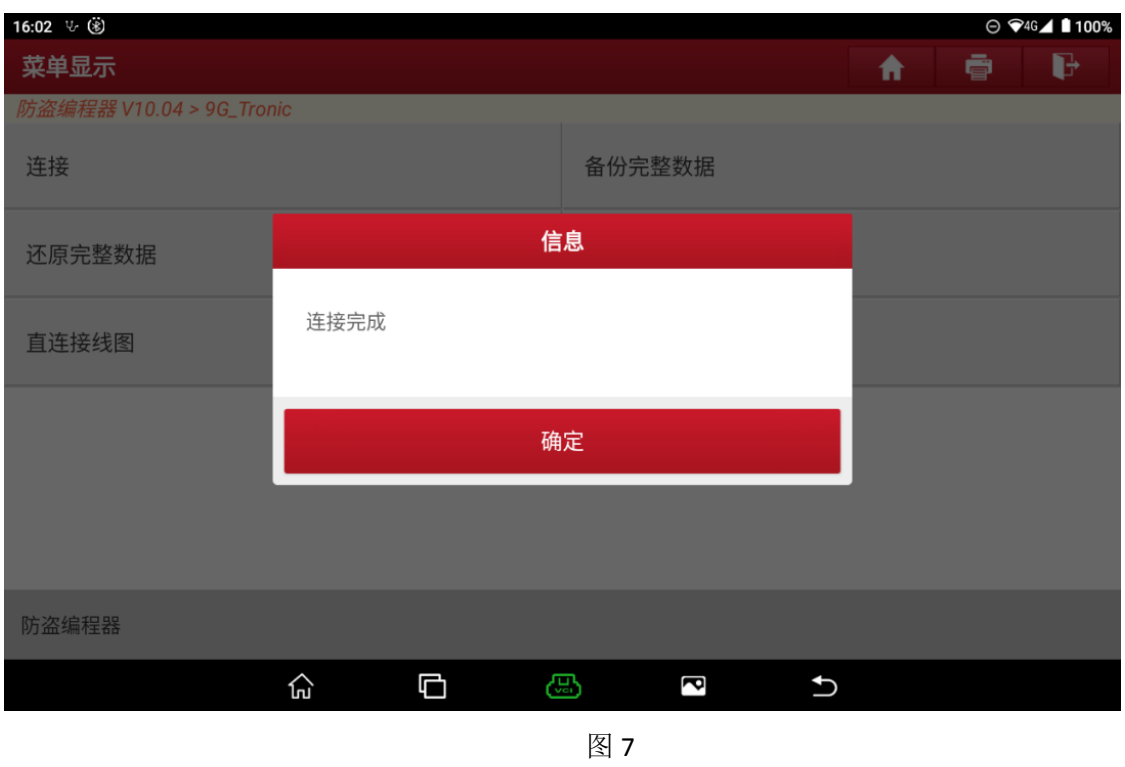

7. 点击"确定"后再点击【备份完整数据】,如图 8,图 9,备份保存原车波箱 的内部数据,如图 10,图 11

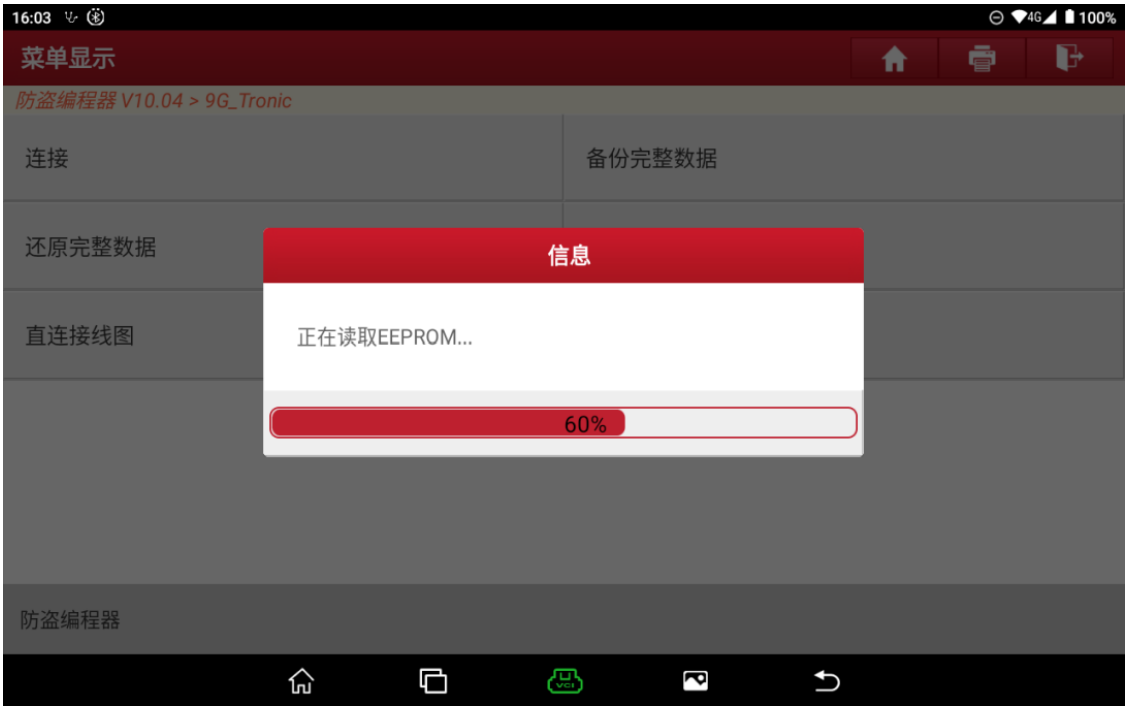

图 8

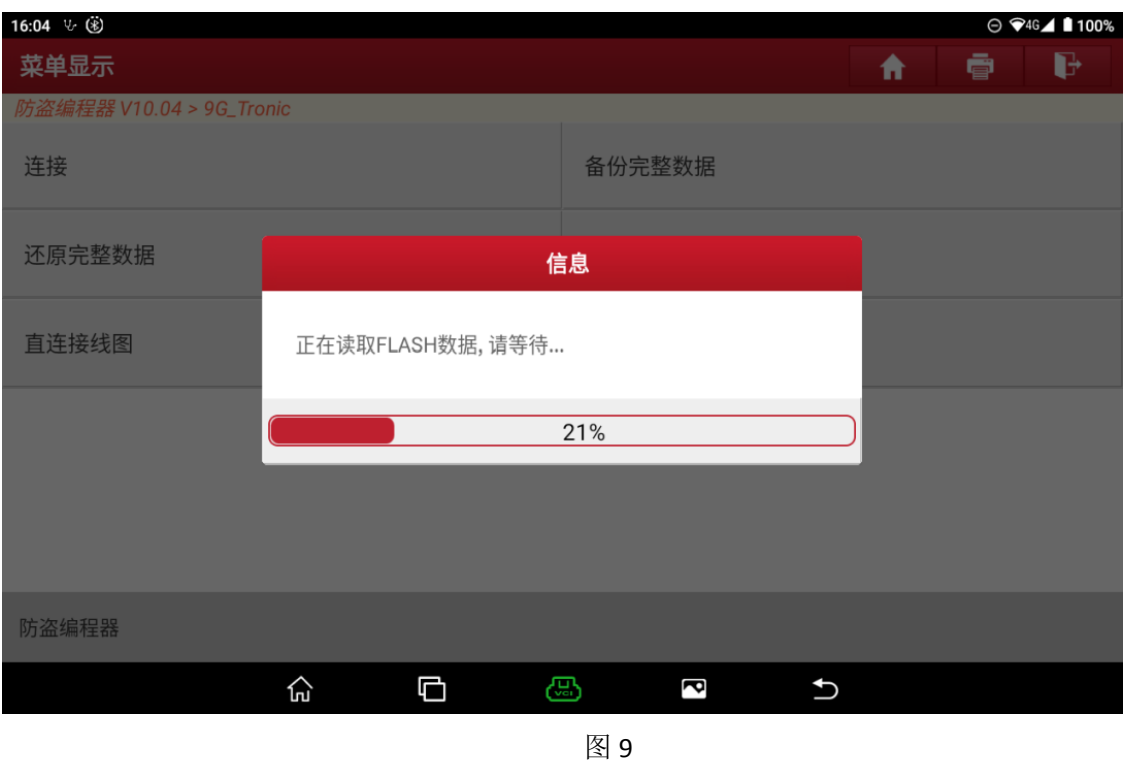

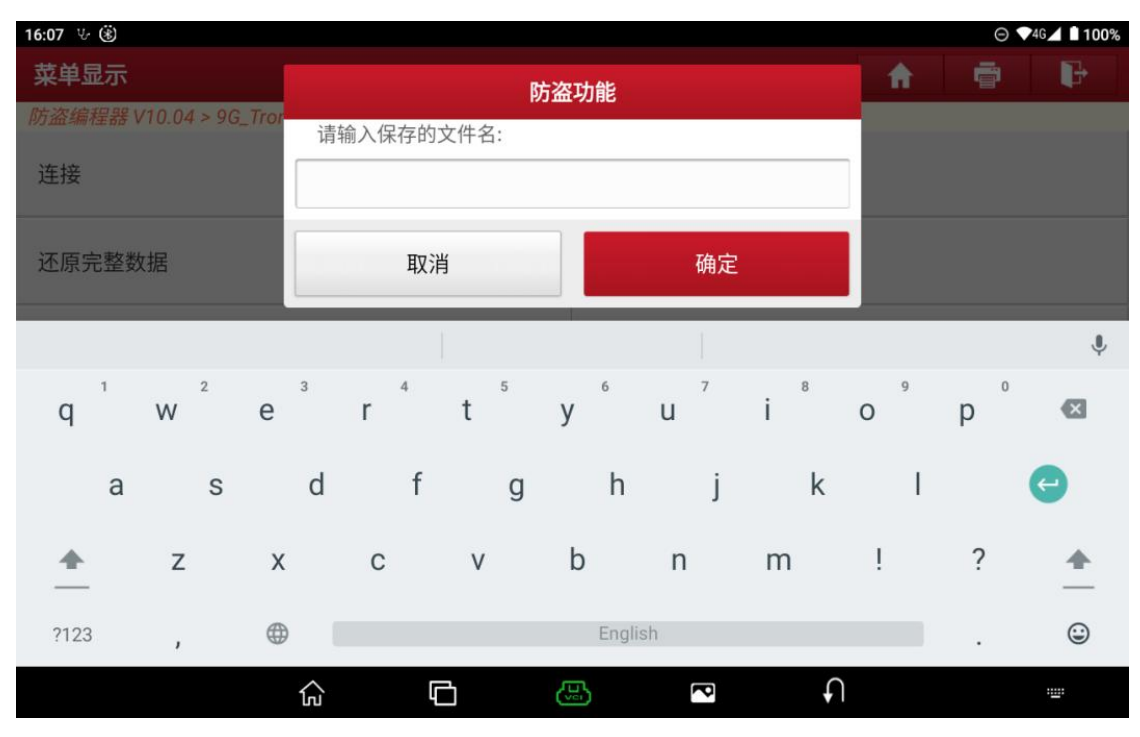

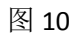

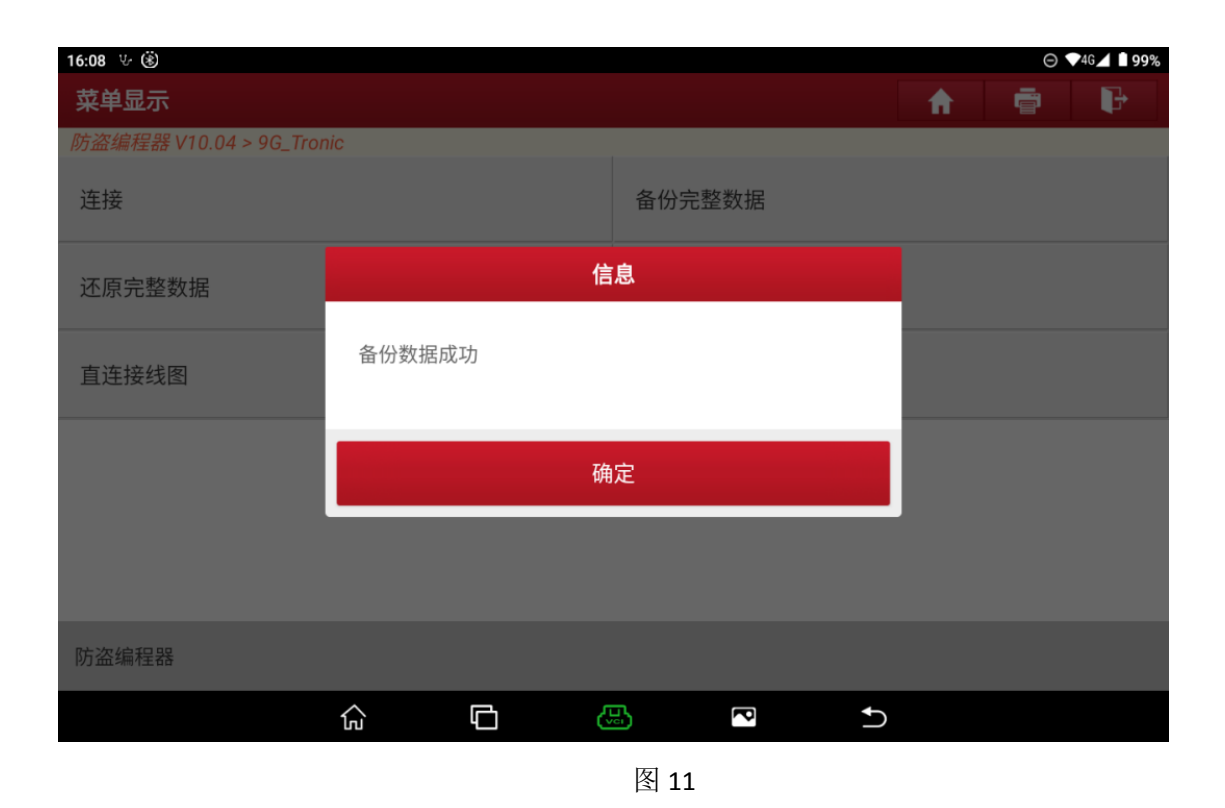

8. 点击【断开】,断开原车波箱与防盗编程器的连接,如图 12

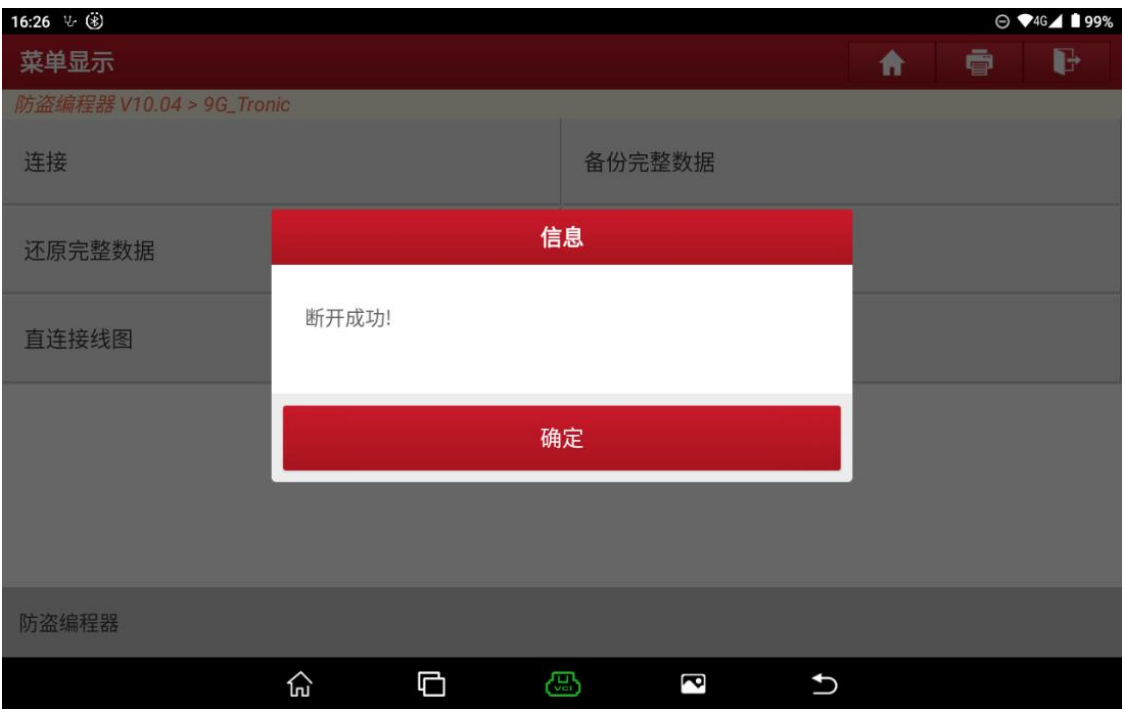

- 9. 再执行步骤 5、步骤 6, 将外来波箱与防盗编程器连接起来
- 10. 点击【还原完整数据】,选择步骤 7 备份的数据, 如图 13, 点击"是", 将该原车波箱的 数据写入到外来波箱中, 如图 14, 图 15, 图 16, 图 17,

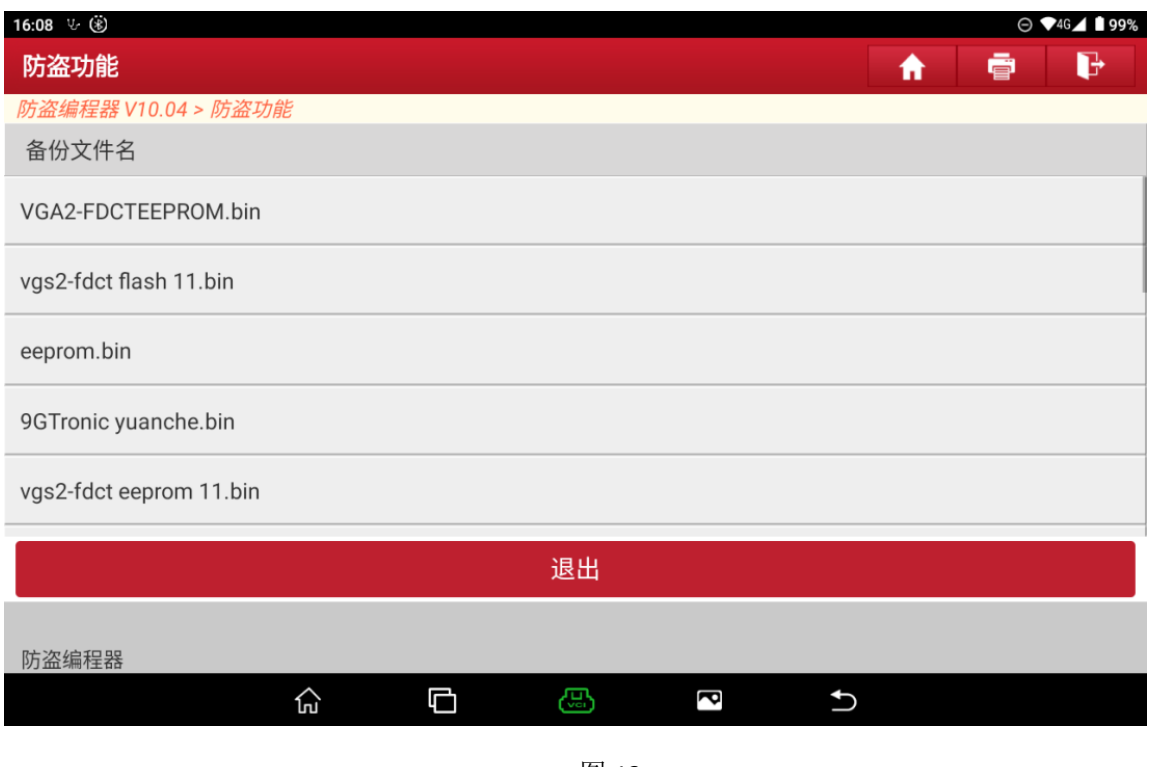

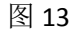

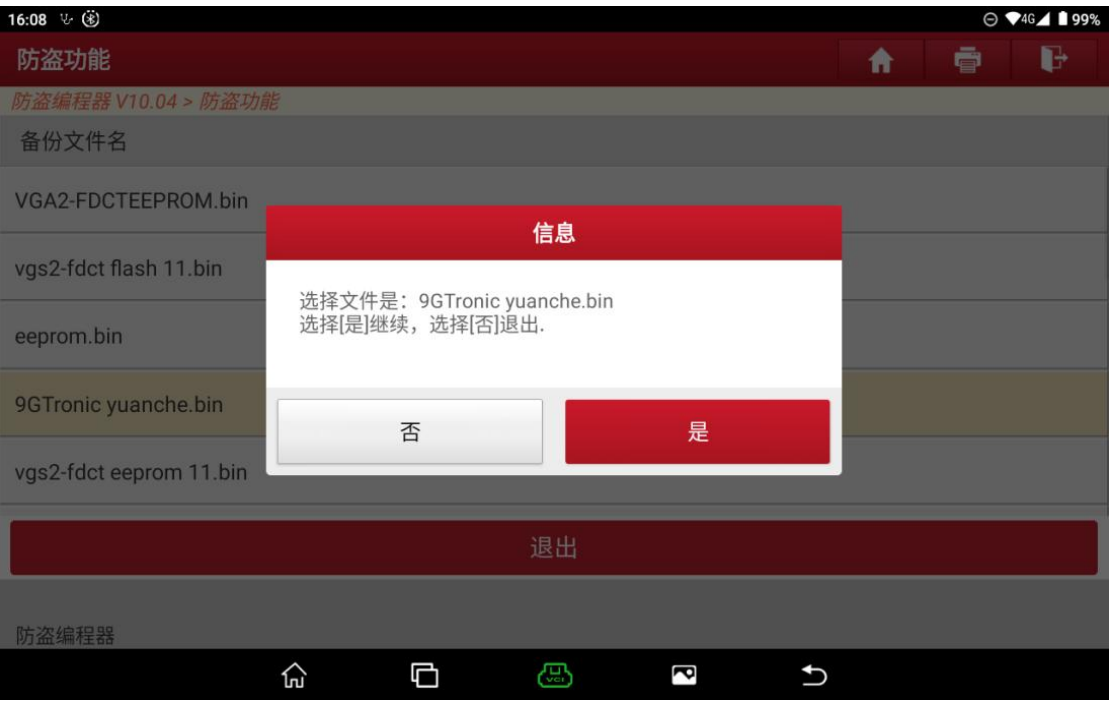

图 14

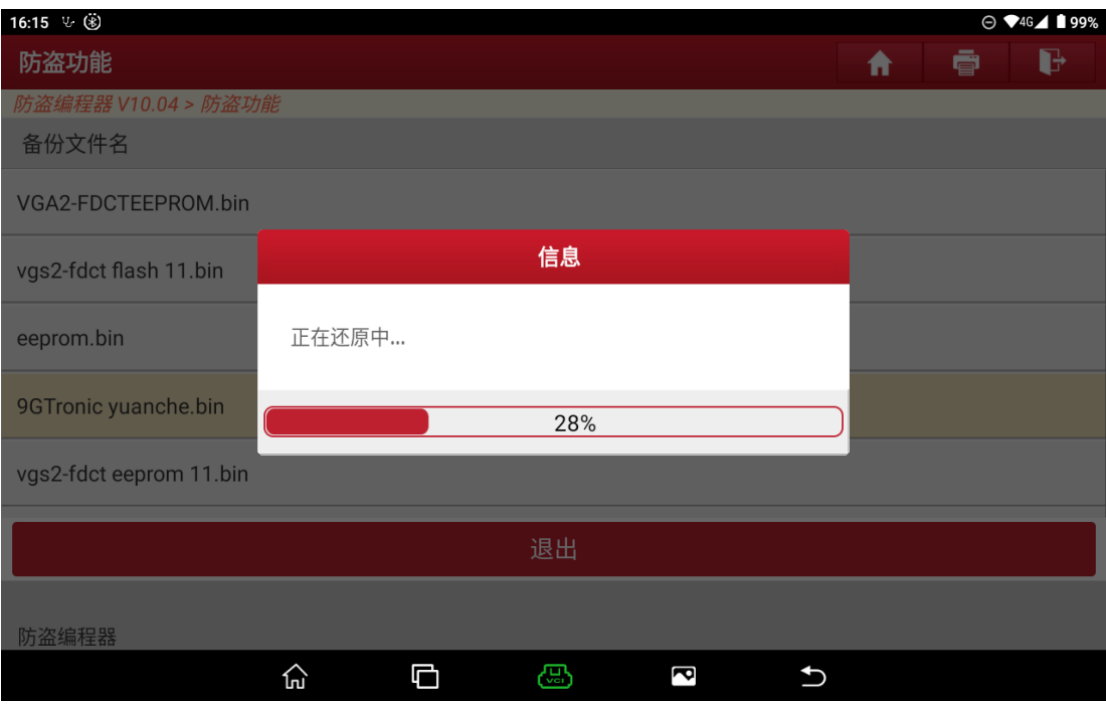

图 15

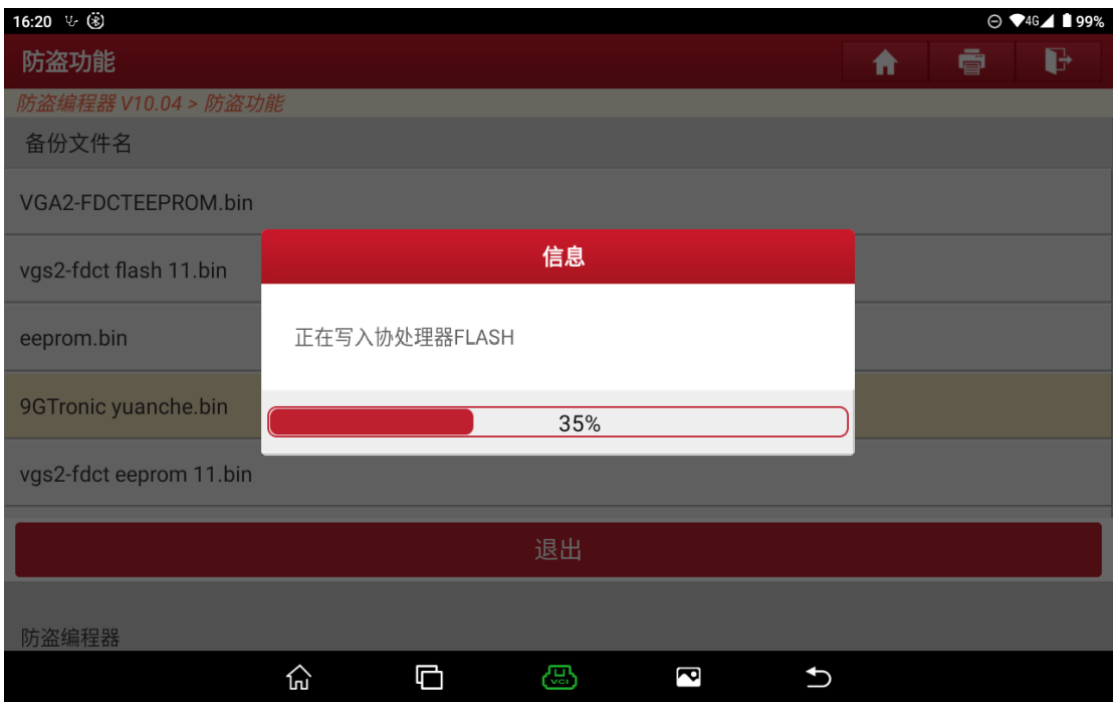

图 16

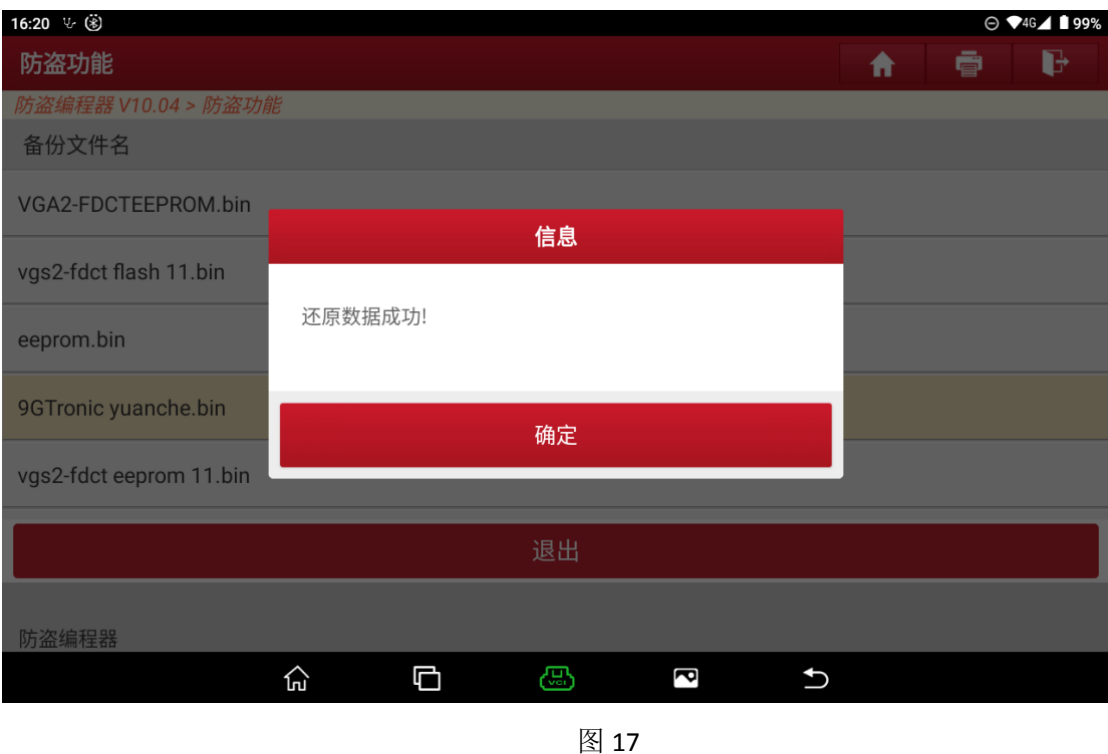

11.执行到这里波箱克隆已经基本完成,但为了确定原车波箱的数据是否真的已 经写入到外来波箱中,点击【备份完整数据】,备份此时外来波箱的数据,点 击【断开】,然后点返回键,回到如图 18 的界面

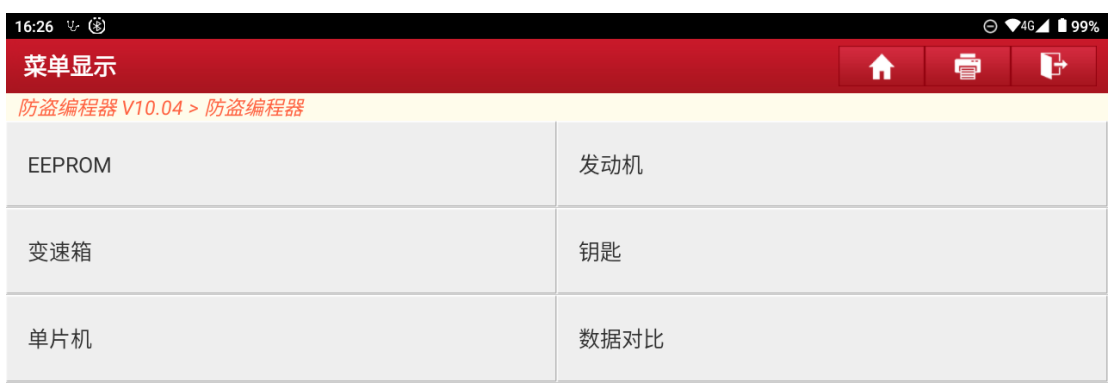

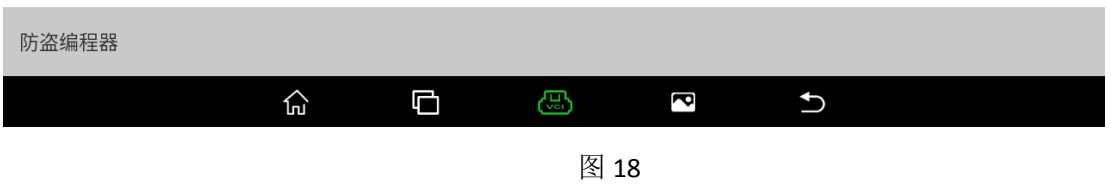

#### 12. 点击【数据对比】,进入数据对比界面,如图 19

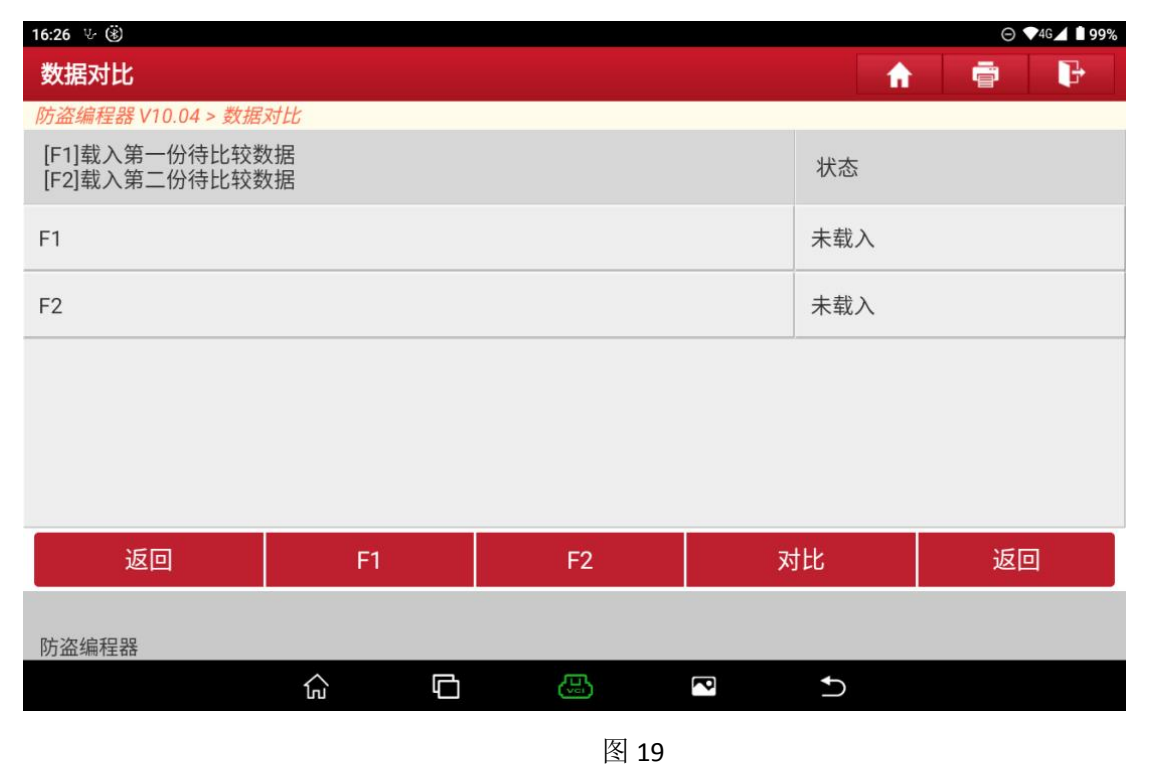

13.点击【F1】、【F2】,分别导入步骤 7 保存的原车波箱数据和步骤 11 保存的外 来波箱数据,如图 20

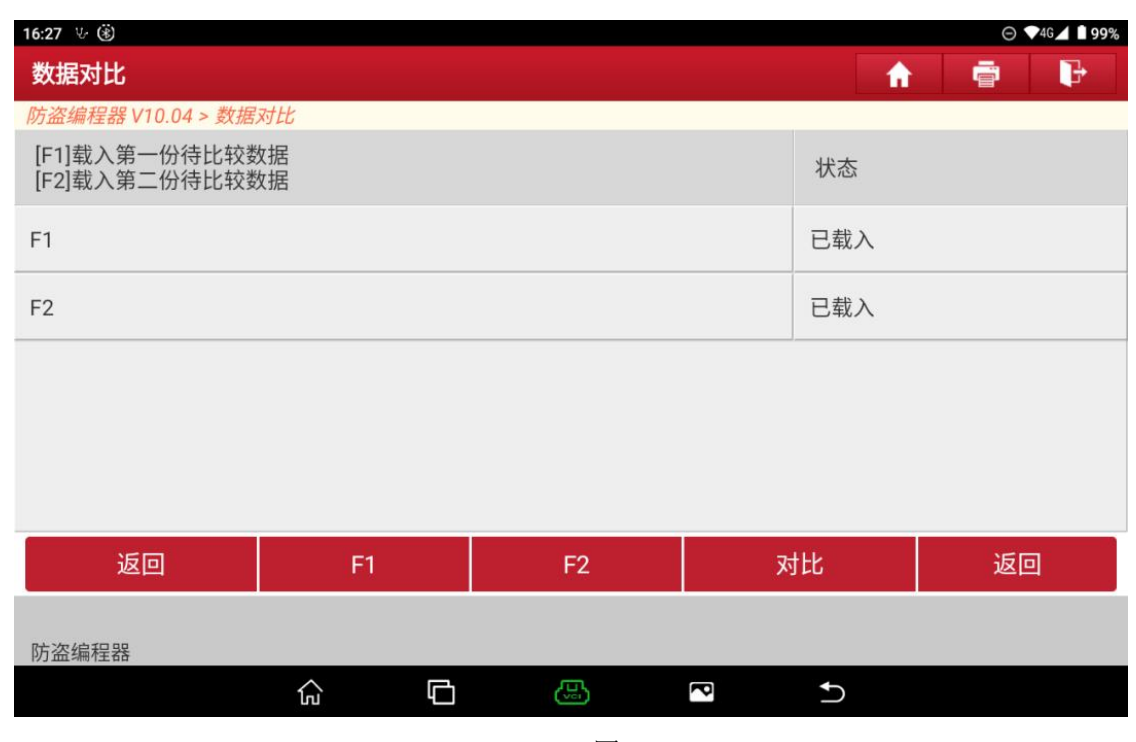

图 20

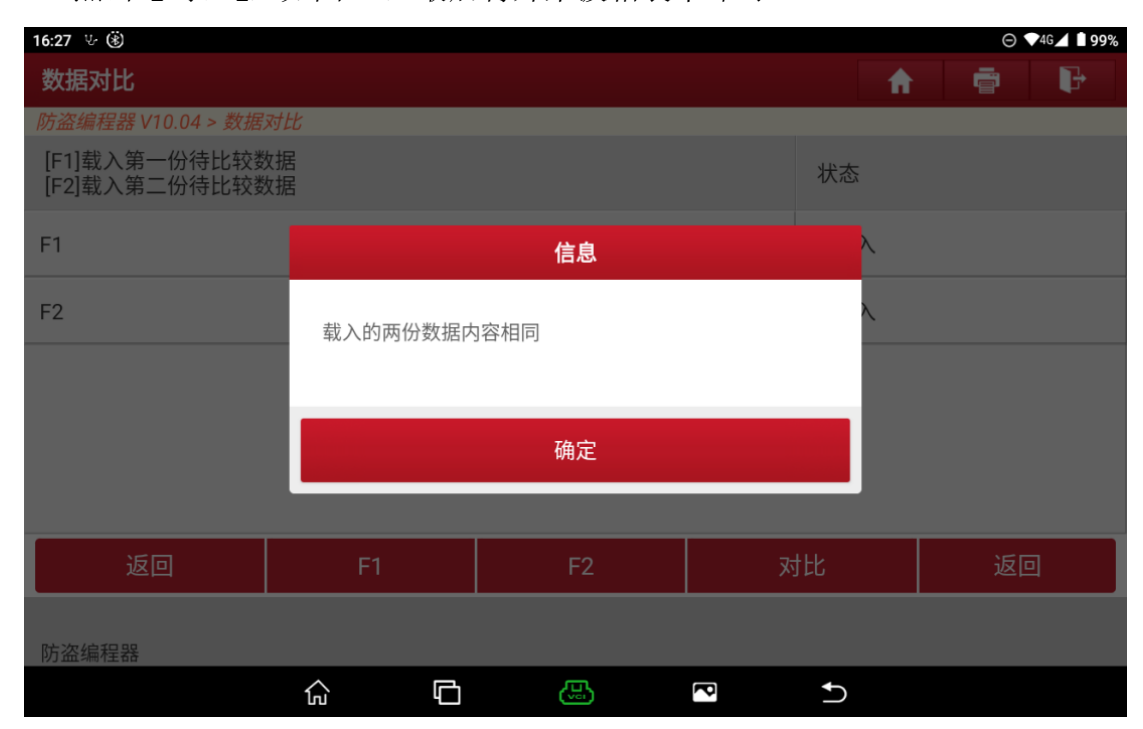

#### 14. 点击【对比】,如图 21,最后将外来波箱装车即可